Wersja oprogramowania 3.1.x

**Aplikacja Welch Allyn iExaminer Pro**

**Zestaw Welch Allyn SmartBracket 11840-IEX**

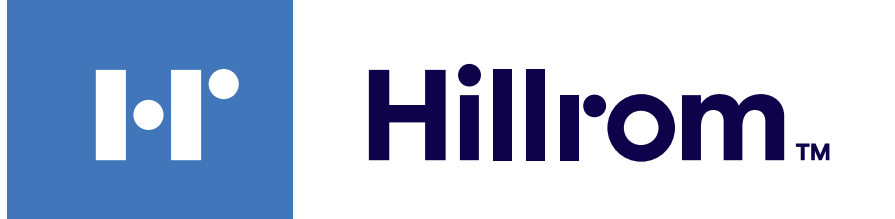

### **Welch Allyn® iExaminer™ Pro**

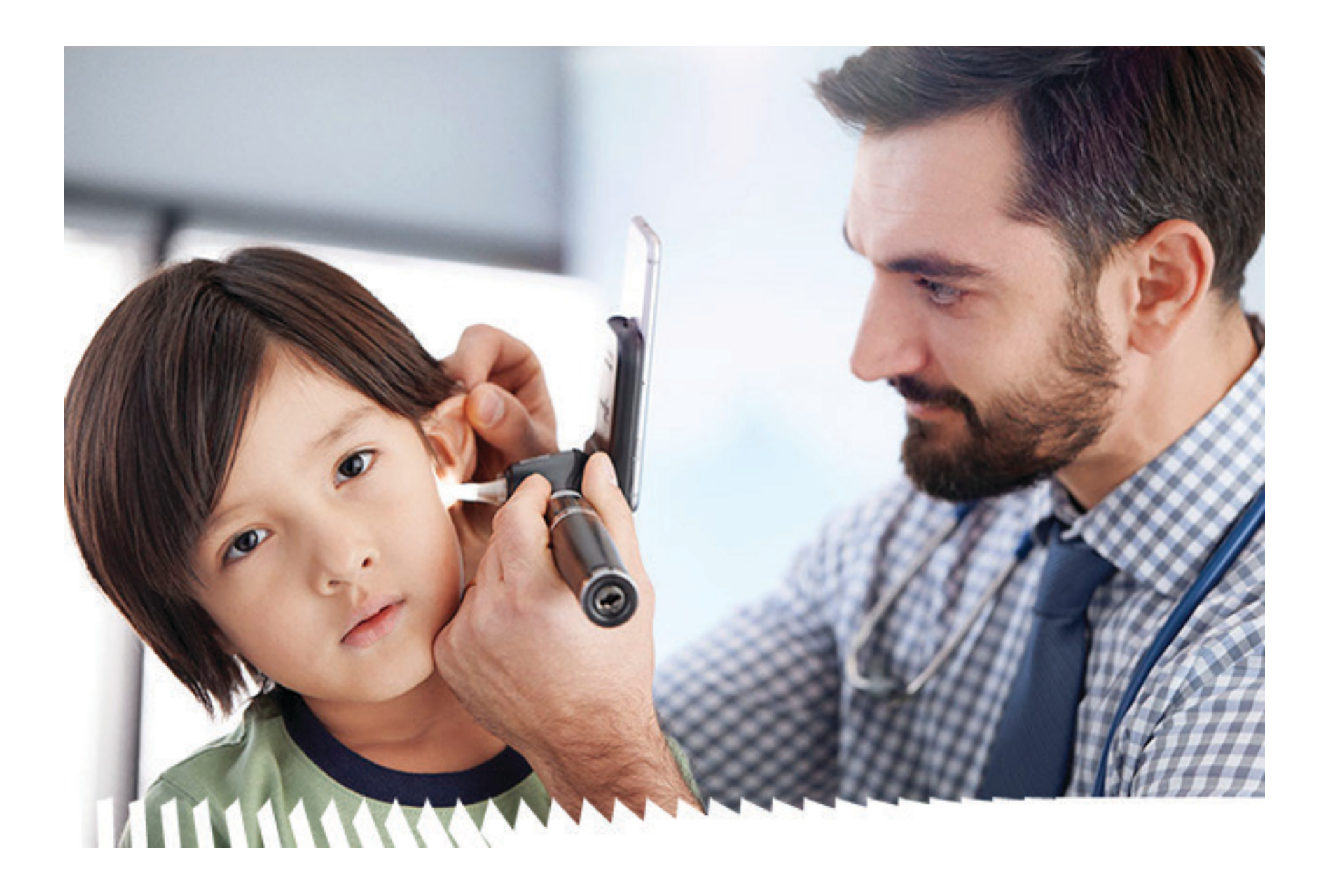

### **Instrukcja obsługi**

**Otoskop Welch Allyn MacroView Plus 238-3**

**Oftalmoskop Welch Allyn PanOptic Plus 118-3**

PATENT/PATENTY [hillrom.com/patents](http://hillrom.com/patents)

Produkt może być chroniony co najmniej jednym patentem. Patrz powyższa strona internetowa. Firmy należące do grupy Hill-Rom są właścicielami patentów i rozpatrywanych wniosków patentowych w Europie, Stanach Zjednoczonych i innych krajach.

Spółka Welch Allyn, Inc. ("Welch Allyn") nie ponosi odpowiedzialności z tytułu jakichkolwiek przypadków uszczerbku na zdrowiu, które mogą wyniknąć z (i) nieprzestrzegania wskazówek dotyczących prawidłowego użytkowania, przestróg, ostrzeżeń albo wytycznych dotyczących użytkowania produktu zgodnie z przeznaczeniem, jakie zostały opublikowane w niniejszej instrukcji bądź (ii) niewłaściwego albo niezgodnego z prawem użytkowania produktu.

Welch Allyn, Inc. 4341 State Street Road Skaneateles Falls, NY 13153 USA [hillrom.com](http://hillrom.com)

Spółka Hill-Rom zastrzega sobie prawo do wprowadzania zmian bez powiadomienia w zakresie konstrukcji, specyfikacji i modeli. Jedyna gwarancja, jakiej udziela spółka Hill-Rom, to wyraźna pisemna gwarancja obejmująca sprzedaż albo wynajem swoich produktów.

© 2023 Welch Allyn, Inc. Wszelkie prawa zastrzeżone. Niedozwolone jest kopiowanie albo powielanie niniejszej instrukcji obsługi bądź jej części w jakiejkolwiek formie bez pozwolenia Welch Allyn. Welch Allyn® jest znakiem towarowym spółki Welch Allyn, Inc. Hillrom™ jest znakiem towarowym spółki Hill-Rom Services, Inc.

> Upoważniony sponsor w Australii Welch Allyn Australia Pty. Ltd. Unit 4.01, 2–4 Lyonpark Road Macquarie Park, NSW 2113 Nr telefonu: 1800 650 083

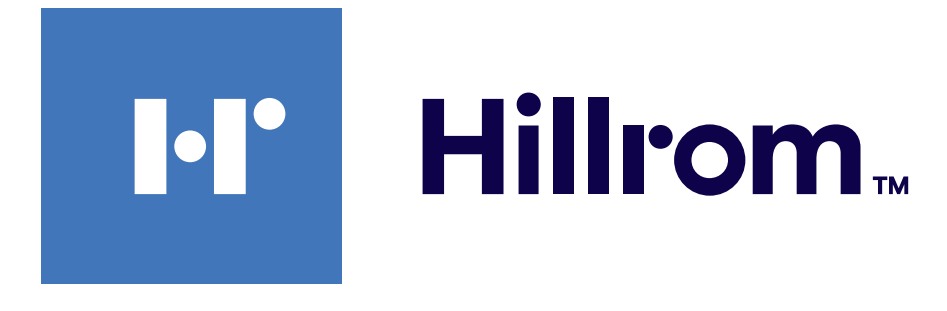

Welch Allyn, Inc. jest jednostką zależną spółki Hill-Rom Holdings, Inc. Wyprodukowano w USA.

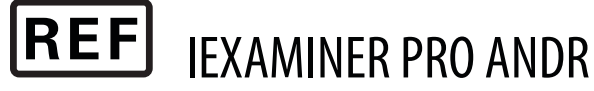

901161 iEXAMINER PRO SW APP iOS

Dział pomocy technicznej Welch Allyn <https://hillrom.com/en-us/about-us/locations>

Informacja dla użytkowników lub pacjentów na terenie UE: Wszelkie poważne wypadki, które miały związek z wyrobem, należy zgłaszać producentowi i właściwemu organowi państwa członkowskiego, w którym przebywa użytkownik i/lub pacjent.

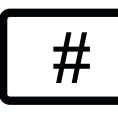

Tryb pracy: patrz instrukcja obsługi odpowiedniej nakładki

Wyłącznie do zastosowań profesjonalnych

App Store® jest zastrzeżonym znakiem towarowym spółki Apple, Inc. Android™ i Google Play™ są znakami towarowymi spółki Google, Inc. Inne znaki towarowe i nazwy handlowe należą do odpowiednich właścicieli.

901162 iEXAMINER PRO SW APP ANDROID

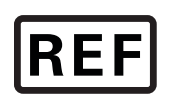

 $\#$ 

IEXAMINER PRO IOS

#### DIR 80030525 Wer. A; Data aktualizacji: 2023-09

# **Spis treści**

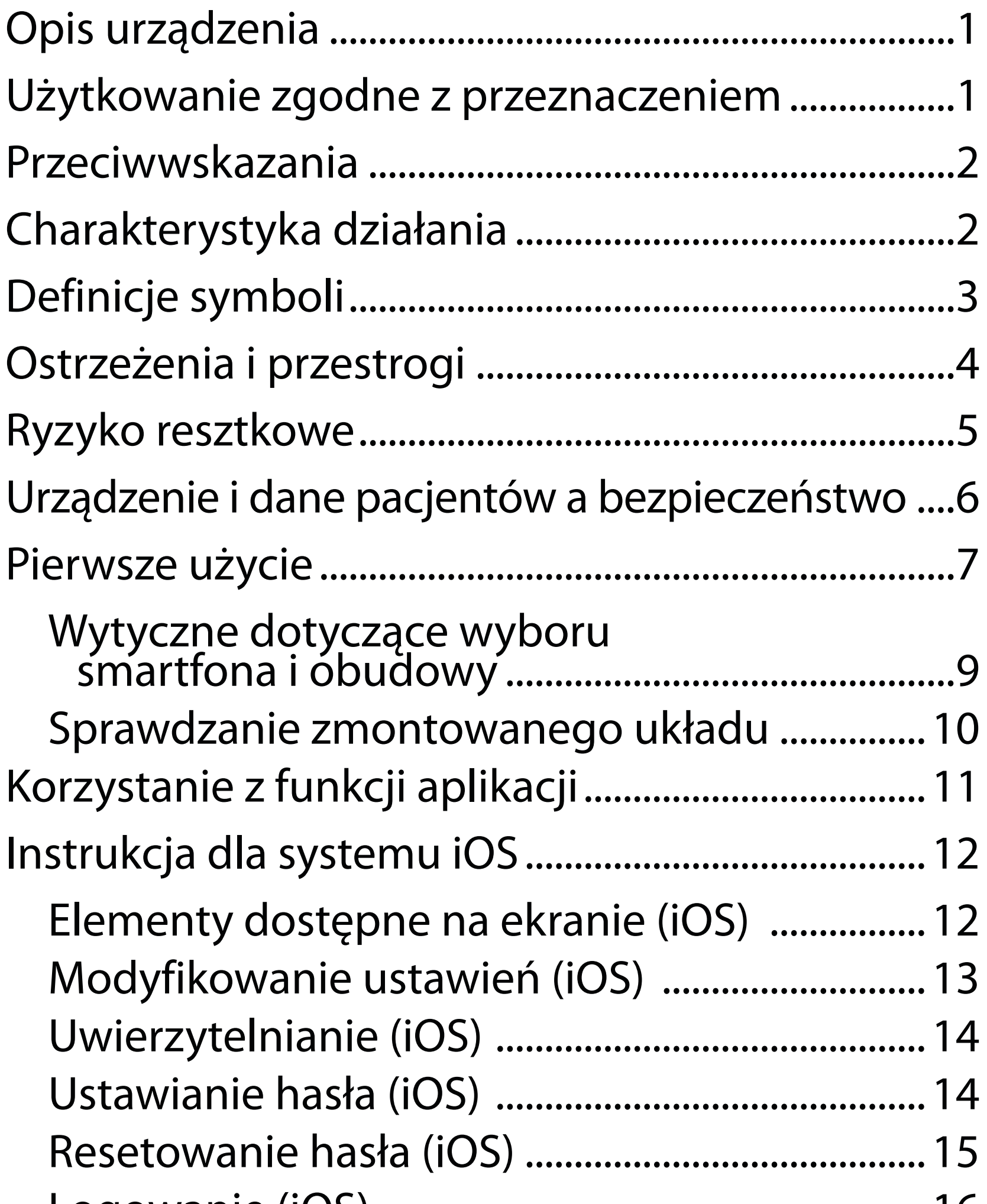

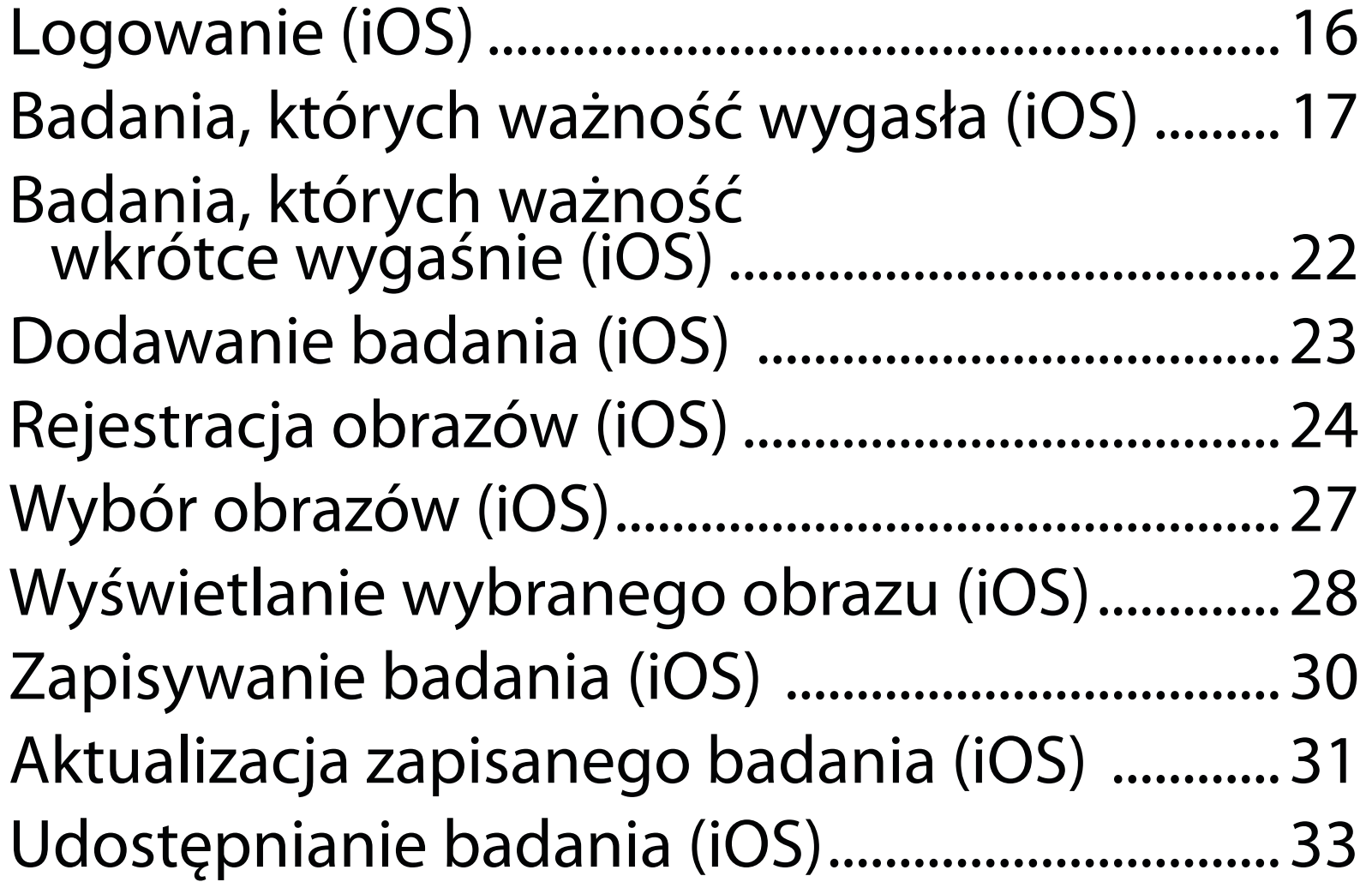

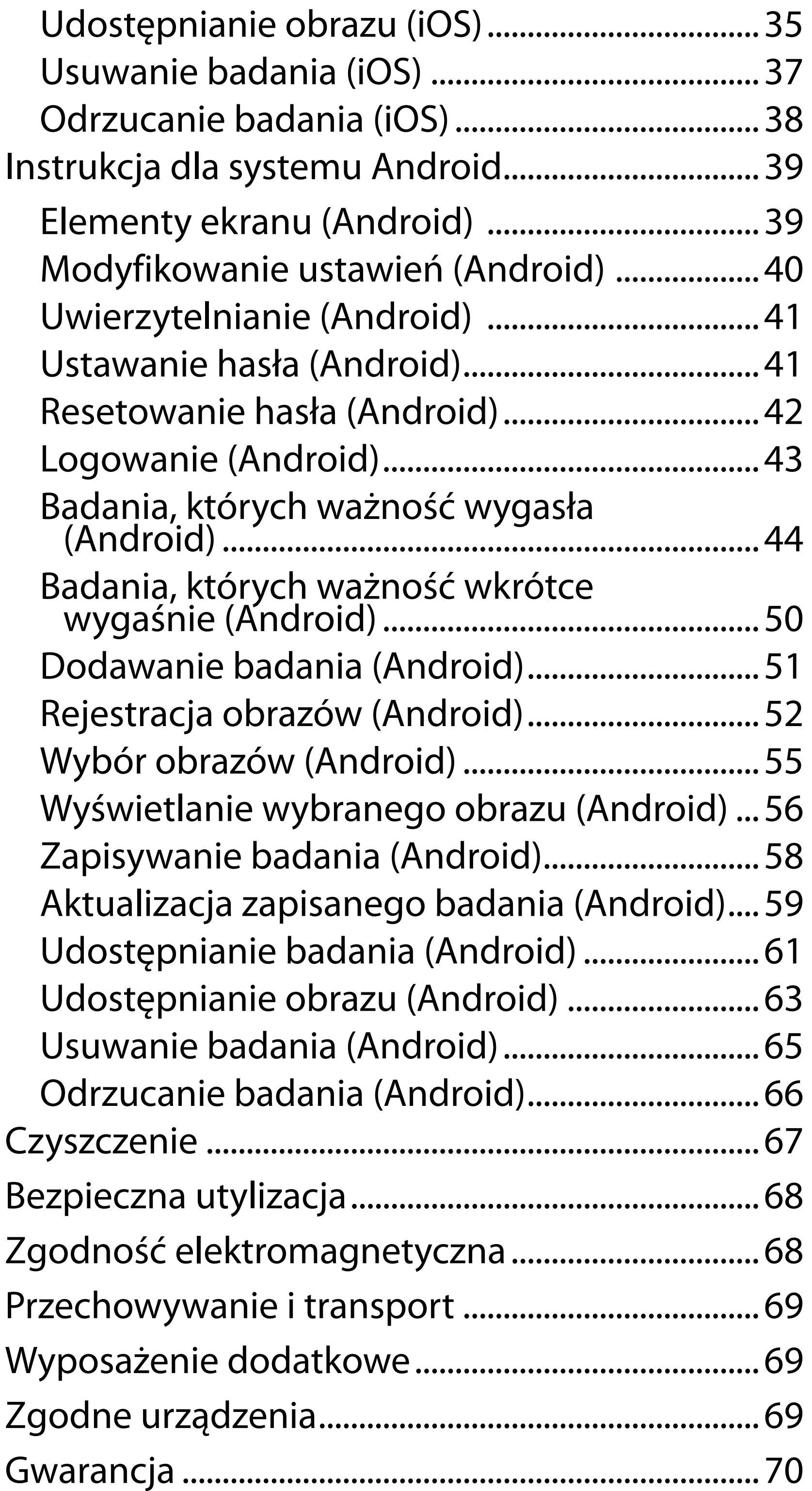

# <span id="page-4-0"></span>**Opis urządzenia**

Aplikacja iExaminer jest odpowiednikiem aplikacji Welch Allyn iExaminer Pro.

System iExaminer z przystawką MacroView Plus zawiera przystawkę MacroView Plus, nakładkę SmartBracket, uchwyt SmartClip, aplikację iExaminer oraz smartfon z obudową spełniający "Wytyczne [dotyczące wyboru smartfona i obudowy](#page-12-1)".

System iExaminer z przystawką PanOptic Plus zawiera przystawkę PanOptic Plus, nakładkę SmartBracket, uchwyt SmartClip, aplikację iExaminer oraz smartfon z obudową spełniający "Wytyczne dotyczące wyboru [smartfona i obudowy](#page-12-1)".

Aplikacja iExaminer wraz z odpowiednimi urządzeniami Welch Allyn jest przeznaczona do stosowania przez lekarzy i wykwalifikowany personel medyczny w celu rejestracji i przesyłania obrazów pacjentów dorosłych i dzieci.

System iExaminer z przystawką MacroView Plus jest przeznaczony do stosowania przez lekarzy i wykwalifikowany personel medyczny w celu rejestracji i przesyłania obrazów ucha zewnętrznego, kanału słuchowego oraz błony bębenkowej pacjentów dorosłych i dzieci.

System iExaminer z przystawką PanOptic Plus jest przeznaczony do stosowania przez lekarzy i wykwalifikowany personel medyczny w celu rejestracji i przesyłania obrazów oka pacjentów dorosłych i dzieci.

Aplikacja iExaminer i system iExaminer z przystawką MacroView Plus są przeznaczone do użytku w profesjonalnych placówkach opieki zdrowotnej,

# **Użytkowanie zgodne z przeznaczeniem**

# **Charakterystyka działania**

Więcej informacji znajduje się w instrukcji obsługi odpowiedniego urządzenia Welch Allyn.

# **Przeciwwskazania**

Nie ma przeciwwskazań do stosowania aplikacji iExaminer. Więcej informacji znajduje się w instrukcji obsługi odpowiedniego urządzenia Welch Allyn.

System iExaminer z przystawką MacroView Plus nie jest przeznaczony do badania oka.

**UWAGA** Smartfona należy używać wyłącznie w warunkach zgodnych z zaleceniami producenta.

<span id="page-5-0"></span>takich jak gabinety lekarskie, szpitale, gabinety specjalistyczne, oddziały ratunkowe, przychodnie i ośrodki szkoleń medycznych.

# <span id="page-6-0"></span>**Definicje symboli**

Informacje o pochodzeniu tych symboli można znaleźć w słowniczku symboli firmy Welch Allyn: [welchallyn.com/symbolsglossary.](http://welchallyn.com/symbolsglossary)

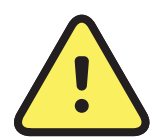

**OSTRZEŻENIE** Ostrzeżenia w niniejszej instrukcji określają warunki bądź działania, które mogą prowadzić do wystąpienia choroby, urazu albo zgonu. W dokumencie czarno-białym symbole ostrzeżeń zamieszczono na szarym tle.

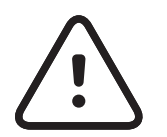

- kalendarzowych).
- $R_x$  ONLY Tylko na receptę albo "do użytku przez uprawnionego lekarza specjalistę albo na jego zlecenie"
- $|REF|$ Numer ponownego zamówienia
	- Identyfikator wyrobu #

**PRZESTROGA** Przestrogi w niniejszej instrukcji określają warunki bądź działania, które mogą spowodować uszkodzenie sprzętu albo innego mienia bądź utratę danych.

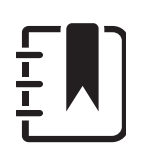

**UWAGA** Oznacza wyjaśnienie instrukcji bądź użyteczną informację na temat funkcji albo działania.

Zapoznać się z instrukcją obsługi. Egzemplarz instrukcji obsługi jest dostępny na podanej stronie internetowej. Papierowy egzemplarz instrukcji obsługi można zamówić w spółce Hillrom (dostawa w ciągu 7 dni

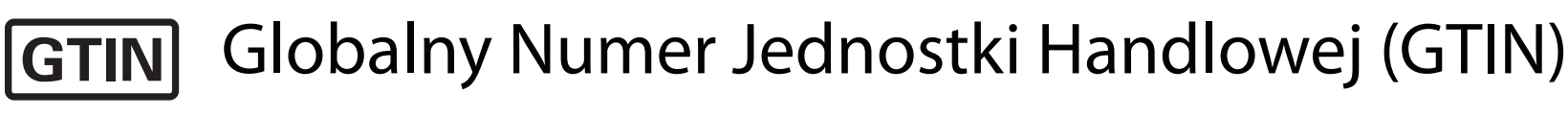

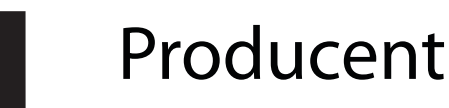

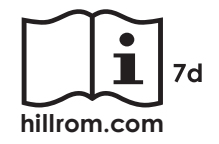

# <span id="page-7-0"></span>**Ostrzeżenia i przestrogi**

- **<sup>1</sup> OSTRZEŻENIE** Do przesyłania obrazów albo dokumentacji pacjentów należy zawsze używać aplikacji iExaminer. Nie należy wysyłać obrazów pacjentów z folderu aparatu, ponieważ grozi to niewłaściwym przypisaniem obrazu do pacjenta. Korzystanie z folderu aparatu należy ograniczyć wyłącznie do celów szkoleniowych i nieklinicznych. Patrz [Urządzenie i dane pacjentów a bezpieczeństwo.](#page-9-1)
- **OSTRZEŻENIE** Z tego urządzenia/systemu może korzystać wyłącznie wykwalifikowany personel medyczny. Urządzenie/system może wywoływać zakłócenia radiowe albo zakłócać działanie sąsiednich urządzeń. Konieczne może być podjęcie środków zaradczych, takich jak zmiana orientacji albo położenia urządzenia bądź ekranowanie lokalizacji.
- **OSTRZEŻENIE** Ryzyko urazu pacjenta pola magnetyczne. Należy zachować ostrożność podczas korzystania ze smartfona w pobliżu wszczepionych urządzeń, m.in. implantów czaszkowych, regulowanych zastawek płynu mózgowordzeniowego i rozruszników serca.
- **PRZESTROGA** Oceny obrazów z systemu Welch Allyn iExaminer należy dokonywać przy

- **PRZESTROGA** Aby zapewnić, że system będzie rejestrował obrazy wystarczającej jakości, należy sprawdzić, czy jest prawidłowo zmontowany. Patrz [Sprawdzanie zmontowanego układu.](#page-13-1)
	- **UWAGA** Więcej ostrzeżeń i informacji o niebezpieczeństwie można znaleźć w instrukcji obsługi odpowiedniego urządzenia Welch Allyn.
- İλ<br>1

**UWAGA** Więcej informacji o zagrożeniach związanych ze światłem można znaleźć w instrukcji obsługi odpowiedniego urządzenia Welch Allyn.

odpowiednim oświetleniu. Nie przebadano oceny obrazów w warunkach słabego oświetlenia.

Wyrób ten spełnia wymogi określone w odpowiednich normach dotyczących zakłóceń elektromagnetycznych, bezpieczeństwa mechanicznego, wydajności oraz biozgodności. Nie można jednak wykluczyć potencjalnych obrażeń ciała pacjenta lub użytkownika, których przyczyną mogą być:

- zagrożenia elektromagnetyczne mogące skutkować obrażeniami ciała lub uszkodzeniem wyrobu;
- zagrożenia mechaniczne;
- zagrożenia związane z niedostępnością urządzenia, funkcji lub parametru;
- niewłaściwe użytkowanie, np. nieodpowiednie czyszczenie;
- narażenie wyrobu na działanie czynników biologicznych, które mogą wywołać ciężkie ogólnoustrojowe reakcje alergiczne.

# <span id="page-8-0"></span>**Ryzyko resztkowe**

Spółka Welch Allyn zaleca włączenie zabezpieczeń na poziomie samego urządzenia. Za bezpieczeństwo smartfonów odpowiadają użytkownicy.

Aplikacja iExaminer umożliwia użytkownikom przesyłanie danych pacjentów pocztą elektroniczną i ich udostępnianie w chmurze. Przesyłanie danych pacjentów pocztą elektroniczną albo ich udostępnianie w chmurze wymaga, aby użytkownik udostępniał dane wyłącznie innym uprawnionym użytkownikom zgodnie z przepisami Ustawy o przenośności i odpowiedzialności w ubezpieczeniach zdrowotnych. Odpowiedzialność za ochronę danych pacjenta spoczywa wyłącznie na użytkowniku. Użytkownik ma obowiązek sprawdzenia tożsamości pacjenta przed przesłaniem dokumentacji pacjenta.

Aby bezpiecznie przesyłać dane pacjentów pocztą elektroniczną, użytkownik musi zapewnić, że konfiguracja aplikacji poczty elektronicznej umożliwia bezpieczną łączność z serwerem poczty elektronicznej z wykorzystaniem protokołu TLS (Transport Layer Security). TLS to protokoły kryptograficzne służące do zapewnienia bezpieczeństwa łączności w sieci komputerowej. Głównym celem TLS jest zapewnienie ochrony prywatności i rzetelności danych przesyłanych między co najmniej dwoma łączącymi się ze sobą aplikacjami komputerowymi.

Konfigurując konto poczty elektronicznej (np. IMAP, POP), użytkownik musi wybrać metodę bezpieczeństwa opartą na protokole TLS/SSL. Używana w połączeniu z domyślnym serwerem poczty elektronicznej iCloud domyślna aplikacja pocztowa środowiska iOS, aplikacja Mail, jest już zabezpieczona protokołem TLS. Używana w połączeniu z domyślnym serwerem Gmail domyślna aplikacja pocztowa środowiska Android, aplikacja Gmail, jest już zabezpieczona protokołem TLS.

Wysyłanie danych pacjentów w chmurze wymaga, aby metoda przechowywania w chmurze była zabezpieczona protokołem TLS. W środowisku iOS dysk iCloud jest zabezpieczony protokołem TLS. W środowisku Android Dysk Google i Zdjęcia Google są zabezpieczone protokołem TLS.

# <span id="page-9-1"></span><span id="page-9-0"></span>**Urządzenie i dane pacjentów a bezpieczeństwo**

Należy potwierdzić wykonanie poniższych kroków:

- 1. Wybrać smartfon, który spełnia kryteria opisane w Wytyczne dotyczące wyboru smartfona [i obudowy.](#page-12-1)
- 2. Pobrać aplikację iExaminer ze sklepu App Store® albo Google Play™.
- 3. W przypadku aktualizacji poprzedniej wersji aplikacji do przechowywania obrazów należy postępować zgodnie z instrukcjami wyświetlanymi na ekranie.
- 4. Wybrać tryb pracy.
	- Tryb kliniczny jest przeznaczony do stosowania u pacjentów. Dane dotyczące badania muszą być wysyłane z aplikacji po każdym badaniu. Dane dotyczące badania nie są przechowywane w telefonie.
	- Tryb szkoleniowy służy wyłącznie do celów szkoleniowych. W przypadku wybrania tego trybu dane z badań próbnych można

Materiały wideo na temat iExaminer Pro znajdują się w witrynie [hillrom.com.](http://hillrom.com/getstarted)

> przechowywać przez czas określony przez użytkownika: od 30 do 180 dni. Po tym czasie dane należy usunąć z aplikacji. W tym trybie nie należy przechowywać danych osobowych ani danych pacjenta umożliwiających jego identyfikację. Domyślny okres przechowywania danych z badań próbnych wynosi 30 dni.

- 5. Zaakceptować Regulamin użytkowania.
- 6. Skonfigurować bezpieczeństwo aplikacji i smartfona. Zapoznać się z zaleceniami dotyczącym poufności. Patrz Urządzenie i dane [pacjentów a bezpieczeństwo.](#page-9-1)

# <span id="page-10-0"></span>**Pierwsze użycie**

**UWAGA** Aby zmienić tryb, należy odinstalować i ponownie zainstalować aplikację. Podczas odinstalowywania aplikacji wszystkie zapisane dane zostaną usunięte.

7. Zapoznać się z **INSTRUKCJĄ OBSŁUGI ZESTAWU WELCH ALLYN IEXAMINER SMARTBRACKET (WELCH ALLYN IEXAMINER SMARTBRACKET ASSEMBLY INSTRUCTIONS)** 

- 8. Przymocować urządzenie Welch Allyn do nakładki SmartBracket.
- 9. Sprawdzić zmontowany układ za pomocą karty do sprawdzania rozdzielczości iExaminer (w zestawie). Patrz [Sprawdzanie zmontowanego](#page-13-1)  [układu](#page-13-1).
- 10. Materiały wideo i inne materiały szkoleniowe dotyczące przeprowadzania badania można znaleźć w witrynie [hillrom.com.](http://hillrom.com/getstarted)
- **UWAGA** Aplikacja iExaminer 3.1.x jest zgodna z systemami iOS 11 i późniejszymi oraz Android 7.0 i późniejszymi.

(w zestawie) w celu przeprowadzenia pierwszej konfiguracji. Sprawdzić, czy dostępna jest wystarczająca ilość miejsca do pełnego przyklejenia nakładki SmartBracket i zamocowania uchwytu SmartClip do gładkiej, trwałej i płaskiej powierzchni z tyłu obudowy.

Należy używać smartfona spełniającego kryteria podane poniżej.

- 
- Sprzęt: pamięć wewnętrzna ≥500 MB
- Oprogramowanie: obsługa obrazów JPEG i zgodność z systemem iOS 11 i późniejszym albo Android 7.0 i późniejszym.
- **Elektryczne**
- Rozmiar: całkowite wymiary smartfona wraz z obudową mniejsze niż 165 mm (6,5 cala) długości, 85 mm (3,3 cala) szerokości i 13 mm (0,5 cala) grubości.
- Masa: łączna masa smartfona i obudowy poniżej 280 g (9,8 oz).
- Układ optyczny: akceptowalna jest w smartfonach większość aparatów o rozdzielczości równej lub większej niż 8 MP. Patrz Sprawdzanie zmontowanego [układu](#page-13-1) – jak sprawdzić zmontowany układ.
- Wyświetlacz: kolorowy wyświetlacz z ekranem: ≥4,0 cali (101 mm).

o Emisje ze smartfona muszą być zgodne z częścią 15 tytułu 47 Kodeksu przepisów federalnych (albo równoważnymi przepisami).

o Układ ładowania indukcyjnego smartfona musi mieć certyfikat Qi (albo równoważny).

o Układ ładowania smartfona musi być zgodny z normą IEC/UL 60950-1 (albo równoważną).

#### **Kryteria wyboru smartfona**

# <span id="page-12-1"></span><span id="page-12-0"></span>**Wytyczne dotyczące wyboru smartfona i obudowy**

#### **Obudowa smartfona**

Obudowa powinna mieć gładką i płaską powierzchnię wykonaną z materiału innego niż guma (np. nie może być wykonana z silikonu) i nie może mieć wypukłości. Niektóre funkcje (np. czytnik linii papilarnych, dodatkowe aparaty itp.) mogą uniemożliwić montaż uchwytu SmartClip. Patrz **INSTRUKCJA MONTAŻU ZESTAWU WELCH ALLYN IEXAMINER SMARTBRACKET (WELCH ALLYN IEXAMINER SMARTBRACKET ASSEMBLY INSTRUCTIONS)** (w zestawie).

# <span id="page-13-1"></span><span id="page-13-0"></span>**Sprawdzanie zmontowanego układu**

Po zmontowaniu układu należy umieścić **KARTĘ DO SPRAWDZANIA ROZDZIELCZOŚCI IEXAMINER** (w zestawie) na płaskiej powierzchni. Następnie

należy uruchomić aplikację iExaminer i wykonać następujące kroki:

- 1. Rozpocząć badanie w aplikacji iExaminer.
- 2. Maksymalnie powiększyć obraz na swoim smartfonie.
- 3. Przytrzymać urządzenie tak, aby ekran smartfona był ustawiony równolegle do karty do sprawdzenia rozdzielczości w takiej odległości, aby docelowy okrąg znajdował się na skraju pola widzenia.

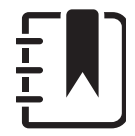

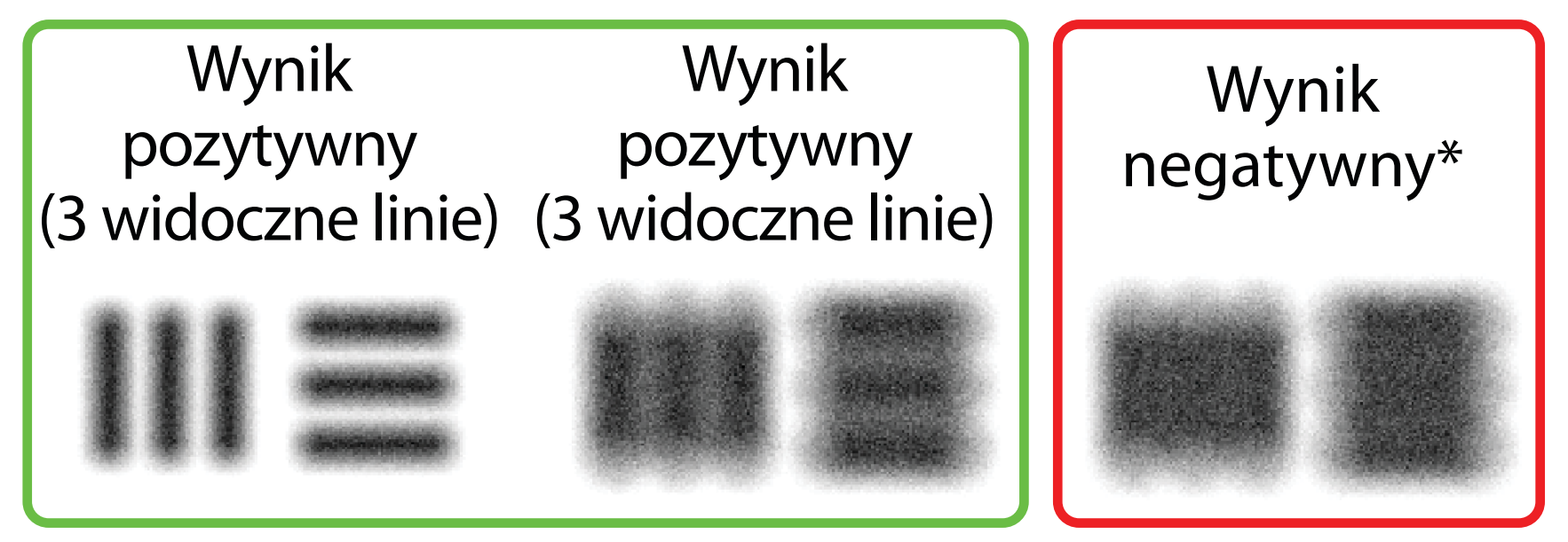

\* Skontaktować się z działem pomocy technicznej Hillrom albo przejść do witryny [hillrom.com](http://hillrom.com/getstarted), aby uzyskać pomoc.

- **UWAGA** Nakładka musi być założona.
- 4. Dotknąć ekranu, aby ustawić ostrość na środek pola docelowego.
- 5. Zakończyć badanie.
- 6. Przejrzeć zarejestrowane obrazy i wybrać najlepsze z nich.
- 7. Potwierdzić pozytywny wynik oceny wszystkich pięciu rozdzielczości docelowych. Na podstawie przykładów określić różnicę między pozytywnym

a negatywnym wynikiem sprawdzenia rozdzielczości. W każdym obrazie powinny być widoczne trzy linie poziome i trzy pionowe.

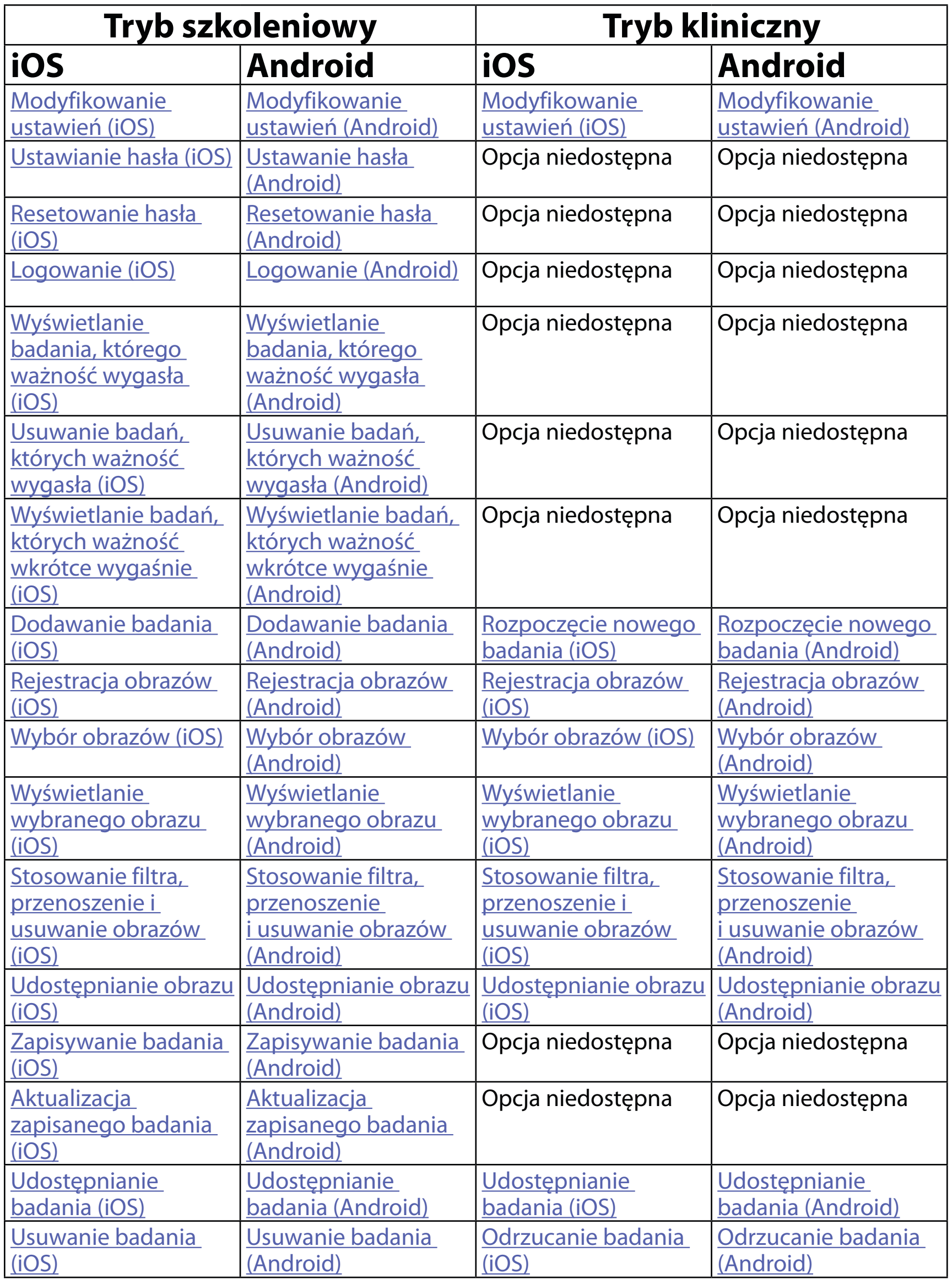

<span id="page-14-1"></span><span id="page-14-0"></span>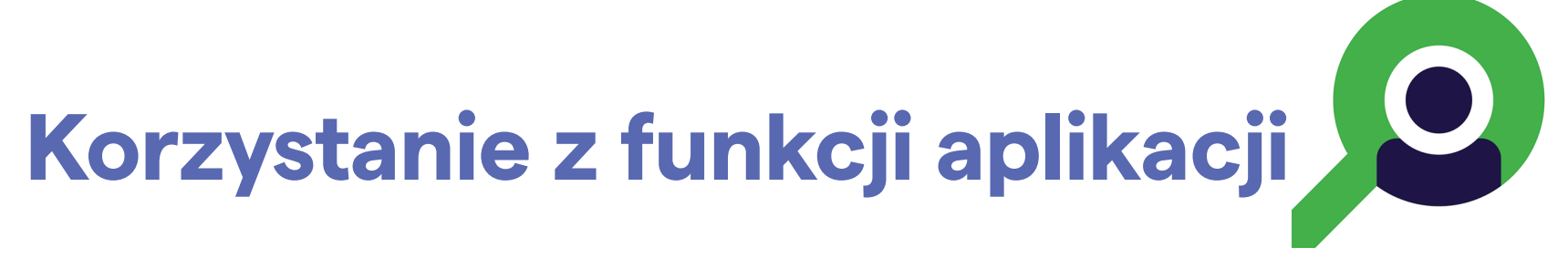

Aby uzyskać informacje na temat obsługi aplikacji, przejść do części [Instrukcja dla systemu iOS](#page-15-1)

Aby uzyskać informacje na temat obsługi aplikacji, przejść do części [Instrukcja dla systemu Android](#page-42-1)

Przejść do wybranej czynności za pomocą poniższych łączy lub przeczytać pełną instrukcję obsługi systemu operacyjnego danego urządzenia.

# <span id="page-15-1"></span><span id="page-15-0"></span>**Instrukcja dla systemu iOS**

- **UWAGA** Przedstawione obrazy mają charakter ËW| przykładowy.
- ΞM **UWAGA** W trybie klinicznym zostanie otwarty ekran badania.

# **Elementy dostępne na ekranie (iOS)**

*Dotyczy: trybu szkoleniowego i trybu klinicznego.*

- **Ikona Definicja**
- Udostępnij

Usuń

Filtr

Dodaj

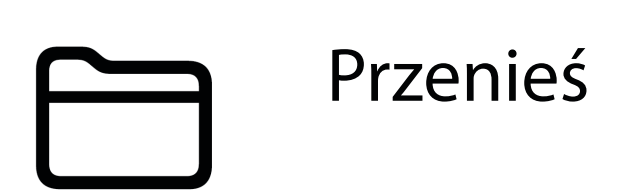

Zmodyfikować ustawienia, takie jak rozdzielczość obrazu lub okres przechowywania danych. Niektóre ustawienia mogą być dostępne tylko w określonym trybie.

- 1. Przejść do ustawień urządzenia.
- 2. Przewinąć do aplikacji iExaminer Pro.
- 3. Otworzyć ustawienia aplikacji.

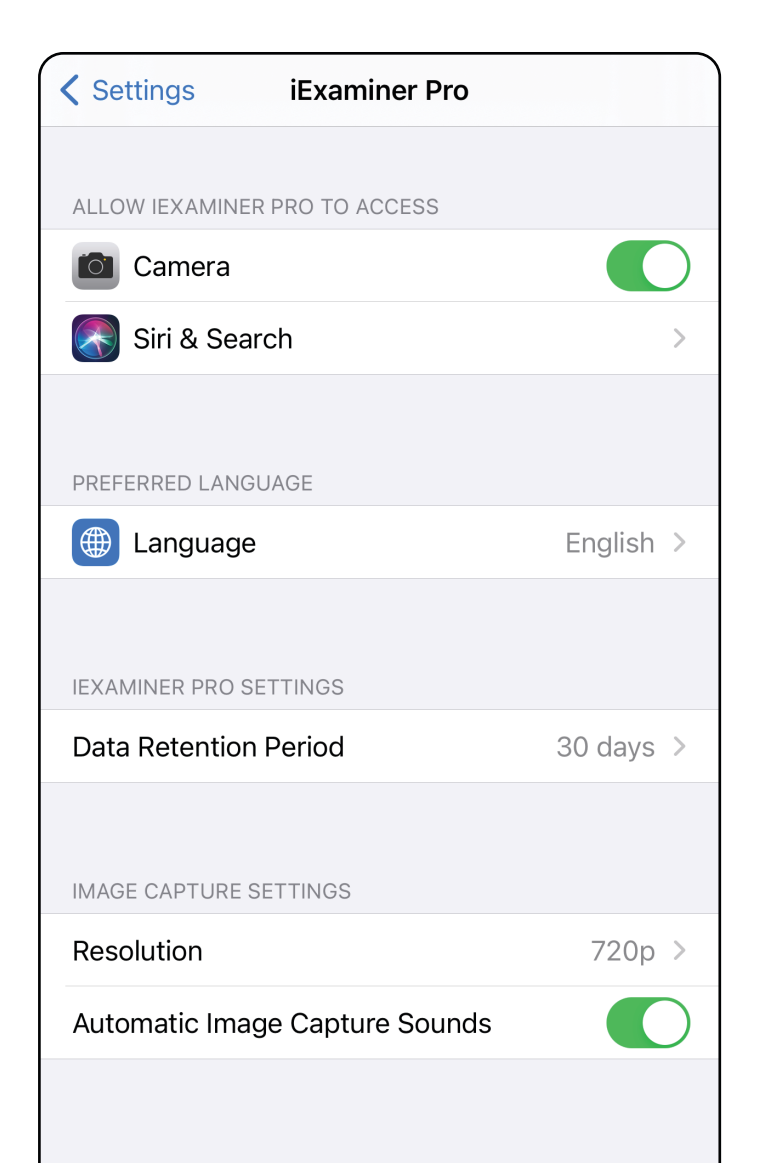

- 4. Zmodyfikować opcje ustawień. Sprawdzanie [zmontowanego układu](#page-13-1) – wykonać tę czynność ponownie po zmianie rozdzielczości obrazu.
- 5. Aby zapisać ustawienia, dotknąć strzałki "wstecz" w lewym górnym rogu.
- 6. Powrócić do aplikacji.

# <span id="page-16-1"></span><span id="page-16-0"></span>**Modyfikowanie ustawień (iOS)**

#### *Dotyczy: trybu szkoleniowego i trybu klinicznego.*

Tworzenie hasła spełniającego kryteria weryfikacji.

- 1. Na ekranie uwierzytelniania wprowadzić nowe hasło dwukrotnie.
- 2. Dotknąć **Set (Utwórz)**.

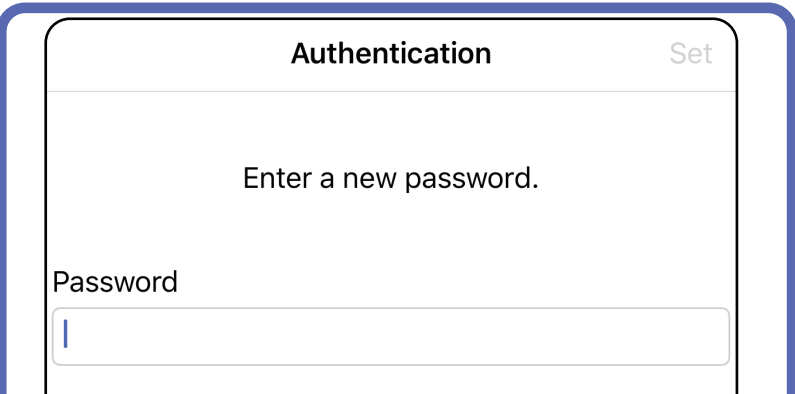

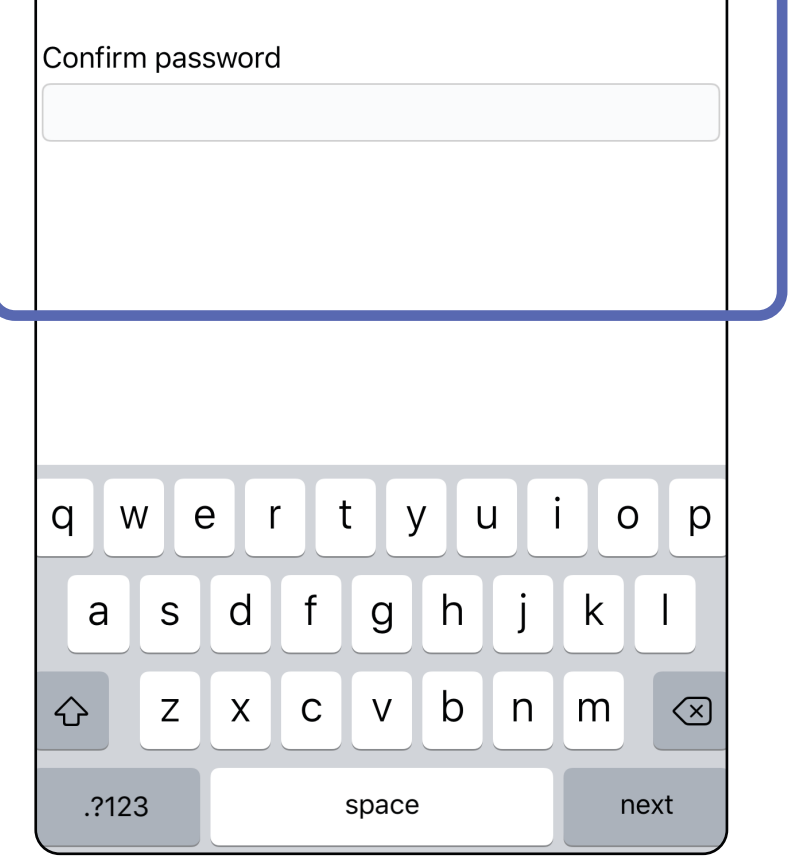

# <span id="page-17-1"></span>**Ustawianie hasła (iOS)**

#### *Dotyczy: trybu szkoleniowego*

Na ekranie uwierzytelniania można wykonać poniższe operacje.

- [Ustawianie hasła \(iOS\)](#page-17-1)
- [Resetowanie hasła \(iOS\)](#page-18-1)
- [Logowanie \(iOS\)](#page-19-1)

# <span id="page-17-0"></span>**Uwierzytelnianie (iOS)**

### <span id="page-18-1"></span><span id="page-18-0"></span>**Resetowanie hasła (iOS)**

- 1. Aby zresetować hasło na ekranie uwierzytelniania, dotknąć **Reset**.
- 2. Wprowadzić nowe hasło dwukrotnie.
- 3. Dotknąć **Reset**, aby potwierdzić zresetowanie hasła. Działania tego nie można cofnąć.
- **UWAGA** Zresetowanie hasła spowoduje  $\frac{1}{2}$   $\vert$ usunięcie z aplikacji wszystkich badań.

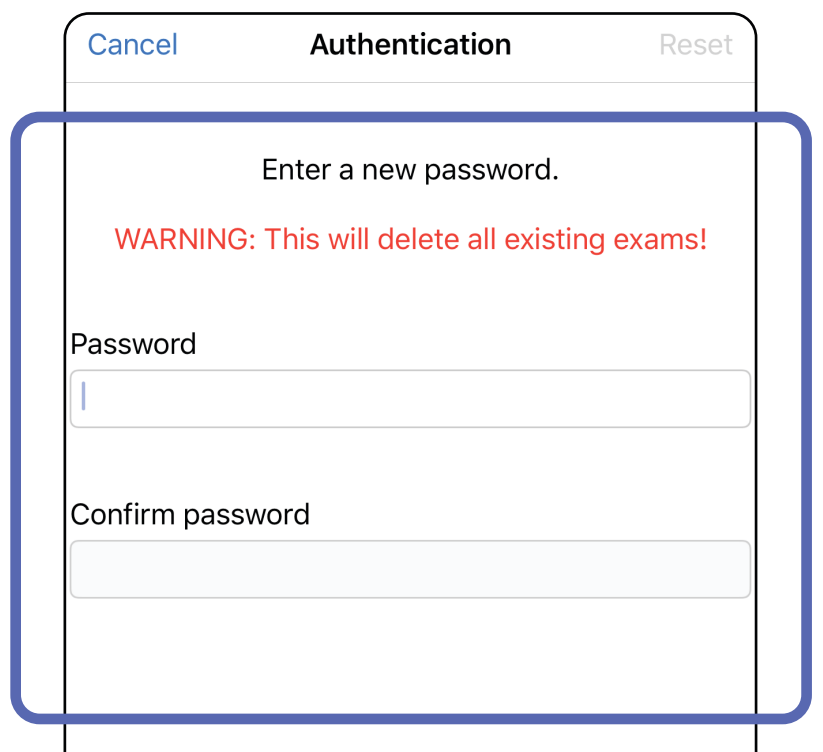

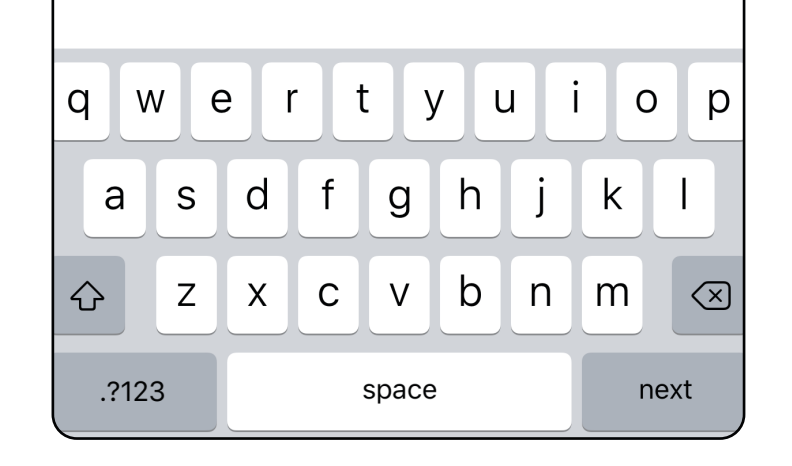

- 1. Otworzyć aplikację.
- 2. Wprowadzić hasło na ekranie uwierzytelniania.
- 3. Dotknąć **Log in (Zaloguj)**.

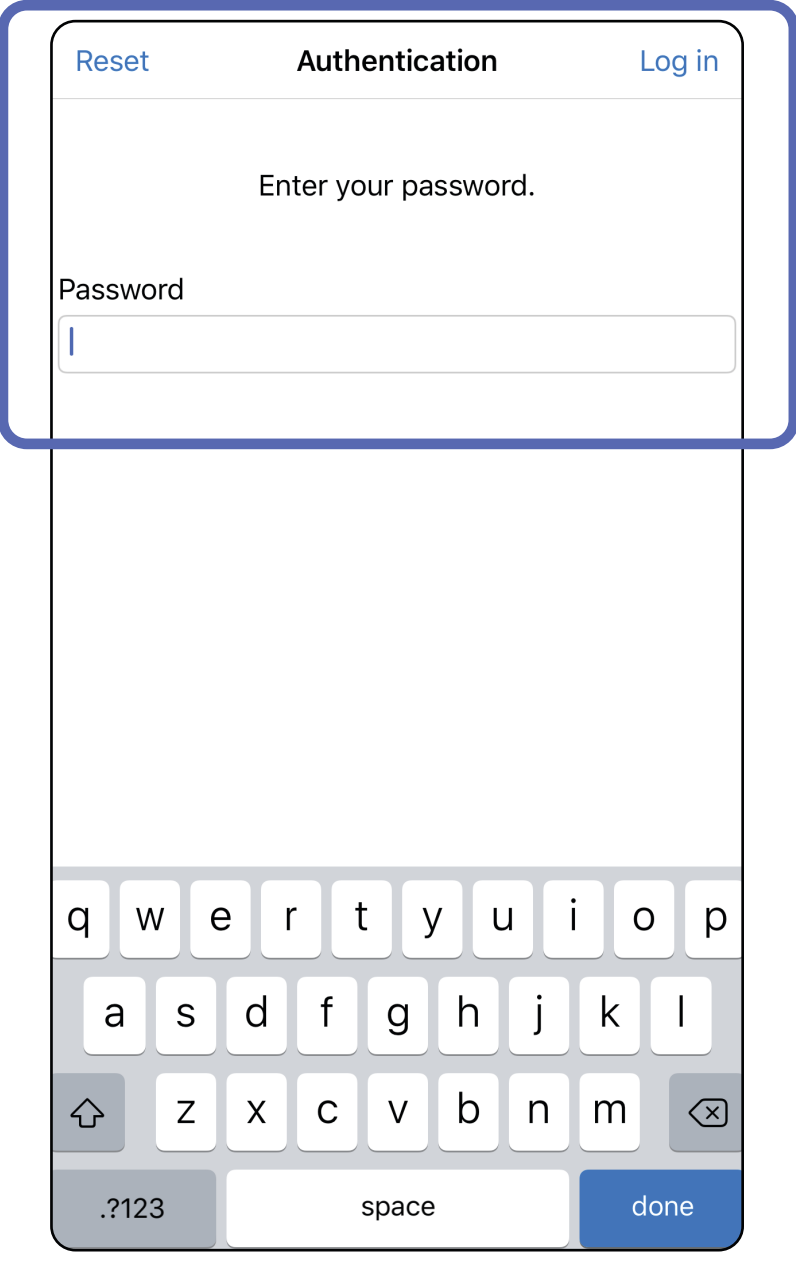

### <span id="page-19-1"></span><span id="page-19-0"></span>**Logowanie (iOS)**

# <span id="page-20-0"></span>**Badania, których ważność wygasła (iOS)**

#### *Dotyczy: trybu szkoleniowego*

Ważność badania wygasła, jeśli przekroczono okres przechowywania danych. Jeśli aplikacja zostanie otwarta w trybie szkoleniowym i istnieją badania, których ważność wygasła, muszą one zostać usunięte, aby można było kontynuować korzystanie z aplikacji Jeśli istnieją badania, których ważność wygasła, zostanie wyświetlony komunikat ostrzegawczy.

1. Dotknąć **OK**, aby potwierdzić komunikat ostrzegawczy.

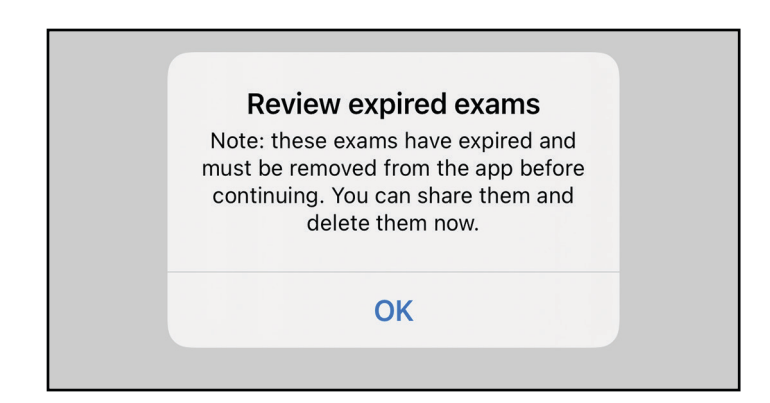

2. Przejrzeć wyświetloną listę badań, których ważność wygasła.

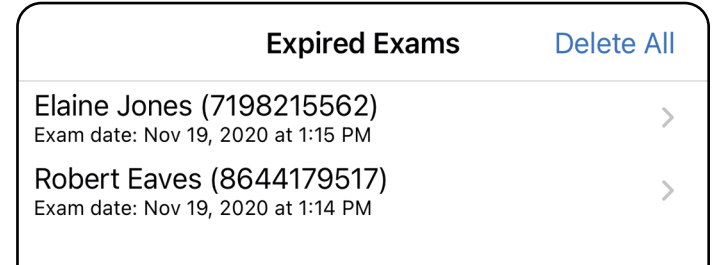

3. [Wyświetlanie badania, którego ważność wygasła](#page-21-0)  [\(iOS\)](#page-21-0) – dzięki tej opcji można udostępnić lub usunąć badanie, udostępnić obrazy w badaniu lub skorzystać z opcji [Usuwanie badań, których](#page-23-0)  [ważność wygasła \(iOS\)](#page-23-0).

Na liście dotknąć badania, którego ważność wygasła. Badanie, którego ważność wygasła, jest przeznaczone tylko do odczytu i musi zostać usunięte przed rozpoczęciem kolejnego badania. Przed usunięciem badania, którego ważność wygasła, wykonać podane poniżej czynności.

Patrz Usuwanie badań, których ważność wygasła [\(iOS\).](#page-23-0)

- Dotknąć obrazu, aby uruchomić opcję [Wyświetlanie obrazu w badaniu, którego](#page-22-0)  [ważność wygasła \(iOS\)](#page-22-0).
- Dotknąć ikony , aby uruchomić opcję [Udostępnianie badania \(iOS\)](#page-36-1).

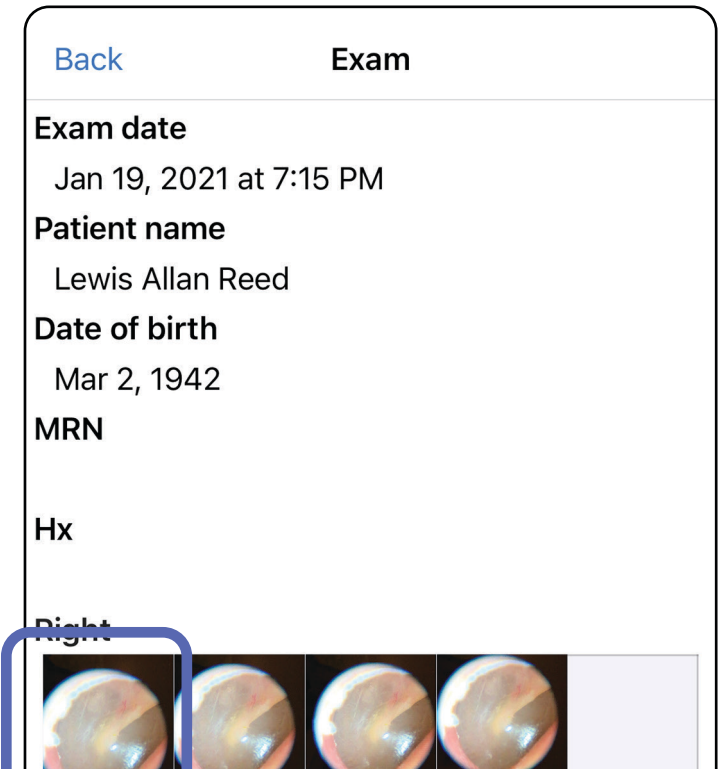

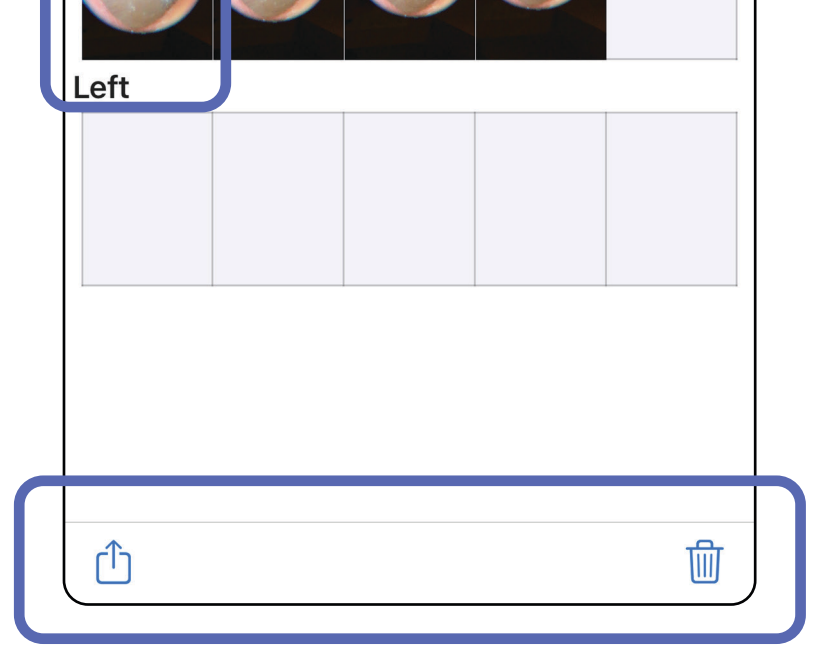

#### <span id="page-21-0"></span>**Wyświetlanie badania, którego ważność wygasła (iOS)**

Na ekranie Expired Exam (Badanie, którego ważność wygasła) dotknąć obrazu, aby go otworzyć.

- Dotknąć ikony <sup>1</sup>1, aby uruchomić opcję [Udostępnianie obrazu \(iOS\)](#page-38-1) w badaniu, którego ważność wygasła.
- Dotknąć ikony **o**, aby uruchomić opcję [Stosowanie filtra](#page-32-0) na obrazie (iOS) w badaniu, którego ważność wygasła.

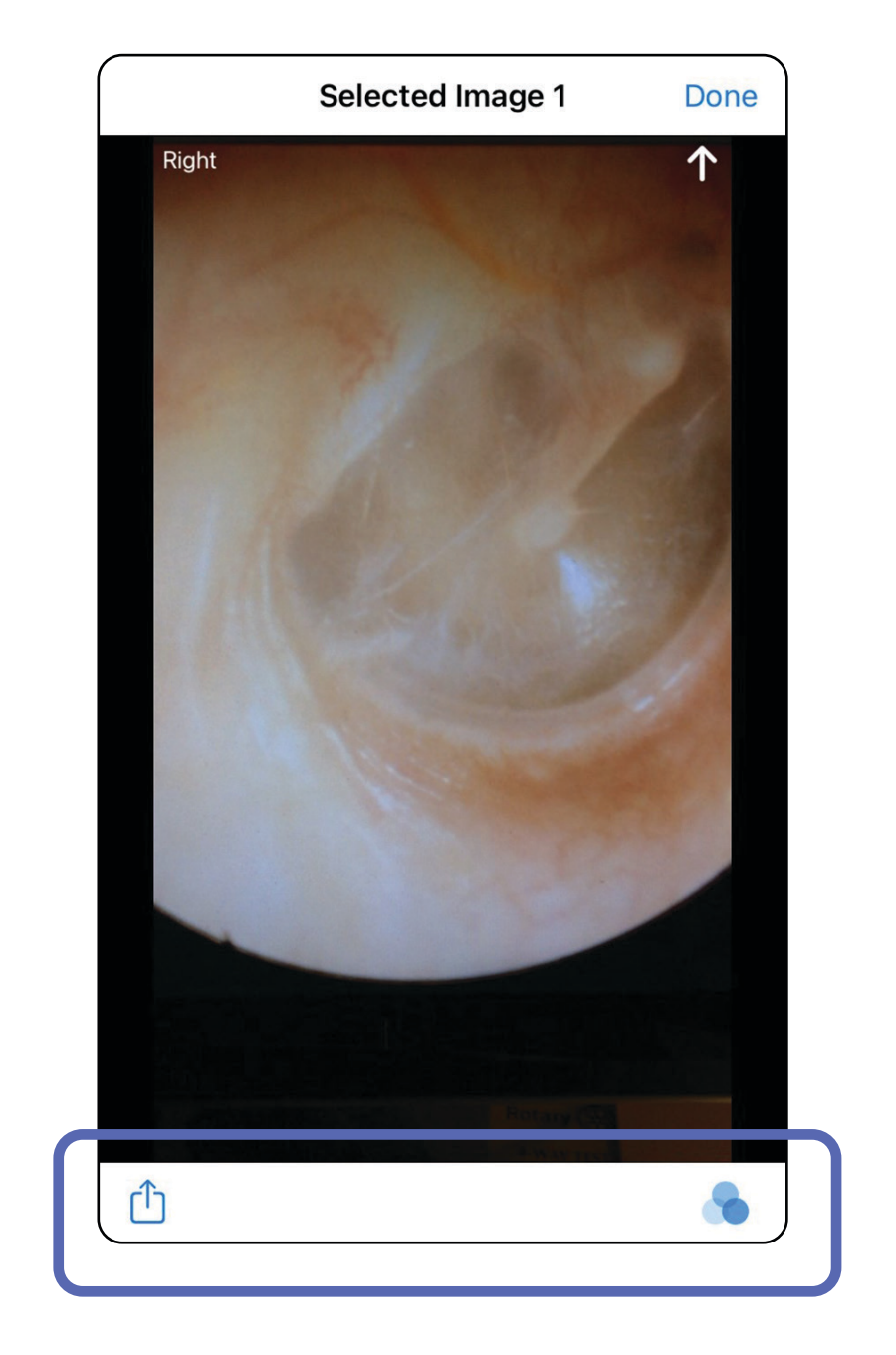

<span id="page-22-0"></span>**Wyświetlanie obrazu w badaniu, którego ważność wygasła (iOS)** 

#### <span id="page-23-0"></span>**Usuwanie badań, których ważność wygasła (iOS)**

Aby usunąć wszystkie badania, których ważność wygasła, należy wykonać poniższe kroki.

- 1. Dotknąć **Delete All** (Usuń wszystko).
- 2. Dotknąć **OK**, aby potwierdzić usunięcie badań, których ważność wygasła.

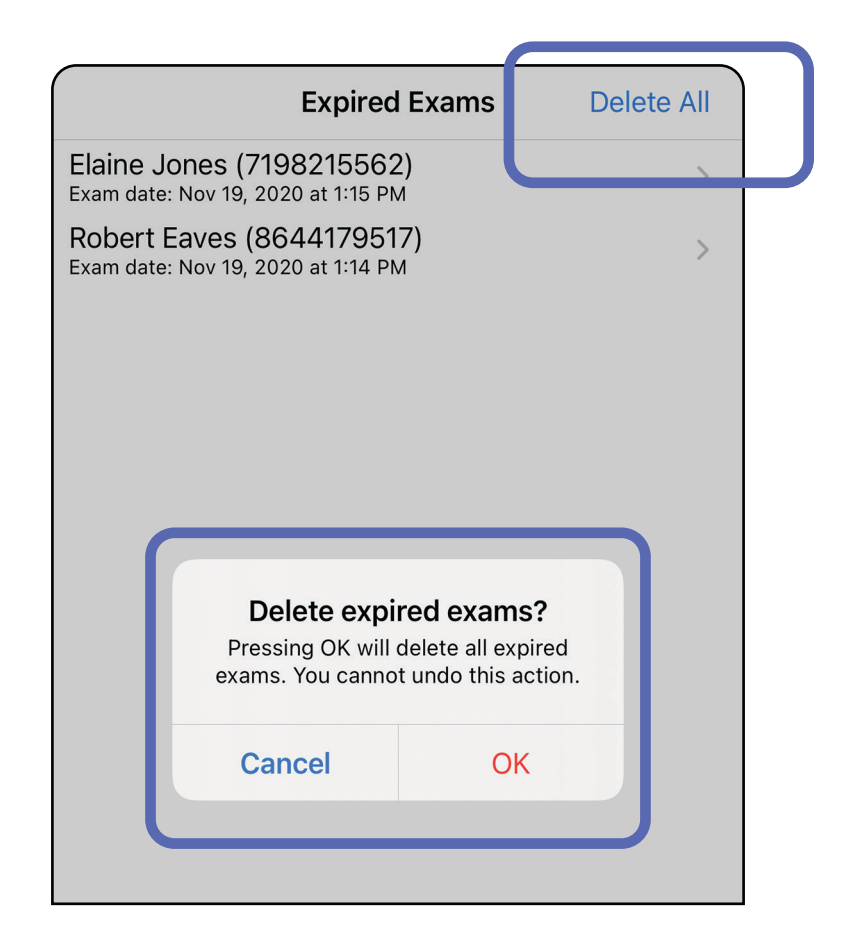

Opcja 1: usunięcie przeciągnięciem

Opcja 2: wyświetlenie badania, którego ważność wygasła, a następnie dotknięcie ikony  $\overline{\text{m}}$ .

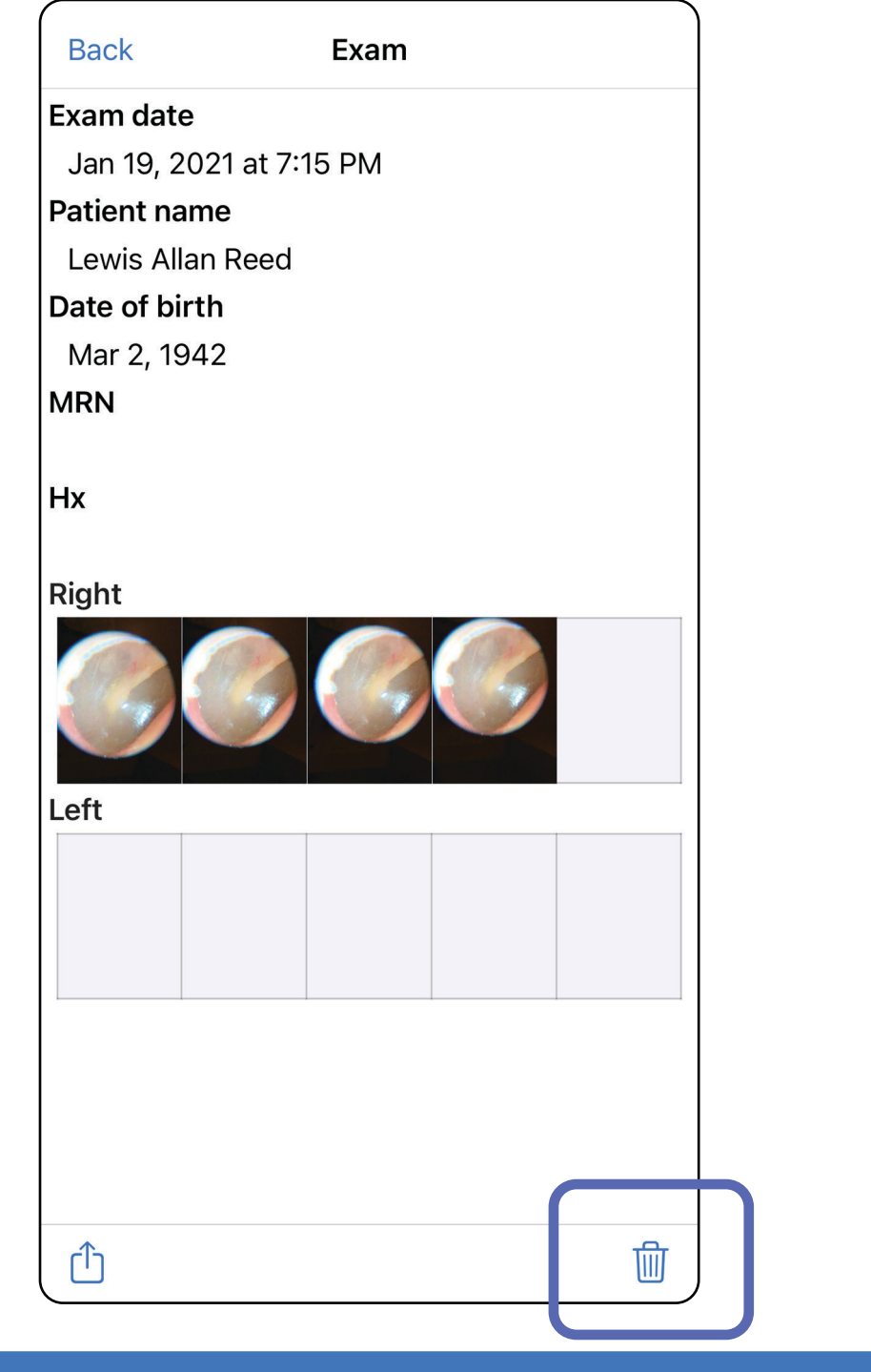

- 1. Przesunąć palcem w lewo po nazwie badania, którego ważność wygasła.
- 2. Dotknąć **Delete** (Usuń), aby potwierdzić.

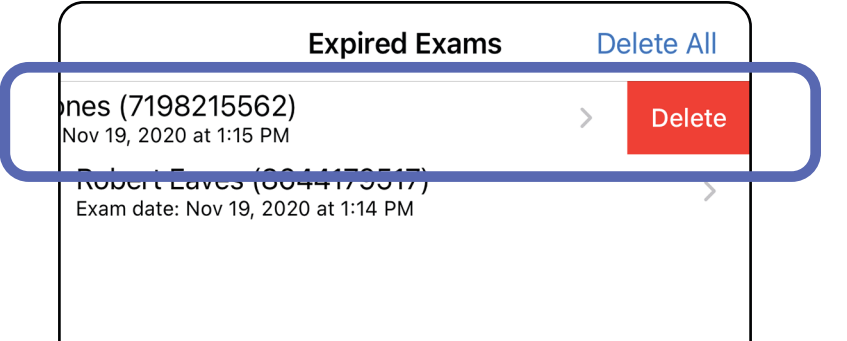

Istnieją dwie opcje usuwania badania, którego ważność wygasła.

3. W oknie podręcznym dotknąć **OK**, aby potwierdzić.

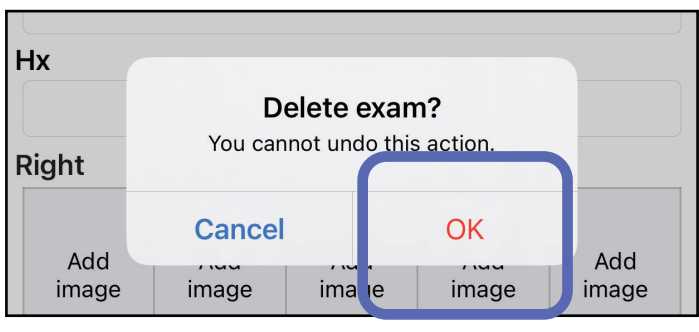

#### <span id="page-25-0"></span>**Badania, których ważność wkrótce wygaśnie (iOS)** *Dotyczy: trybu szkoleniowego*

W przypadku gdy istnieją badania, których ważność wkrótce wygaśnie, pojawi się okno dialogowe "Exams expiring soon" (Wkrótce wygaśnie ważność badań).

Dotknąć **OK**, aby przejrzeć badania, których ważność wygasa.

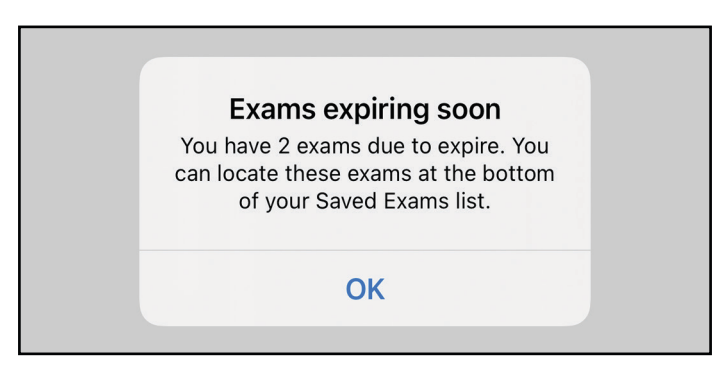

Dopóki ważność badania nie wygaśnie, nie jest wymagane żadne działanie.

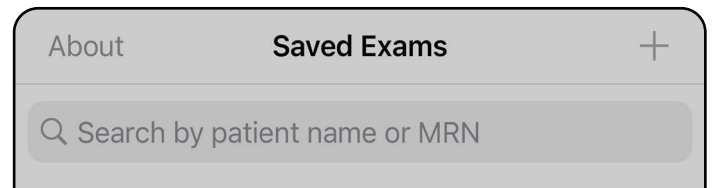

Elaine Jones (7198215562) Exam date: Nov 23, 2020 at 9:45 AM **Expiring tomorrow** Robert Eaves (8644179517) Exam date: Nov 23, 2020 at 9:44 AM **Expiring tomorrow** 

#### <span id="page-25-1"></span>**Wyświetlanie badań, których ważność wkrótce wygaśnie (iOS)**

### <span id="page-26-1"></span><span id="page-26-0"></span>**Dodawanie badania (iOS)**

- 1. Dotknąć ikony  $+$ , aby dodać nowe badanie.
- 2. Patrz [Rejestracja obrazów \(iOS\).](#page-27-1)

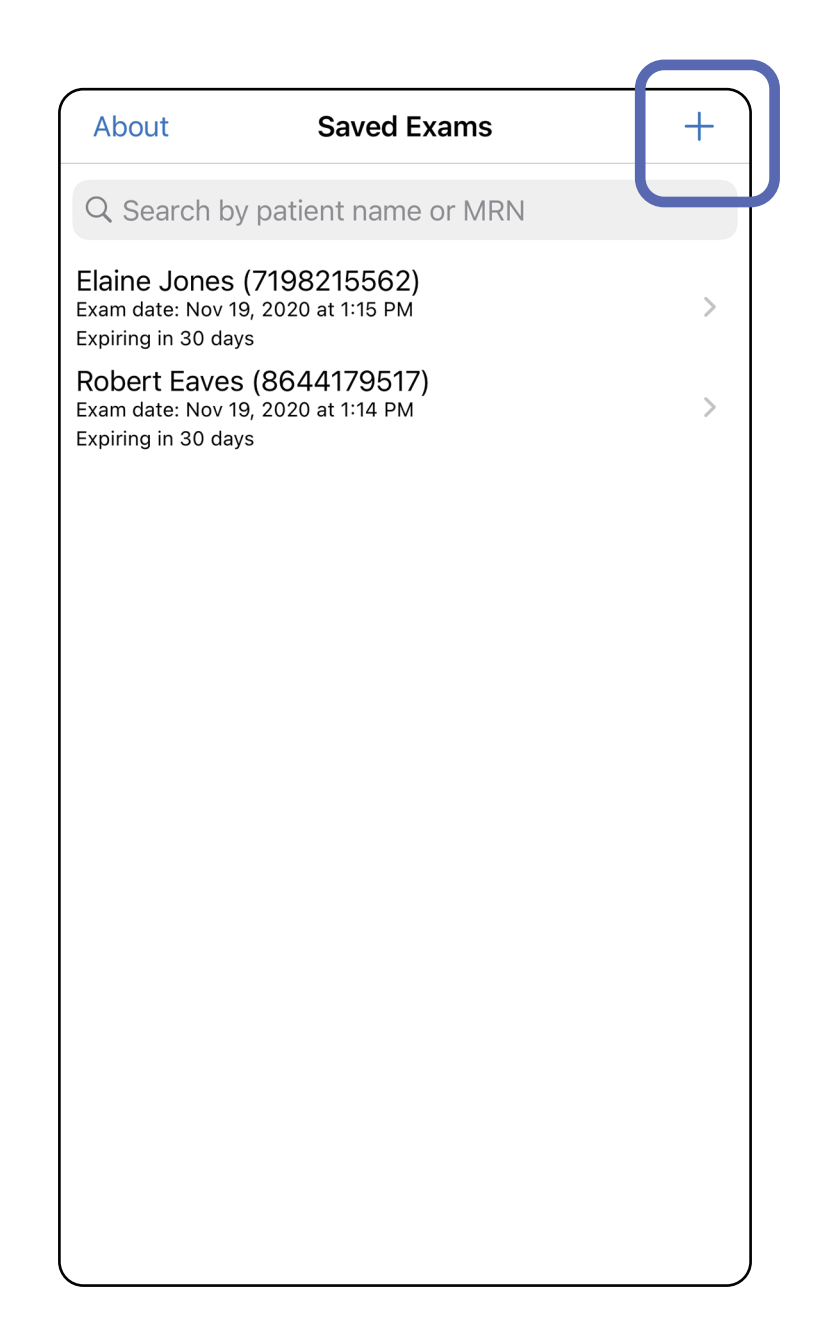

# <span id="page-27-1"></span><span id="page-27-0"></span>**Rejestracja obrazów (iOS)**

- 1. Umieścić urządzenie na wprost badanego narządu po wybranej stronie. Materiały wideo i inne materiały szkoleniowe dotyczące przeprowadzania badania można znaleźć w witrynie [hillrom.com](http://hillrom.com/getstarted).
- 2. Dotknąć **Add image** (Dodaj obraz), aby zarejestrować obrazy lewej i prawej strony.

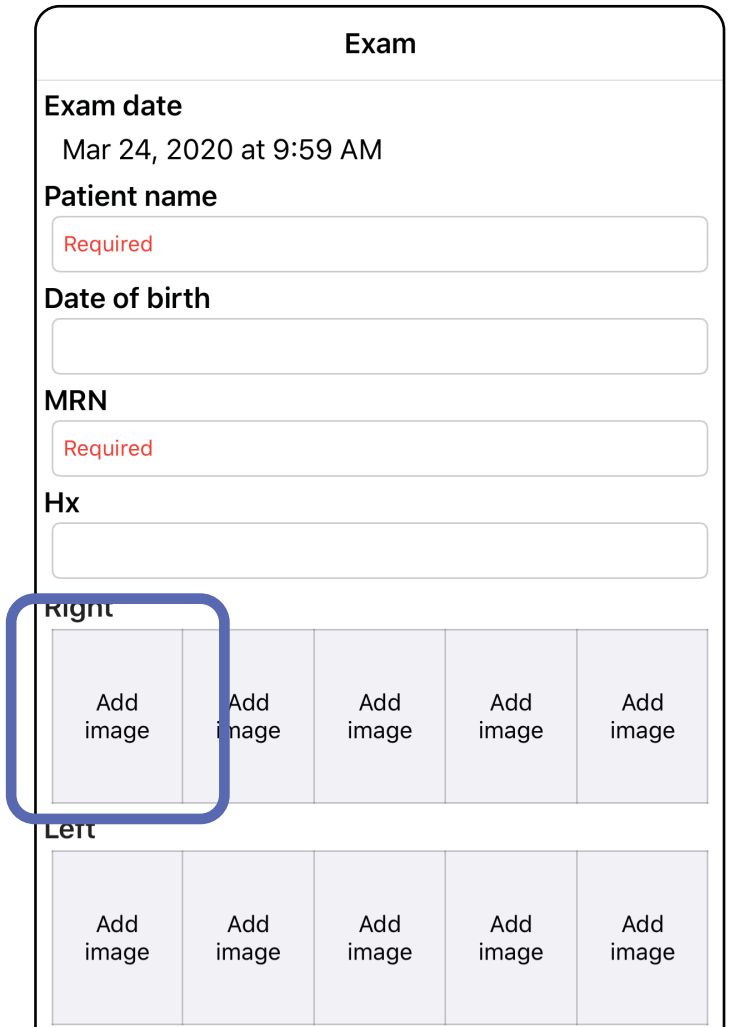

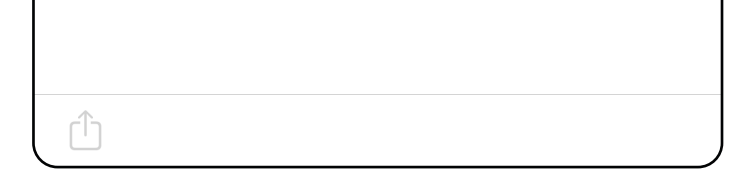

*Dotyczy: trybu szkoleniowego i trybu klinicznego.*

3. Jeśli jest dostępny wcześniejszy zapis, z menu podręcznego wybrać opcję **New recording** (Nowy zapis) albo wybrać zarejestrowane już obrazy dzięki opcji **Previous recording** (Poprzedni zapis). Patrz [Wybór obrazów \(iOS\).](#page-30-1)

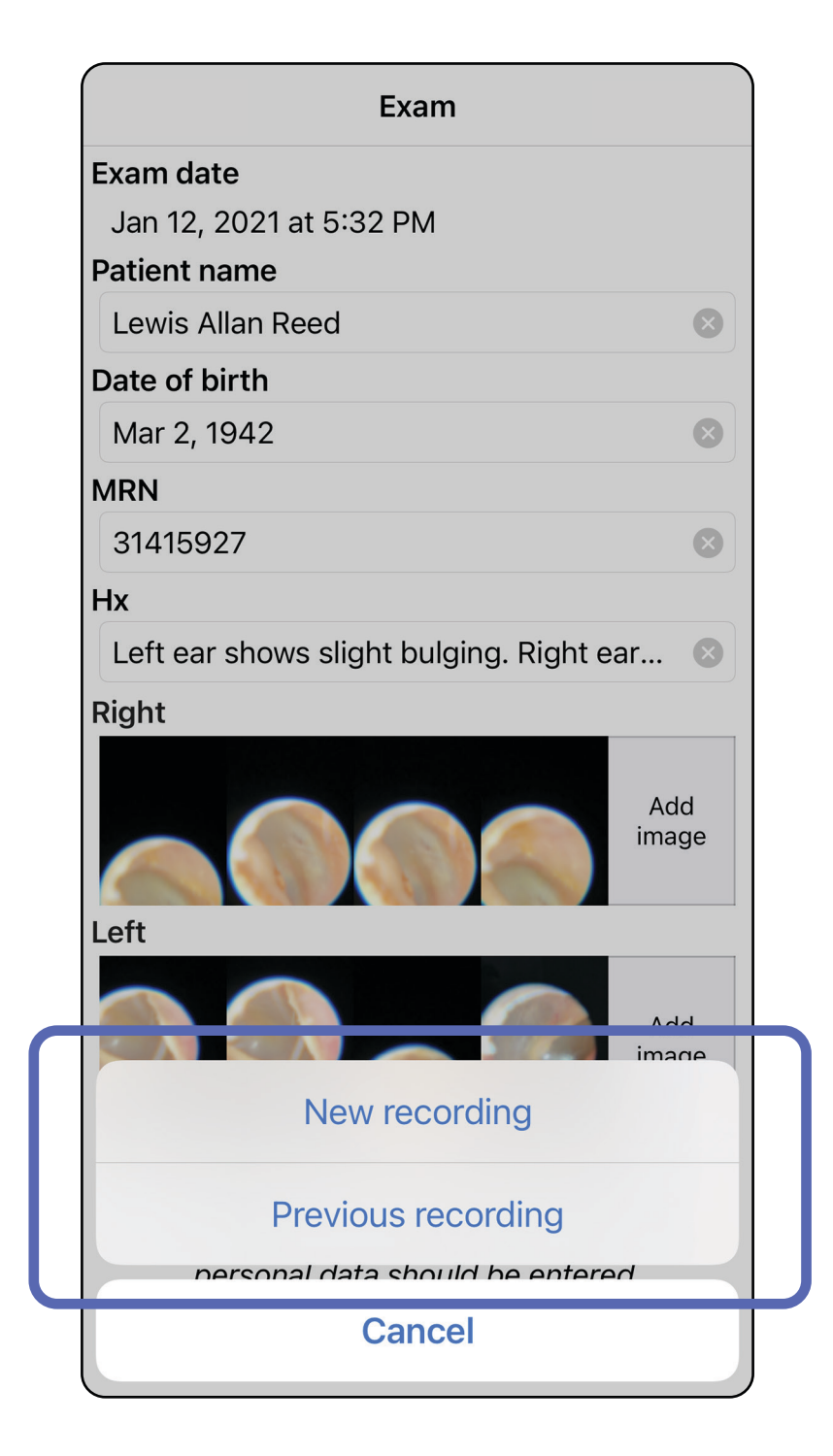

#### Jeśli brak jest wcześniejszych zapisów, zapis rozpocznie się i zatrzyma automatycznie. Patrz Wybór [obrazów \(iOS\).](#page-30-1)

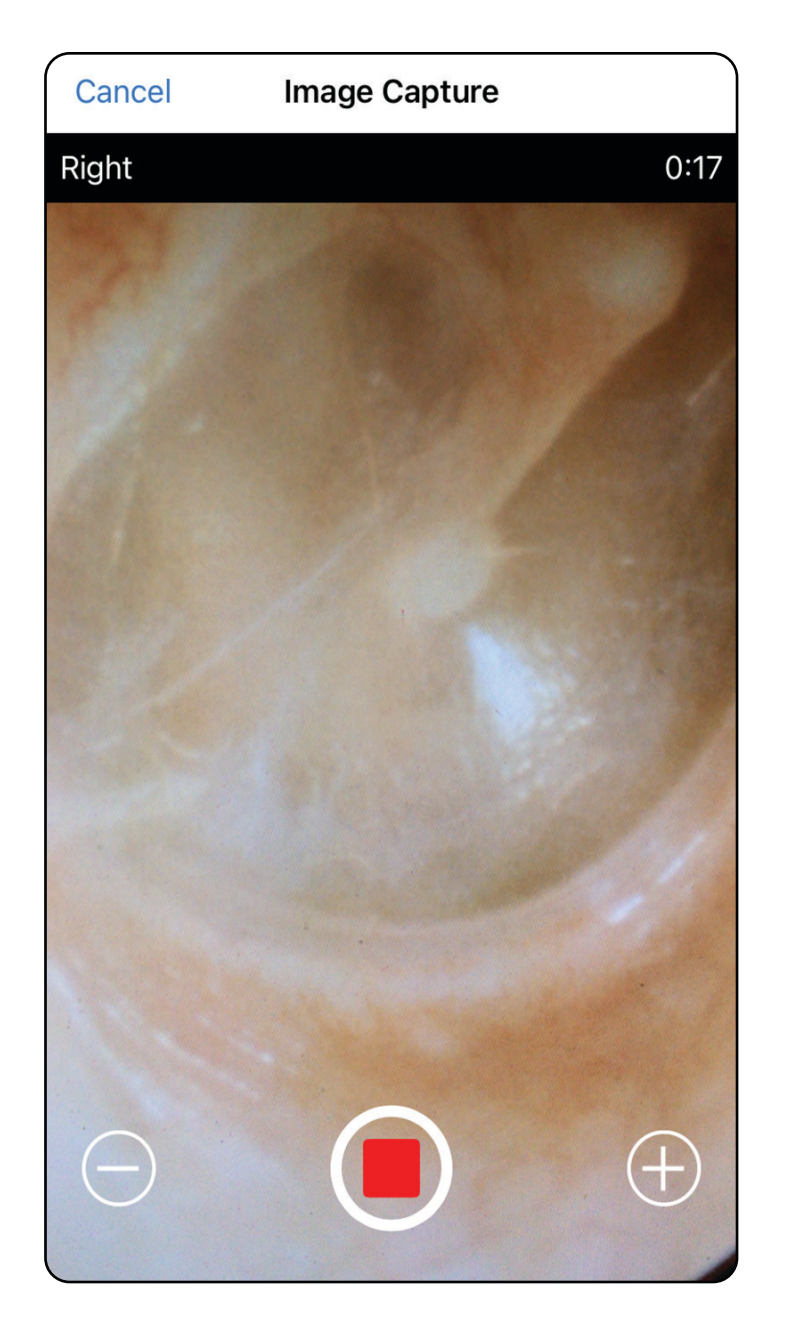

### <span id="page-30-1"></span><span id="page-30-0"></span>**Wybór obrazów (iOS)**

- 1. Wybrać obrazy, które mają być zapisane, korzystając z suwaka na dole i przesuwając go w prawo i w lewo, aby wybrać obrazy.
- 2. Dotknąć ikony + w przypadku każdego obrazu, który ma być zapisany.
- 3. Dotknąć **Done** (Gotowe).
- **UWAGA** W ramach jednego badania można zapisać maksymalnie pięć obrazów zarejestrowanych po jednej stronie.
- **UWAGA** Strzałka w prawym górnym rogu obrazu wskazuje górę zarejestrowanego obrazu.

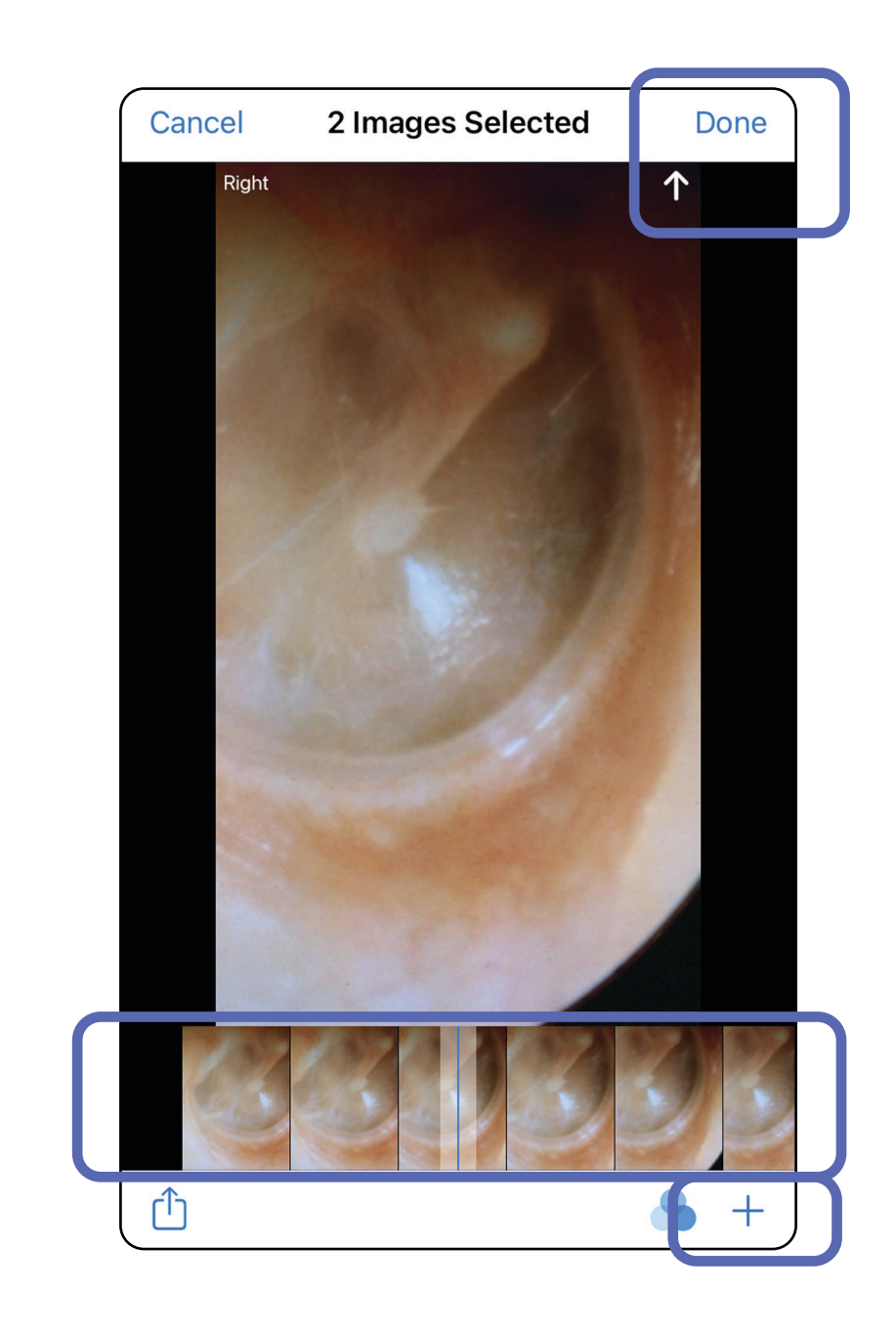

*Dotyczy: trybu szkoleniowego i trybu klinicznego*

# <span id="page-31-1"></span><span id="page-31-0"></span>**Wyświetlanie wybranego obrazu (iOS)**

- 1. Na ekranie Exam (Badanie) dotknąć obrazu.
- 2. Na ekranie Selected image (Wybrany obraz) przewijać w prawo albo w lewo, przechodząc między wszystkimi obrazami zarejestrowanymi po obu stronach.
- **UWAGA** Strzałka w prawym górnym rogu  $\frac{1}{L}$ obrazu wskazuje górę zarejestrowanego obrazu.

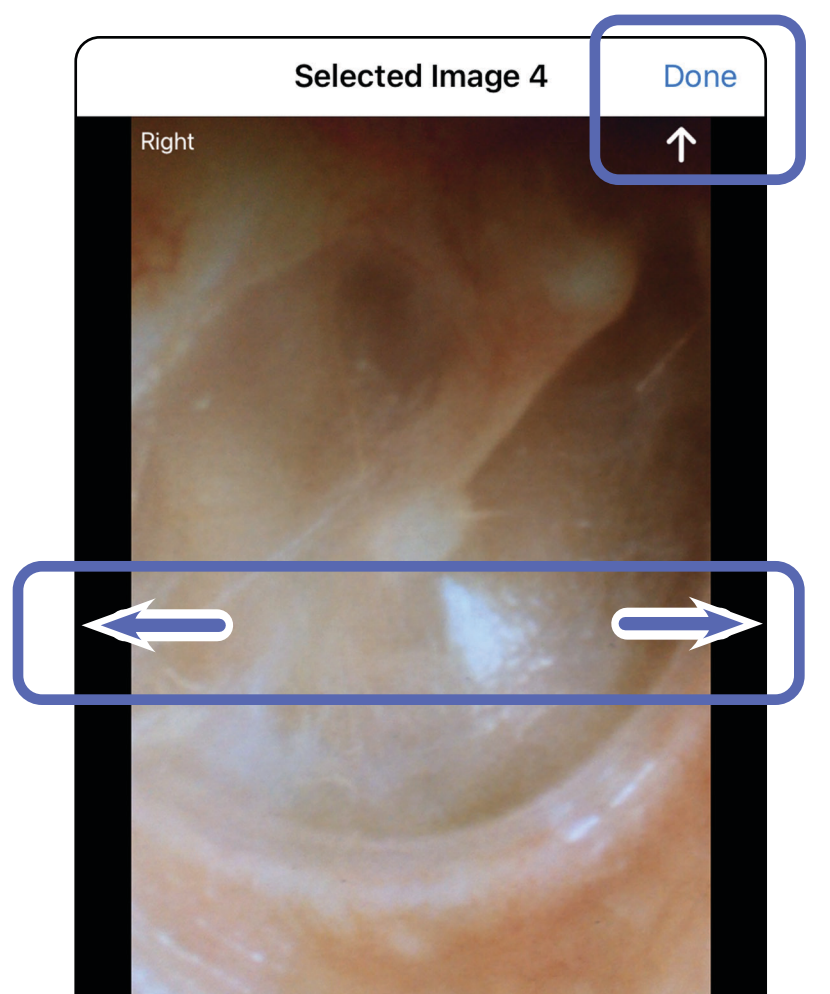

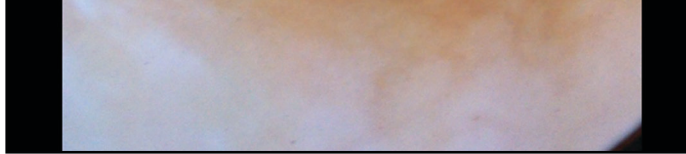

*Dotyczy: trybu szkoleniowego i trybu klinicznego*

#### <span id="page-32-0"></span>**Stosowanie filtra, przenoszenie i usuwanie obrazów (iOS)**

Na ekranie Exam (Badanie) dotknąć obrazu, aby go otworzyć.

- Dotknąć ikony **o**, aby zastosować filtr. Filtry zostaną zastosowane tylko wobec bieżącego obrazu i po jego udostępnieniu. Przechowywane są oryginalne obrazy bez filtra.
- Dotknąć ikony  $\Box$ , aby przenieść obraz na drugą stronę *(opcja niedostępna w przypadku badań, które utraciły ważność)*. Ta funkcja jest przydatna, jeśli podczas uruchamiania rejestracji obrazu wybrano nieprawidłową stronę.
- Dotknąć ikony <sup>1</sup>m, aby usunąć obraz, a następnie potwierdzić usunięcie *(opcja niedostępna w przypadku badań, które utraciły ważność)*.

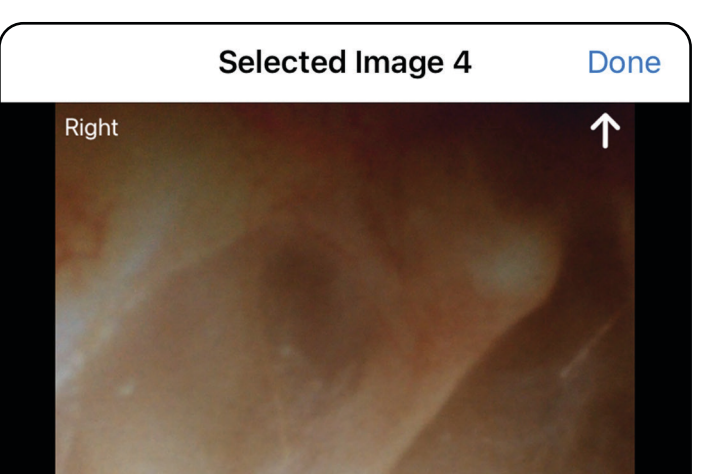

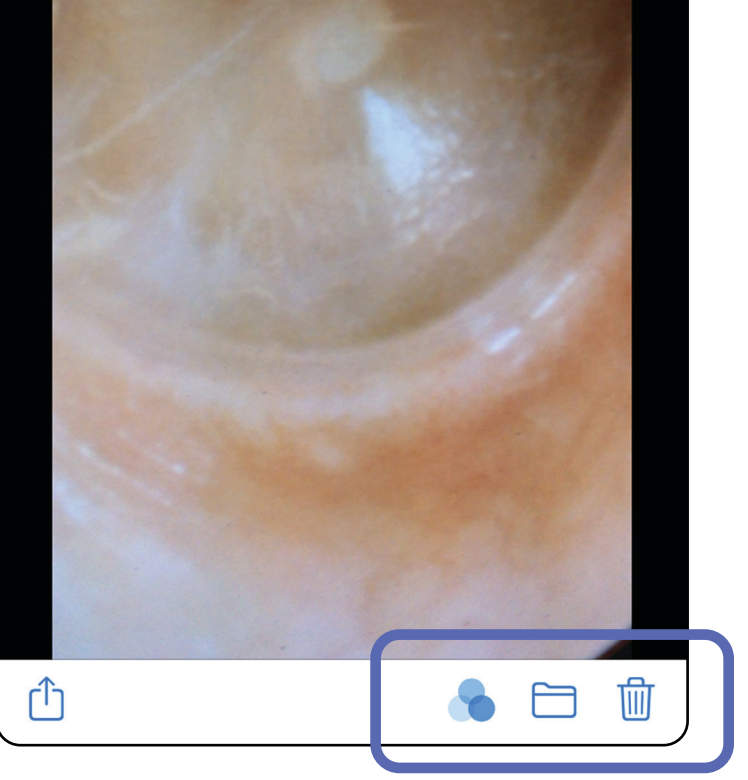

*Dotyczy: trybu szkoleniowego i trybu klinicznego*

# <span id="page-33-1"></span><span id="page-33-0"></span>**Zapisywanie badania (iOS)**

- 1. Dodać dane pacjenta.
- 2. Dotknąć **Save (Zapisz)**.
- $\frac{1}{2}$   $\vert$ **UWAGA** Do zapisania badania nie są wymagane obrazy. Dane pacjenta można dodać przed wybraniem obrazów albo po ich wybraniu.
- **UWAGA** Badanie można zapisać tylko po wprowadzeniu wymaganych danych pacjenta.

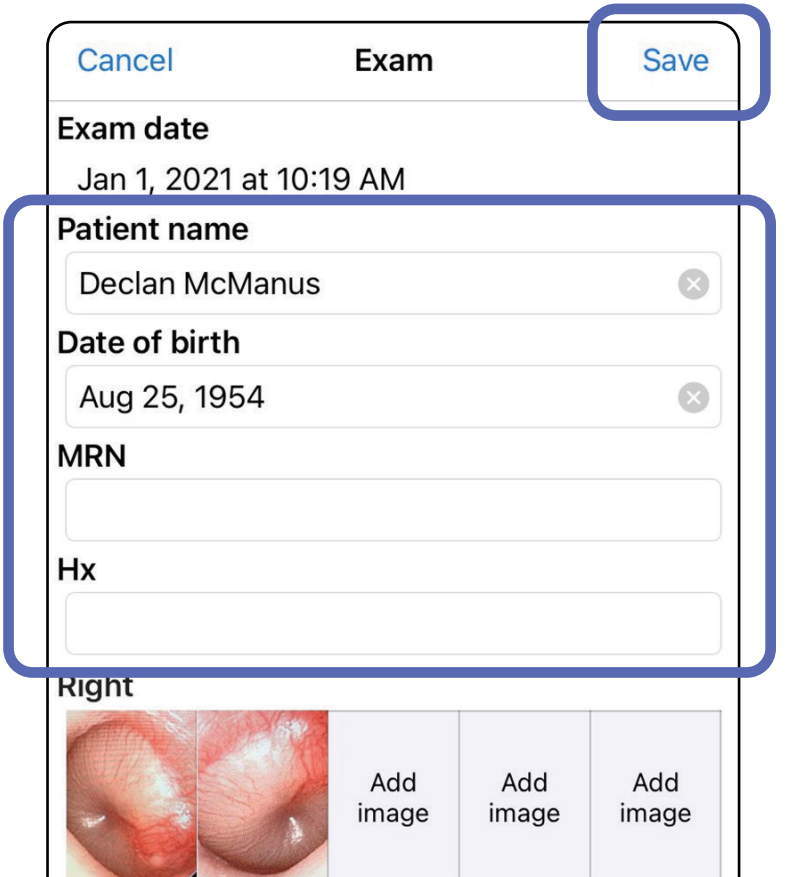

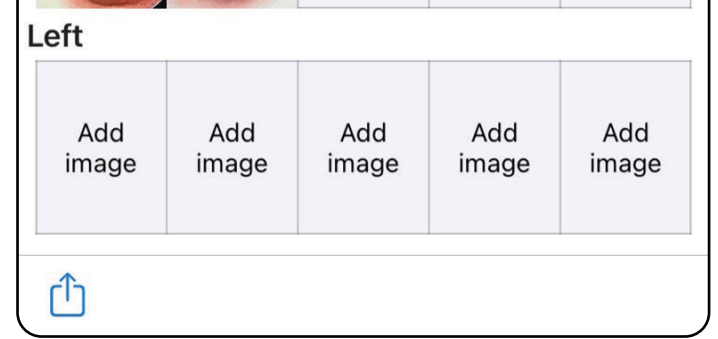

# <span id="page-34-1"></span><span id="page-34-0"></span>**Aktualizacja zapisanego badania (iOS)**

1. Aby edytować badanie, dotknąć nazwy danego badania, aby otworzyć to badanie.

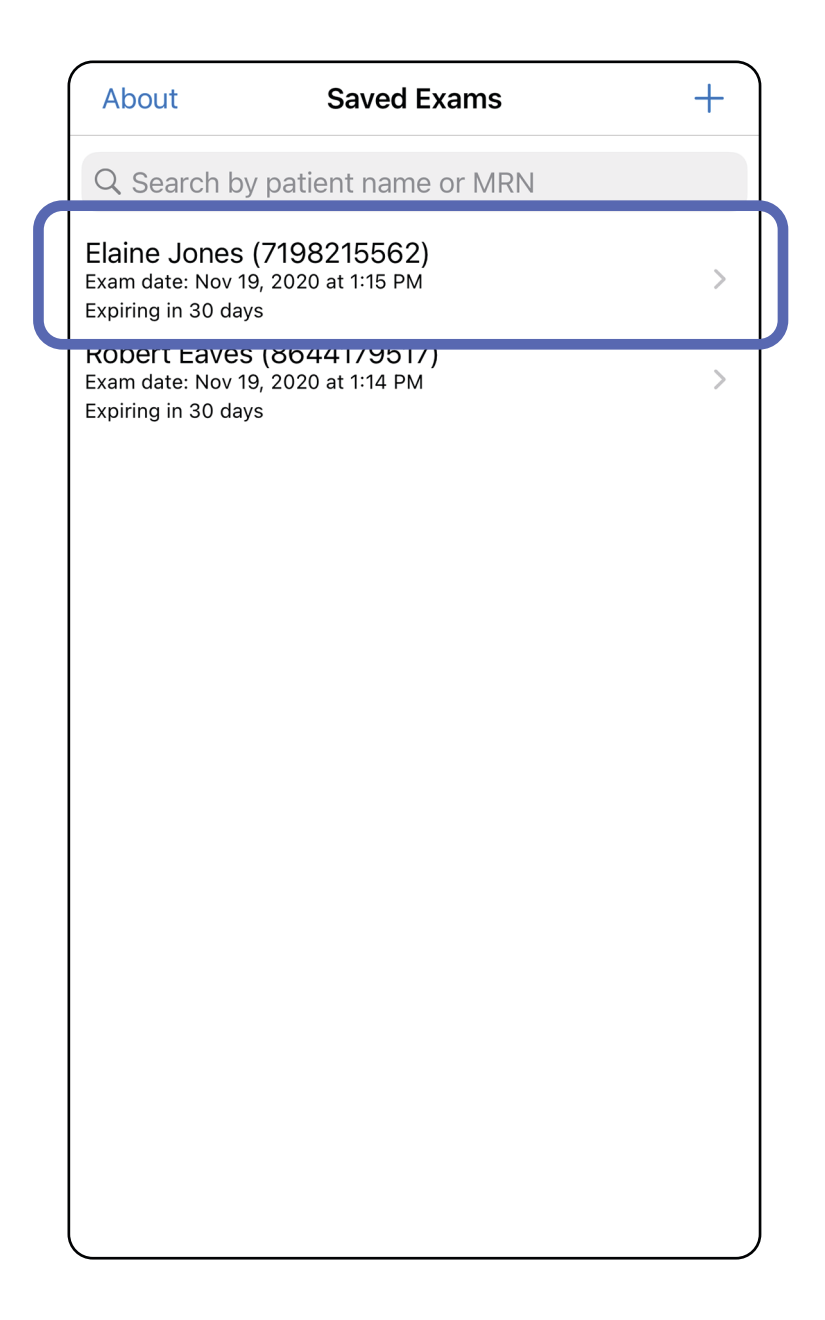

**UWAGA** Opcja zapisywania jest dostępna tylko wówczas, gdy wprowadzono zmiany, a wymagane dane pacjenta są kompletne.

- 4. Dodać albo usunąć obrazy. Patrz Rejestracja [obrazów \(iOS\)](#page-27-1) i [Stosowanie filtra, przenoszenie i](#page-32-0)  [usuwanie obrazów \(iOS\)](#page-32-0).
- 5. Dotknąć **Save (Zapisz)**.
- 2. Na ekranie Exam (Badanie) dotknąć pola, którego treść ma być zmieniona.
- 3. Wprowadzić informacje dotyczące pacjenta.
	- a. Użyć podręcznej klawiatury ekranowej albo numerycznej, aby wprowadzić imię i nazwisko pacjenta lub numer dokumentacji medycznej (medical record number, MRN).
	- b. W okienku podręcznym kalendarza wybrać datę urodzenia.

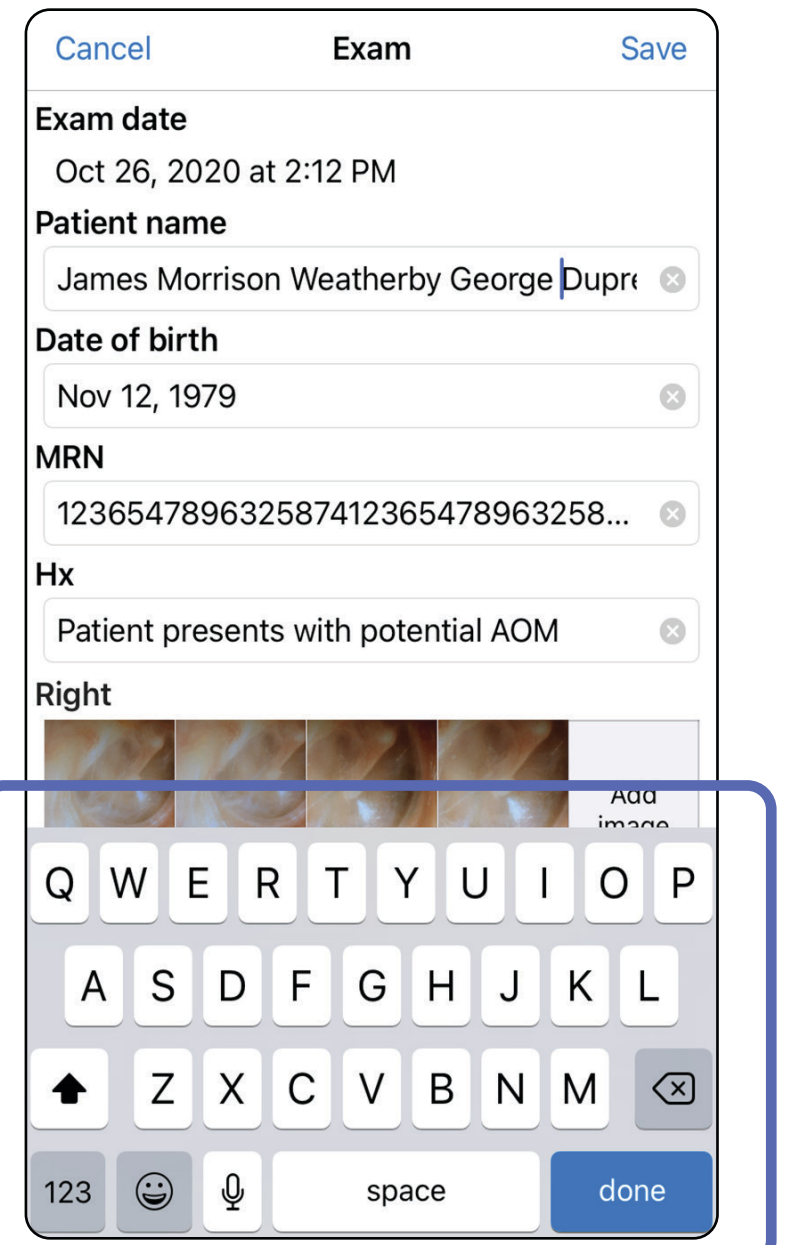

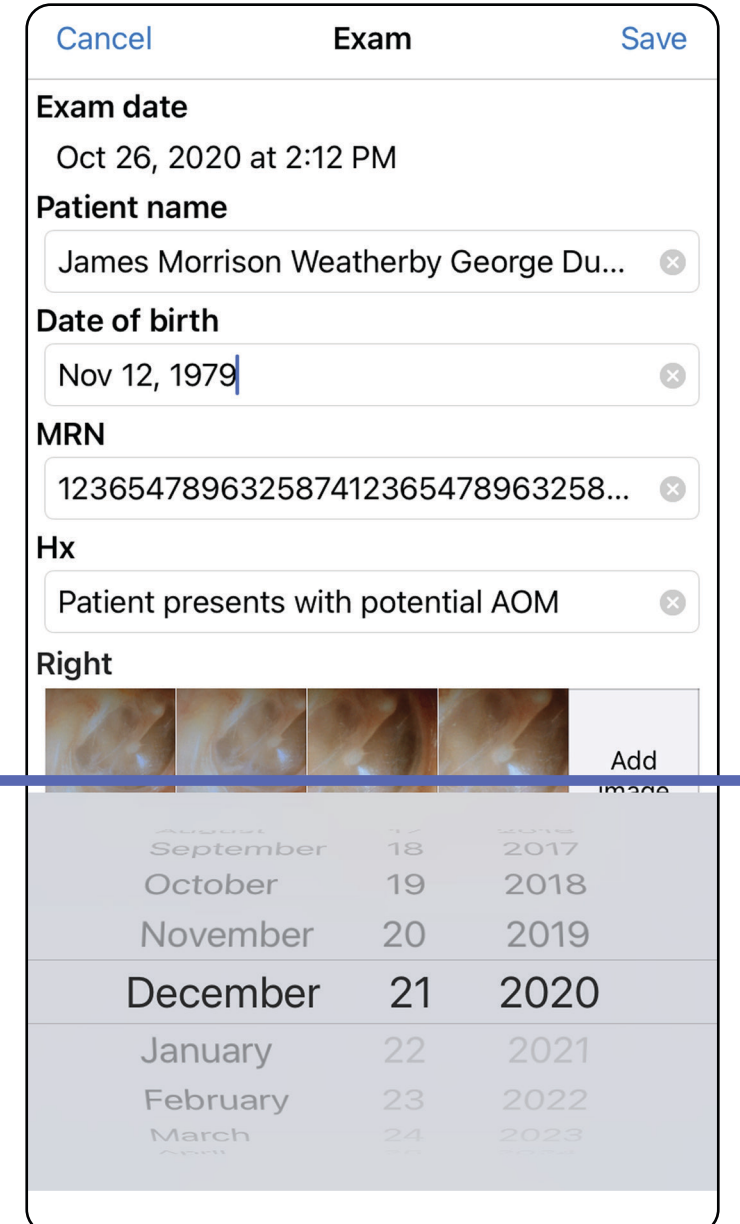
- 1. Na ekranie Exam (Badanie) dotknąć ikony [1].
- 2. Aby udostępnić badanie, postępować zgodnie z wyświetlanymi informacjami.
- **UWAGA** Opcja udostępniania jest dostępna tylko wówczas, gdy w ramach danego badania dostępny jest przynajmniej jeden obraz i wymagane dane pacjenta.

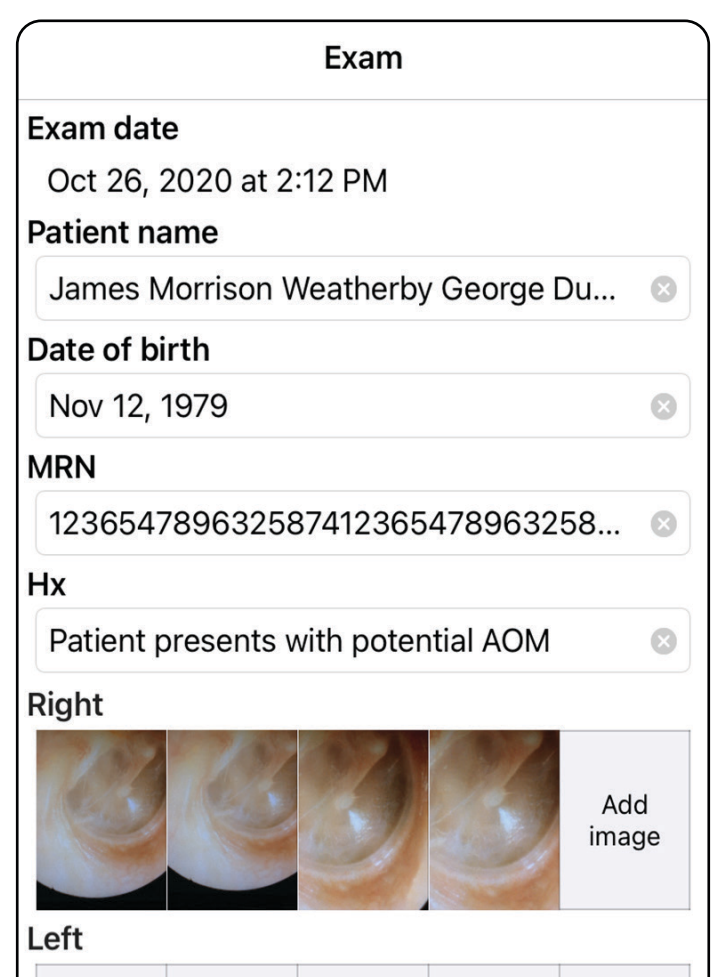

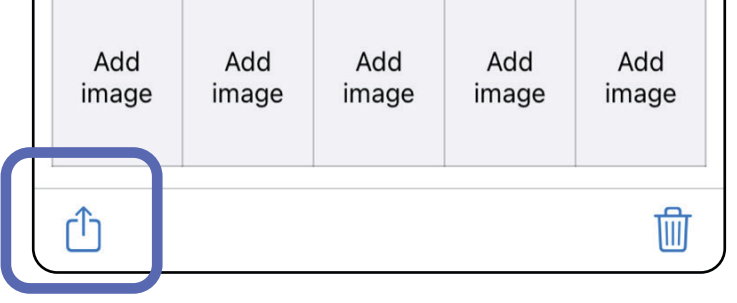

### **Udostępnianie badania (iOS)**

*Dotyczy: trybu szkoleniowego i trybu klinicznego*

3. Wybrać sposób udostępniania z menu podręcznego.

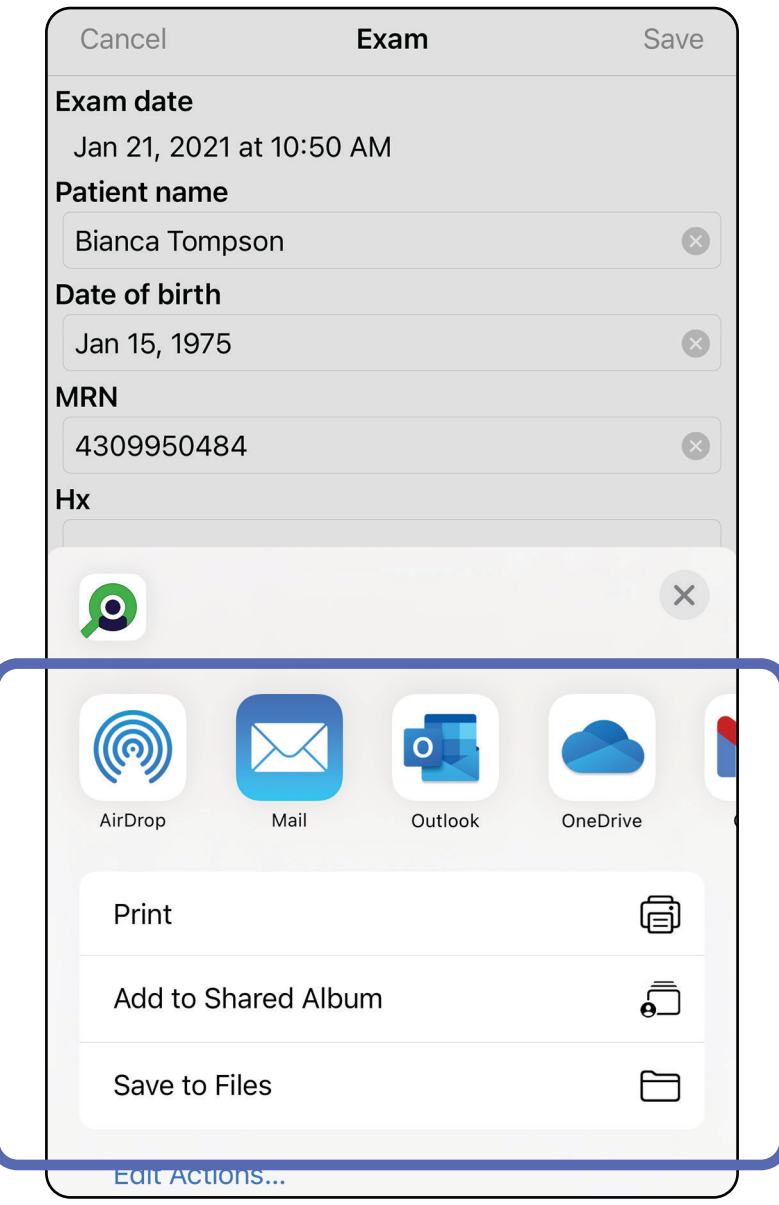

- 4. Aby udostępnić, należy postępować zgodnie z wyświetlanymi informacjami.
- **UWAGA** Patrz [Urządzenie i dane pacjentów](#page-9-0)  [a bezpieczeństwo](#page-9-0).

#### - EN

 $\frac{1}{2}$ **UWAGA** Udostępniane obrazy z aplikacji iExaminer mogą zawierać wbudowane dane. Niektóre aplikacje do przeglądania zdjęć nie obsługują wbudowanych danych. Jeśli odbiorca nie może wyświetlić zdjęcia, wówczas powinien sprawdzić, czy aplikacja do przeglądania zdjęć obsługuje wyświetlanie obrazów z wbudowanymi danymi albo skorzystać z innej aplikacji do przeglądania zdjęć.

### **Udostępnianie obrazu (iOS)**

- 1. Na ekranie Exam (Badanie) dotknąć żądanego obrazu.
- 2. Dotknąć ikony <sup>1</sup>.
- **UWAGA** Opcja udostępniania jest dostępna tylko wówczas, gdy w ramach danego badania dostępne są wymagane dane pacjenta.

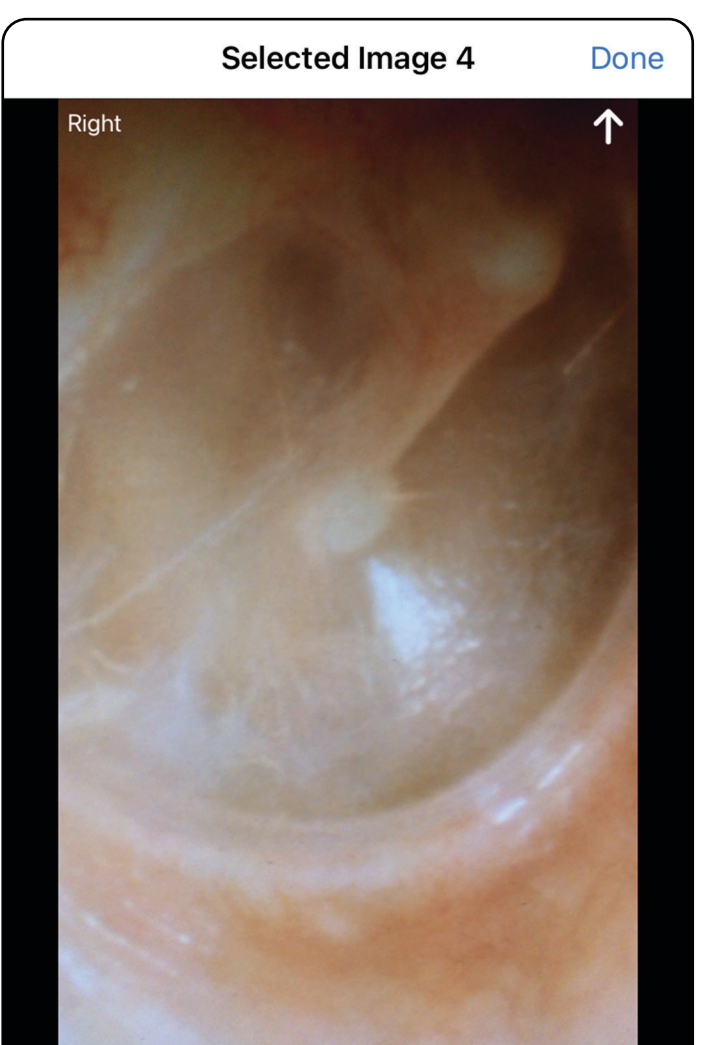

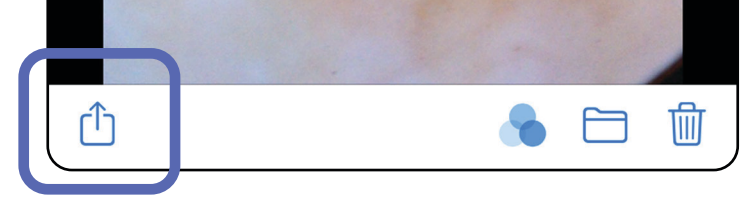

*Dotyczy: trybu szkoleniowego i trybu klinicznego*

3. Wybrać sposób udostępniania z menu podręcznego i postępować zgodnie z wyświetlanymi informacjami, aby udostępnić.

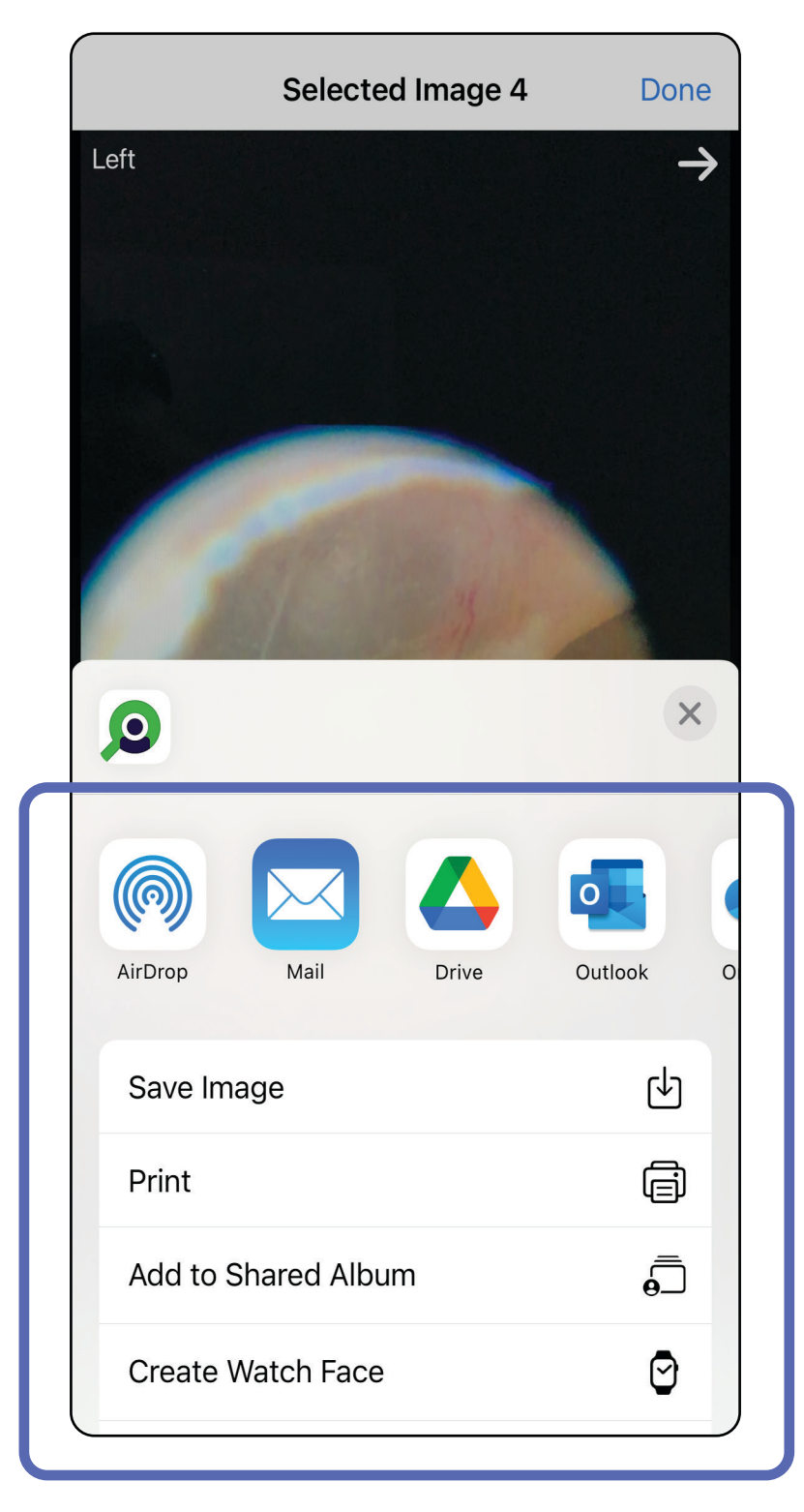

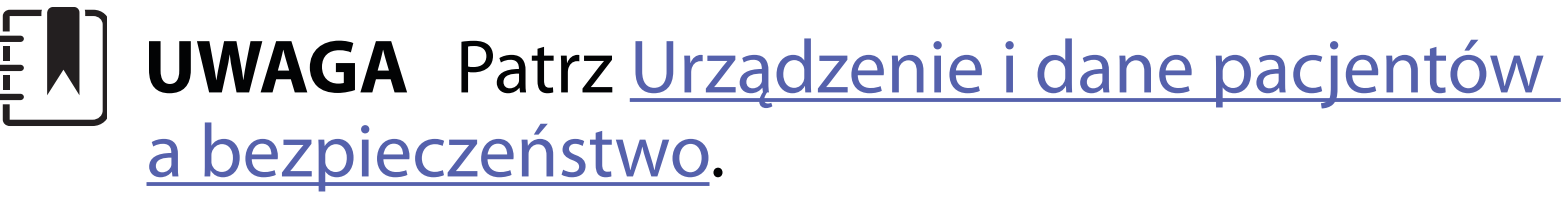

רו **UWAGA** Udostępniane obrazy z aplikacji <u>і</u> Д iExaminer mogą zawierać wbudowane dane. Niektóre aplikacje do przeglądania zdjęć nie obsługują wbudowanych danych. Jeśli odbiorca nie może wyświetlić zdjęcia, wówczas powinien sprawdzić, czy aplikacja do przeglądania zdjęć obsługuje wyświetlanie obrazów z wbudowanymi danymi albo skorzystać z innej aplikacji do przeglądania zdjęć.

Opcja 1: usunięcie przeciągnięciem

- 1. Aby usunąć zapisane badanie, przesunąć w lewo po zapisanego badania.
- 2. Dotknąć **Delete** (Usuń), aby potwierdzić.

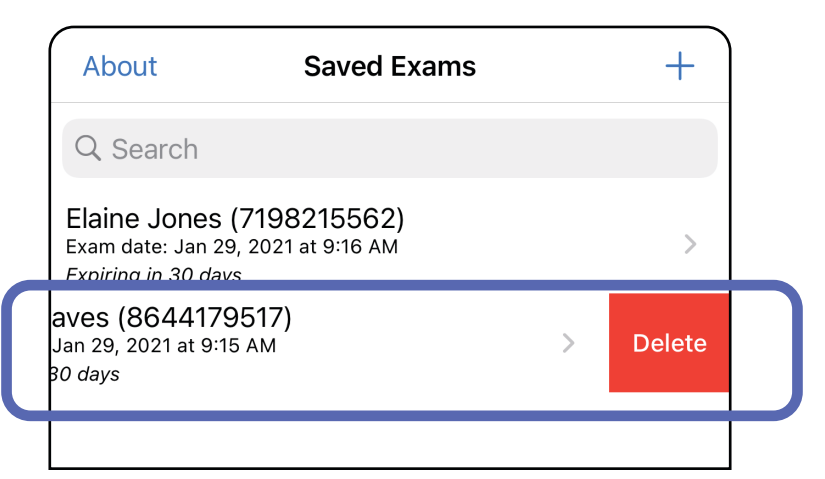

Opcja 2: wyświetlenie badania, którego ważność wygasła, a następnie dotknięcie ikony  $\overline{\mathbb{I}\mathbb{J}}$ .

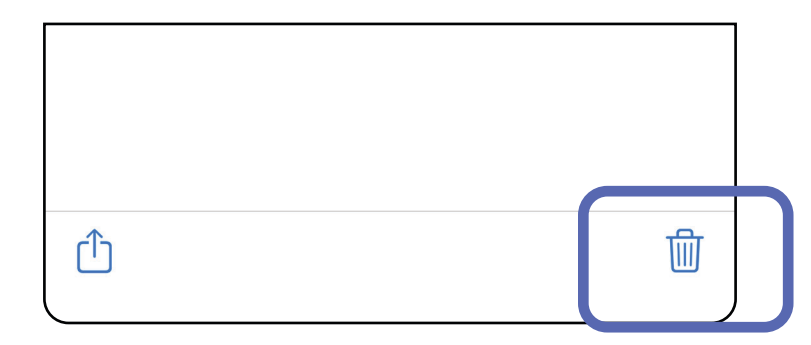

### **Usuwanie badania (iOS)**

*Dotyczy: trybu szkoleniowego*

**UWAGA** Usuniętego badania nie można odzyskać.

Istnieją dwie opcje usuwania badania.

3. W oknie podręcznym dotknąć **OK**, aby potwierdzić.

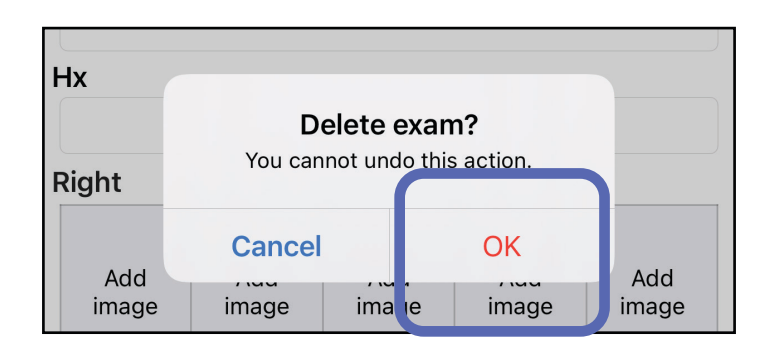

1. Aby odrzucić badanie, dotknąć **New** (Nowe).

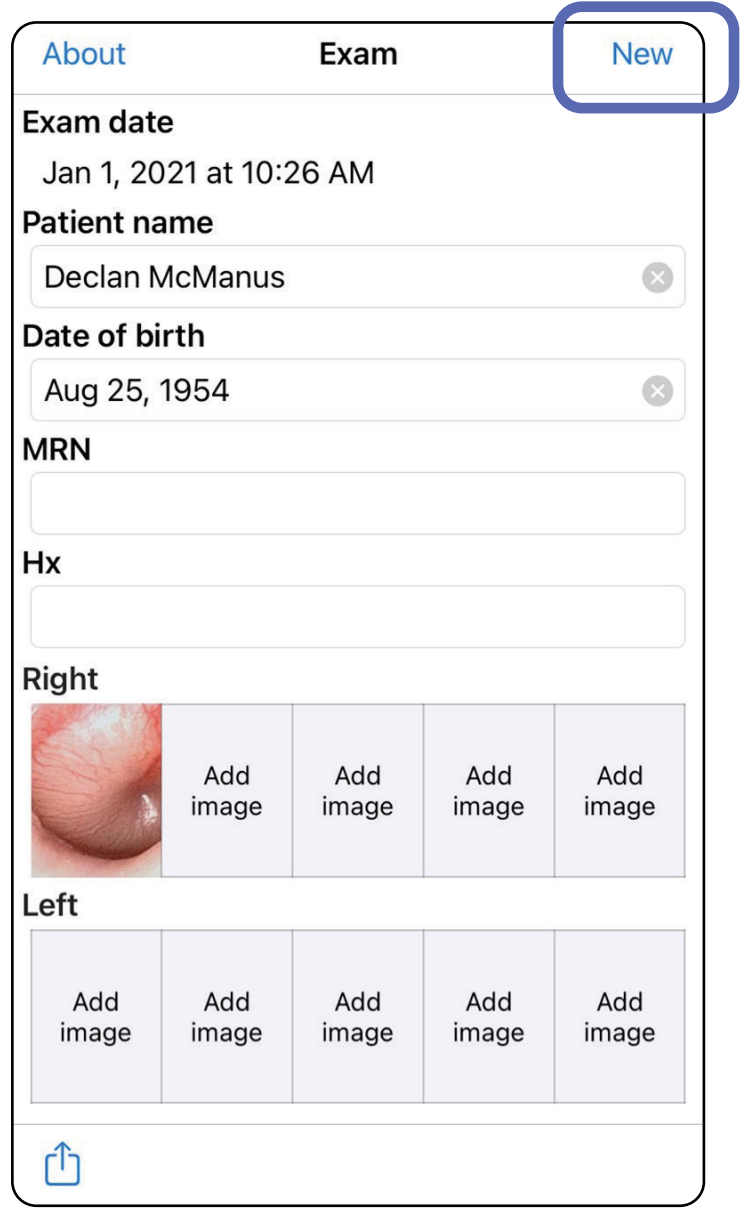

### **Odrzucanie badania (iOS)**

#### *Dotyczy: Tryb kliniczny*

2. Dotknąć **OK**, aby odrzucić zmiany i rozpocząć nowe badanie.

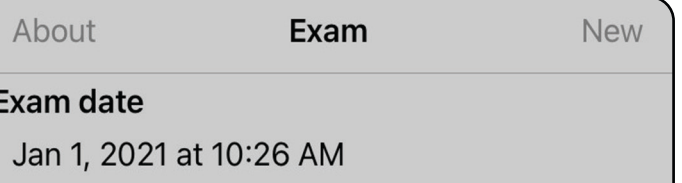

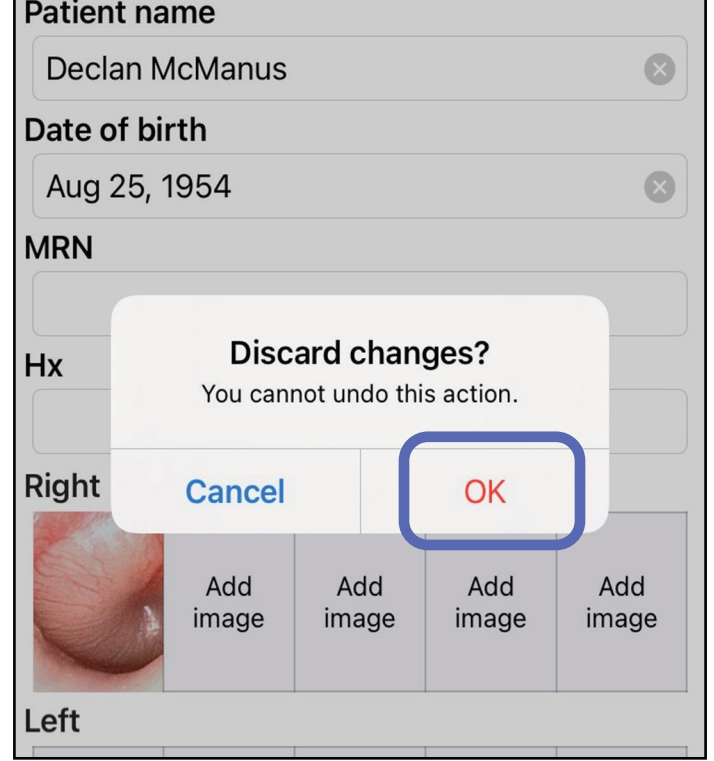

 $\frac{1}{1}$  **UWAGA** W trybie klinicznym zostanie otwarty ekran badania.

# **Instrukcja dla systemu Android**

**Wstecz** Gotowe

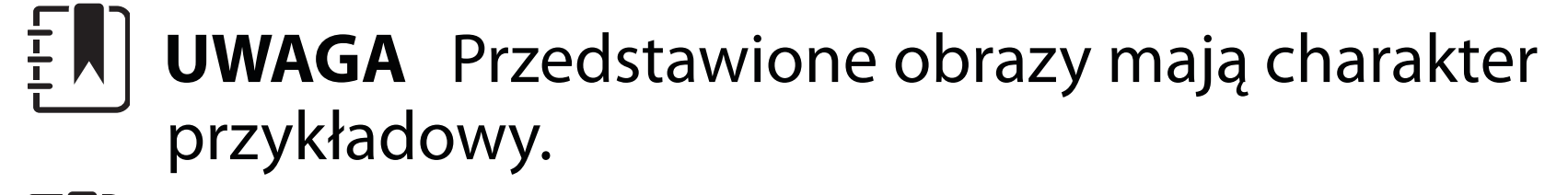

### **Elementy ekranu (Android)**

*Dotyczy: trybu szkoleniowego i trybu klinicznego*

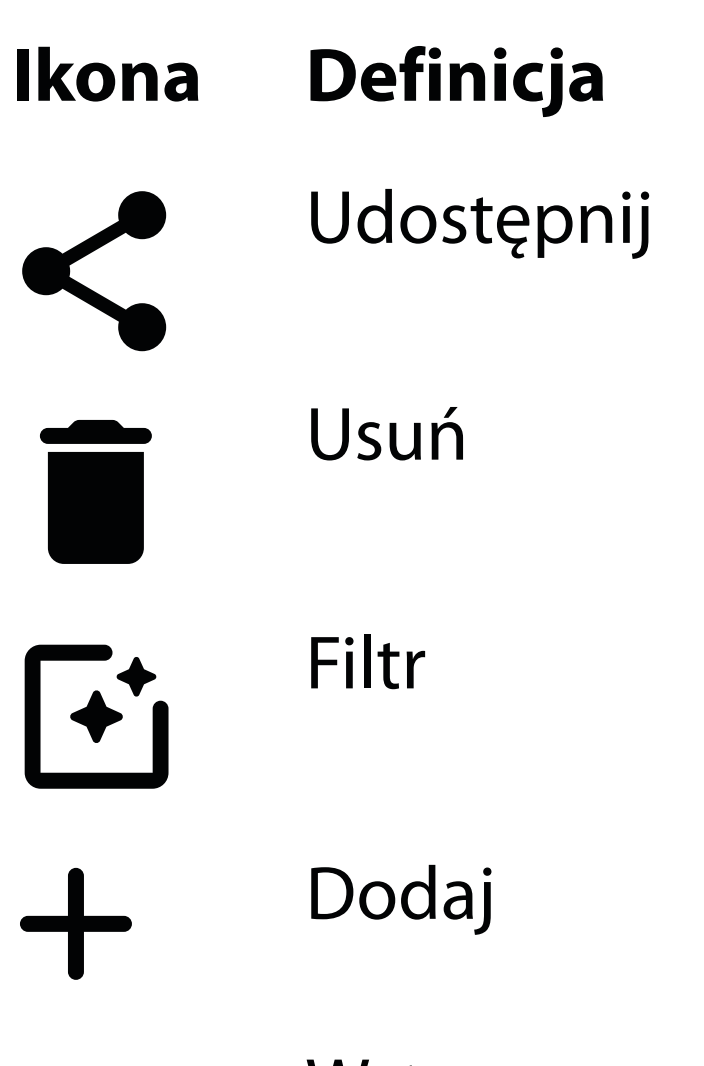

#### Przenieś

Zmodyfikować ustawienia, takie jak rozdzielczość obrazu lub okres przechowywania danych. Niektóre ustawienia mogą być dostępne tylko w określonym trybie.

### **Modyfikowanie ustawień (Android)**

*Dotyczy: trybu szkoleniowego i trybu klinicznego*

1. W aplikacji dotknąć ikony menu w prawym górnym rogu.

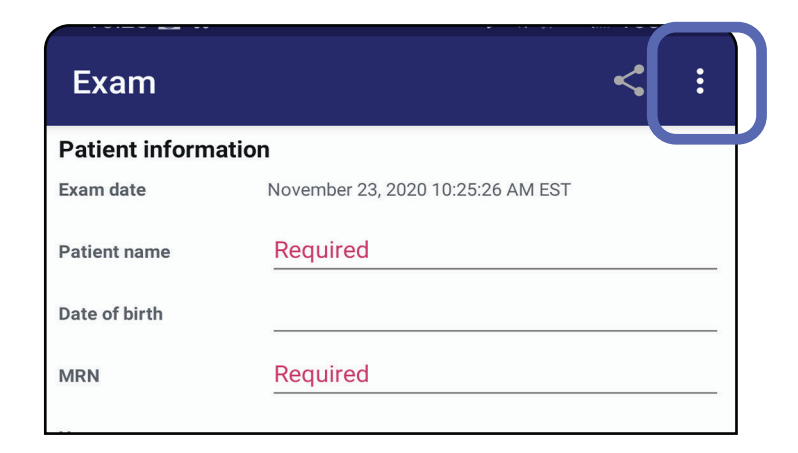

- 2. Dotknąć **Settings** (Ustawienia).
- 3. Zmodyfikować opcje ustawień. Sprawdzanie [zmontowanego układu](#page-13-0) – wykonać tę czynność ponownie po zmianie rozdzielczości obrazu.
- 4. Dotknąć ikony  $\leftarrow$  w lewym górnym rogu, aby zapisać ustawienia.

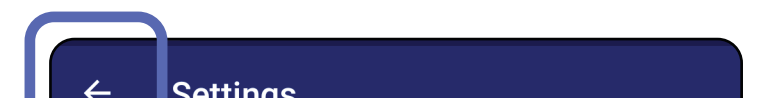

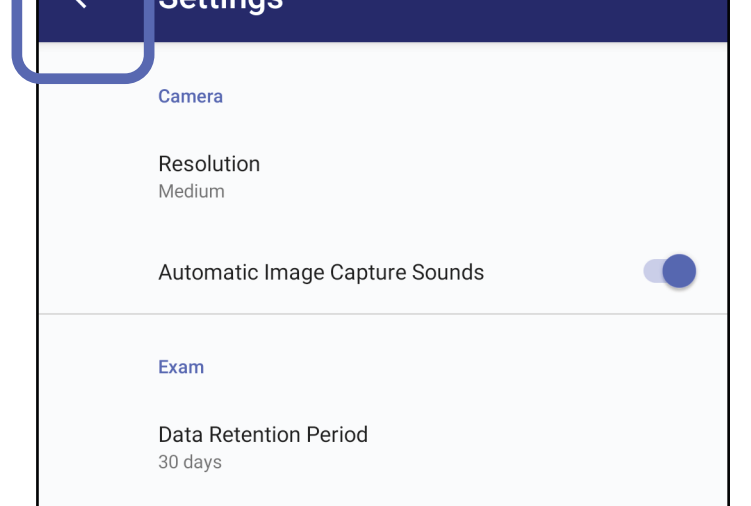

- 1. Tworzenie hasła spełniającego kryteria weryfikacji.
- 2. Na ekranie uwierzytelniania wprowadzić nowe hasło dwukrotnie.
- 3. Dotknąć **Set (Utwórz)**.

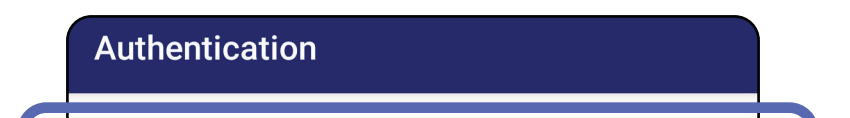

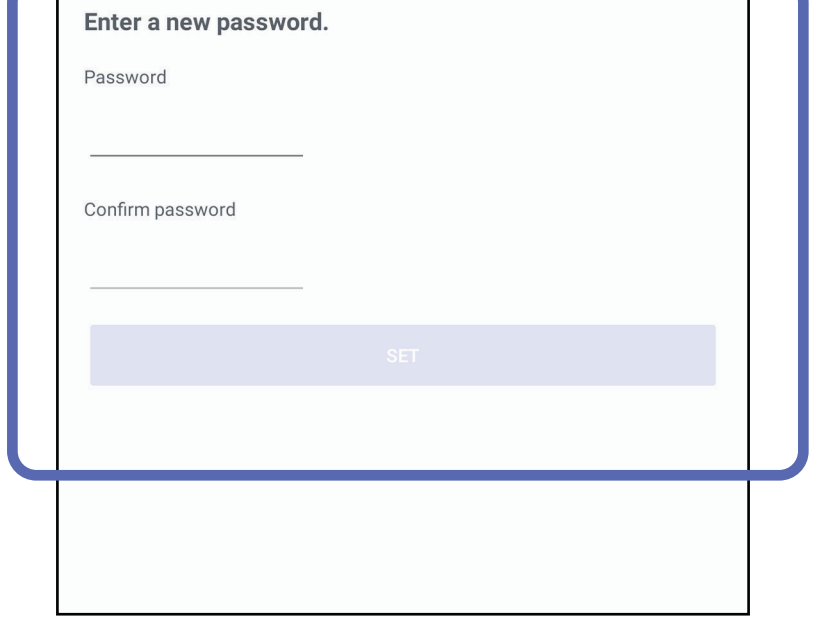

## <span id="page-44-0"></span>**Ustawanie hasła (Android)**

*Dotyczy: trybu szkoleniowego*

Na ekranie uwierzytelniania można wykonać poniższe operacje.

- [Ustawanie hasła \(Android\)](#page-44-0)
- [Resetowanie hasła \(Android\)](#page-45-0)
- [Logowanie \(Android\)](#page-46-0)

## **Uwierzytelnianie (Android)**

### <span id="page-45-0"></span>**Resetowanie hasła (Android)**

- 1. Aby zresetować hasło na ekranie uwierzytelniania, dotknąć **Reset**.
- 2. Wprowadzić nowe hasło dwukrotnie.
- 3. Dotknąć **Reset**, aby potwierdzić zresetowanie hasła. Działania tego nie można cofnąć.
- **UWAGA** Zresetowanie hasła spowoduje  $\frac{1}{2}$   $\vert$ usunięcie z aplikacji wszystkich istniejących badań.

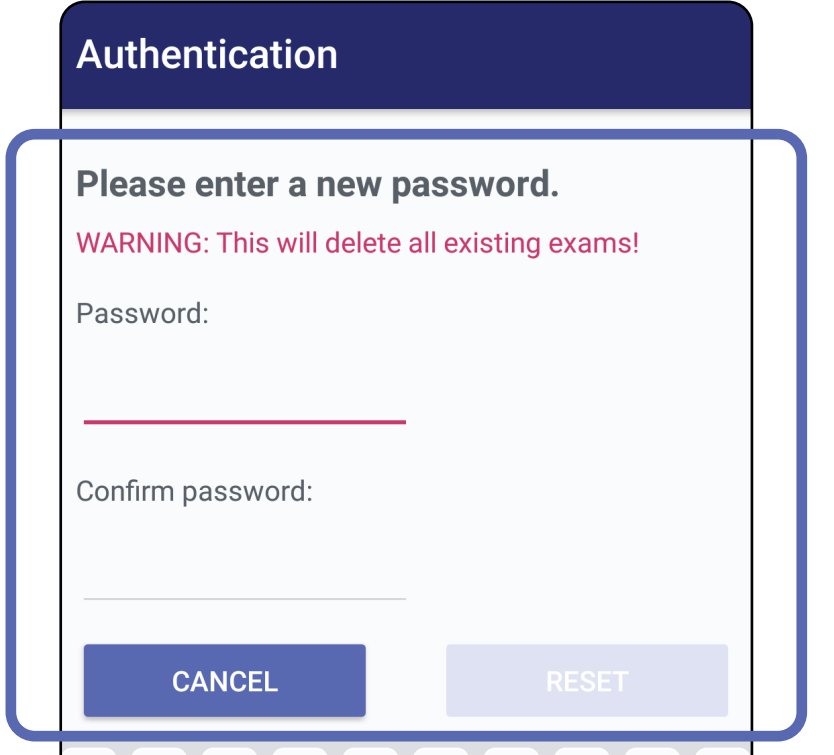

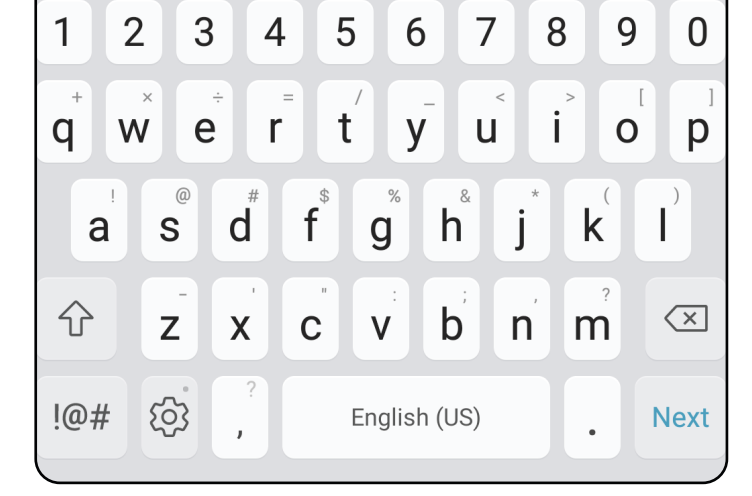

- 1. Otworzyć aplikację.
- 2. Wprowadzić hasło na ekranie uwierzytelniania.
- 3. Dotknąć **Log in (Zaloguj)**.

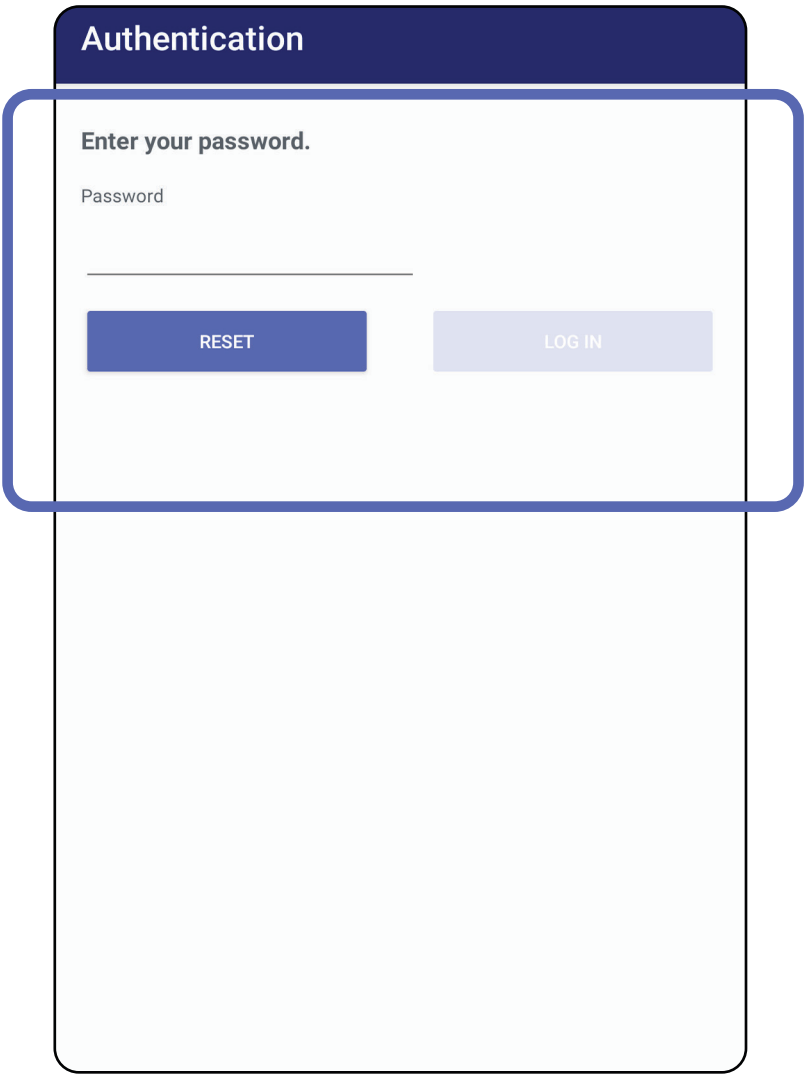

### <span id="page-46-0"></span>**Logowanie (Android)**

### **Badania, których ważność wygasła (Android)**

#### *Dotyczy: trybu szkoleniowego*

Jeśli aplikacja zostanie otwarta w trybie szkoleniowym i istnieją badania, których ważność wygasła, muszą one zostać usunięte, aby można było kontynuować korzystanie z aplikacji W przypadku wygaśnięcia ważności któregokolwiek z badań zostanie wyświetlony komunikat ostrzegawczy.

1. Dotknąć przycisku OK, aby potwierdzić komunikat ostrzegawczy.

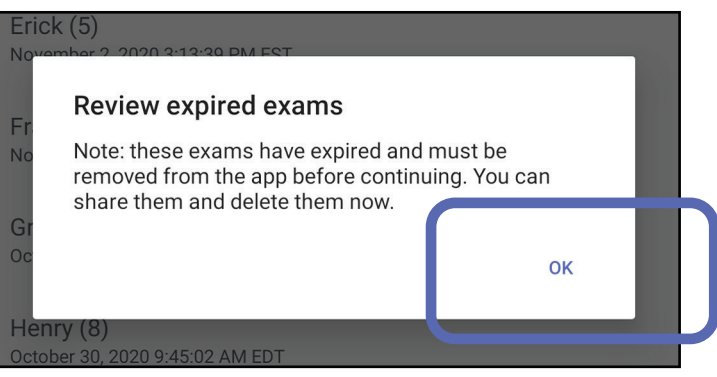

2. Przejrzeć listę badań, których ważność wygasła.

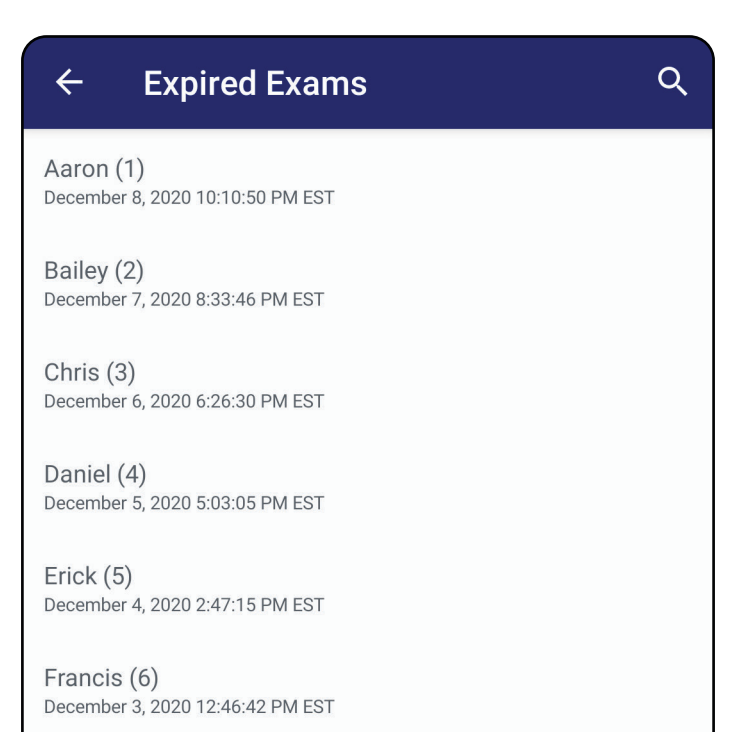

Greg (7) December 2, 2020 10:19:46 AM EST

Henry (8) December 1, 2020 8:39:09 AM EST

Iris $(9)$ November 30, 2020 7:40:41 AM EST

Jimmy  $(10)$ November 29, 2020 4:46:08 AM EST

3. [Wyświetlanie badania, którego ważność wygasła](#page-48-0)  [\(Android\)](#page-48-0) – dzięki tej opcji można udostępnić lub usunąć badanie i udostępnić obrazy w badaniu lub skorzystać z opcji Usuwanie badań, [których ważność wygasła \(Android\).](#page-50-0)

### <span id="page-48-0"></span>**Wyświetlanie badania, którego ważność wygasła (Android)**

#### *Dotyczy: trybu szkoleniowego*

Aby wyświetlić badanie, którego ważność wygasła, należy dotknąć je na liście. Badanie, którego ważność wygasła, jest przeznaczone tylko do odczytu i musi zostać usunięte przed rozpoczęciem kolejnego badania. Przed usunięciem badania, którego ważność wygasła, wykonać podane poniżej czynności.

- Dotknąć obrazu, aby wybrać opcję Wyświetlanie [obrazu w badaniu, którego ważność wygasła](#page-49-0)  [\(Android\).](#page-49-0)
- Dotknąć ikony , aby wybrać opcję [Udostępnianie badania \(Android\).](#page-14-1)

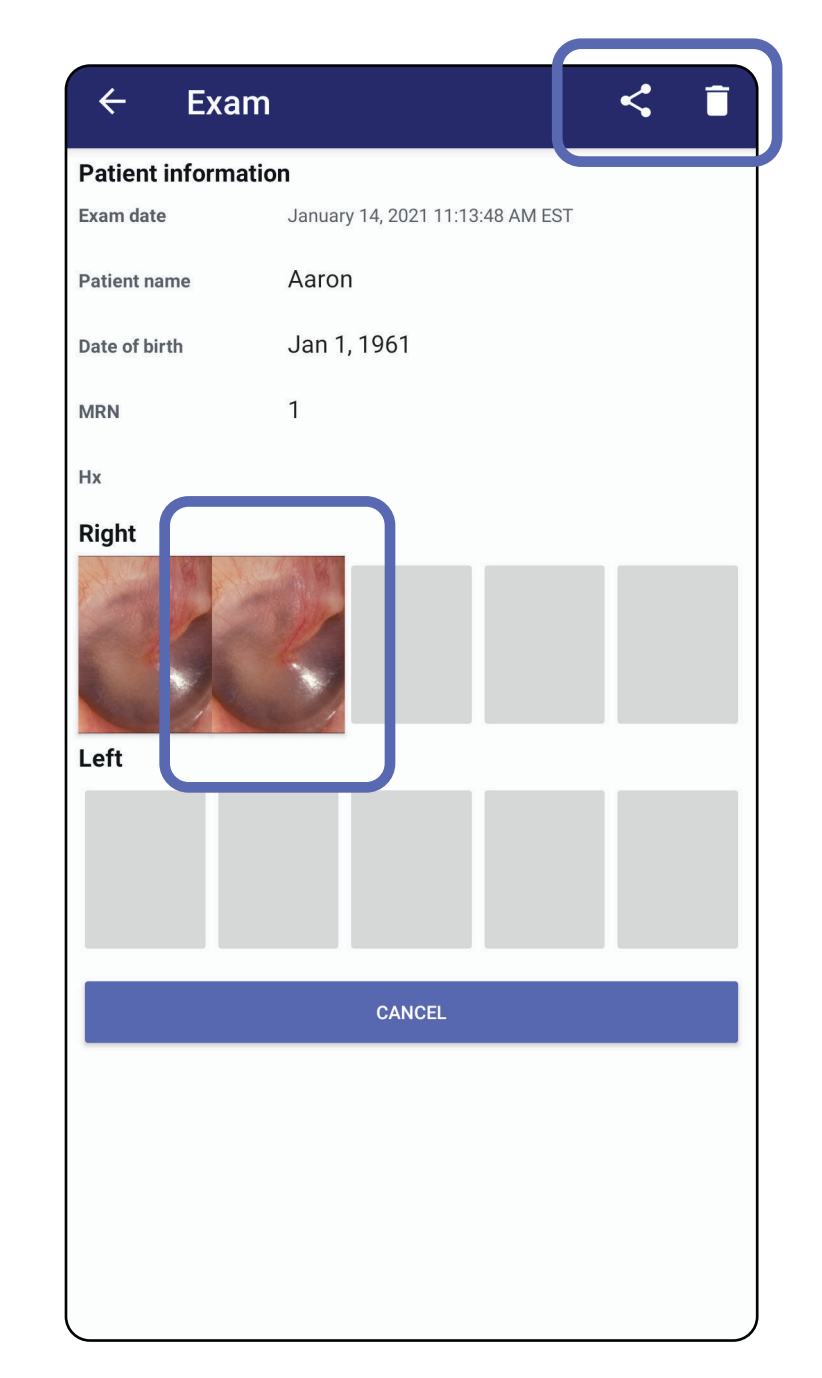

Patrz Usuwanie badań, których ważność wygasła [\(Android\).](#page-50-0)

<span id="page-49-0"></span>**Wyświetlanie obrazu w badaniu, którego ważność wygasła (Android)** 

*Dotyczy: trybu szkoleniowego*

Na ekranie Expired Exam (Badanie, którego ważność wygasła) dotknąć obrazu, aby go otworzyć.

- Dotknąć ikony  $\mathbf{\dot{E}}$ , aby wybrać opcję Stosowanie [filtra na obrazie](#page-60-0) (Android) w badaniu, którego ważność wygasła.
- Dotknąć ikony , aby wybrać opcję [Udostępnianie obrazu \(Android\)](#page-66-0) w badaniu, którego ważność wygasła.

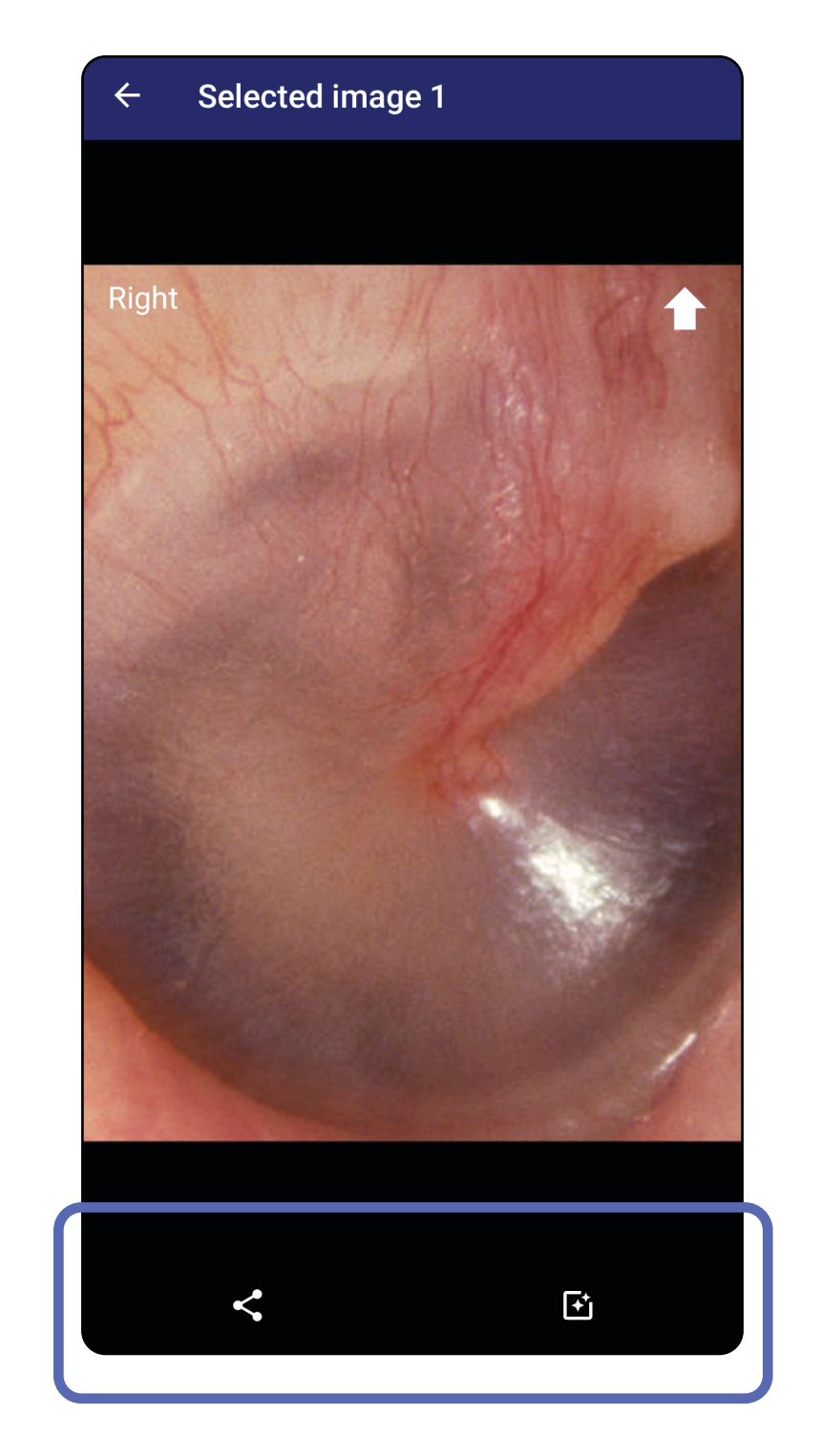

### <span id="page-50-0"></span>**Usuwanie badań, których ważność wygasła (Android)**

Aby usunąć wszystkie badania, których ważność wygasła, należy wykonać poniższe kroki.

1. Dotknąć ikony $\leftarrow$ .

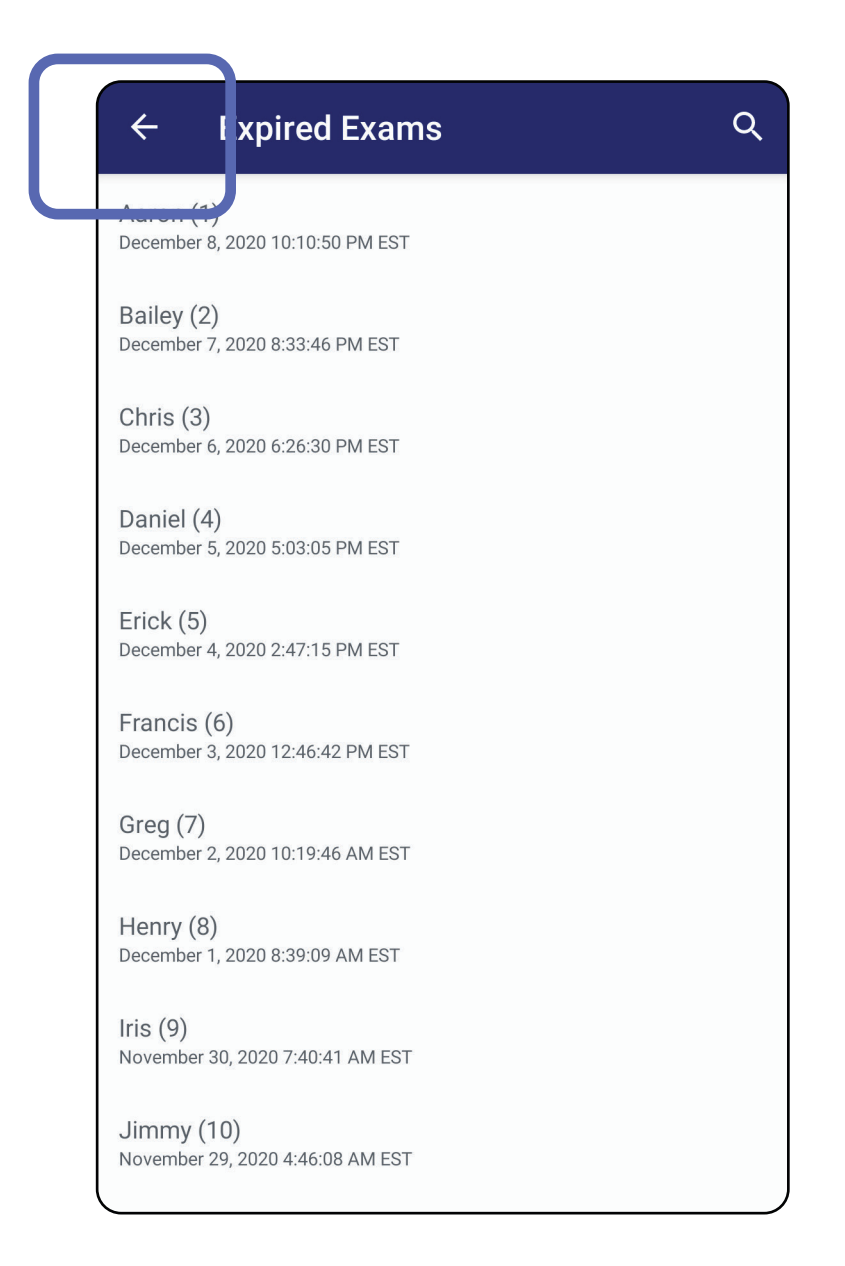

*Dotyczy: trybu szkoleniowego*

2. Dotknąć **OK** w podręcznym oknie dialogowym, aby potwierdzić.

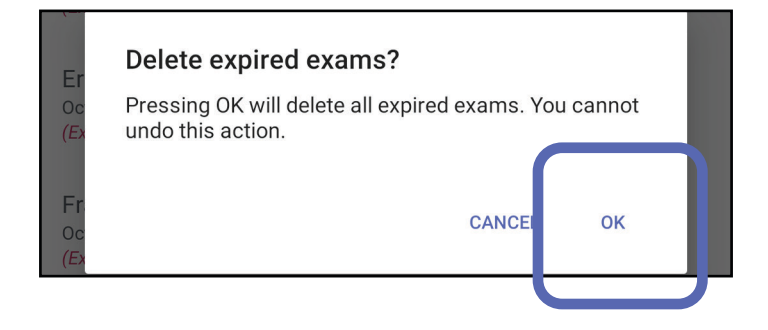

Istnieją dwie opcje usuwania badania, którego ważność wygasła.

Opcja 1: usunięcie przeciągnięciem

Przesunąć palcem w lewo lub w prawo po nazwie badania, którego ważność wygasła.

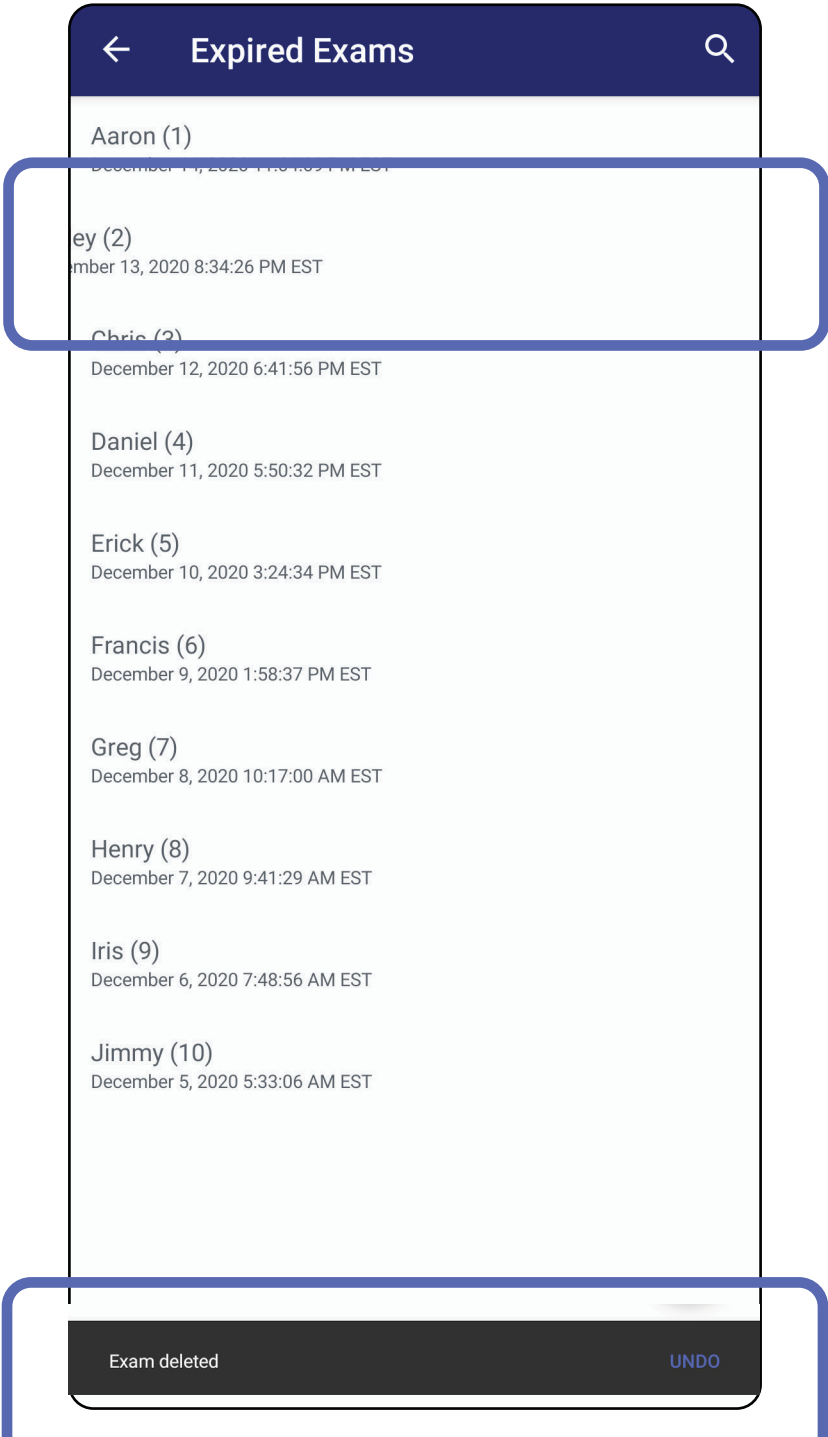

W podręcznym oknie dialogowym dotknąć **UNDO** (Cofnij) w ciągu 15 sekund, aby cofnąć usunięcie.

Opcja 2: wyświetlenie badania, którego ważność wygasła, a następnie dotknięcie ikony  $\blacksquare$ .

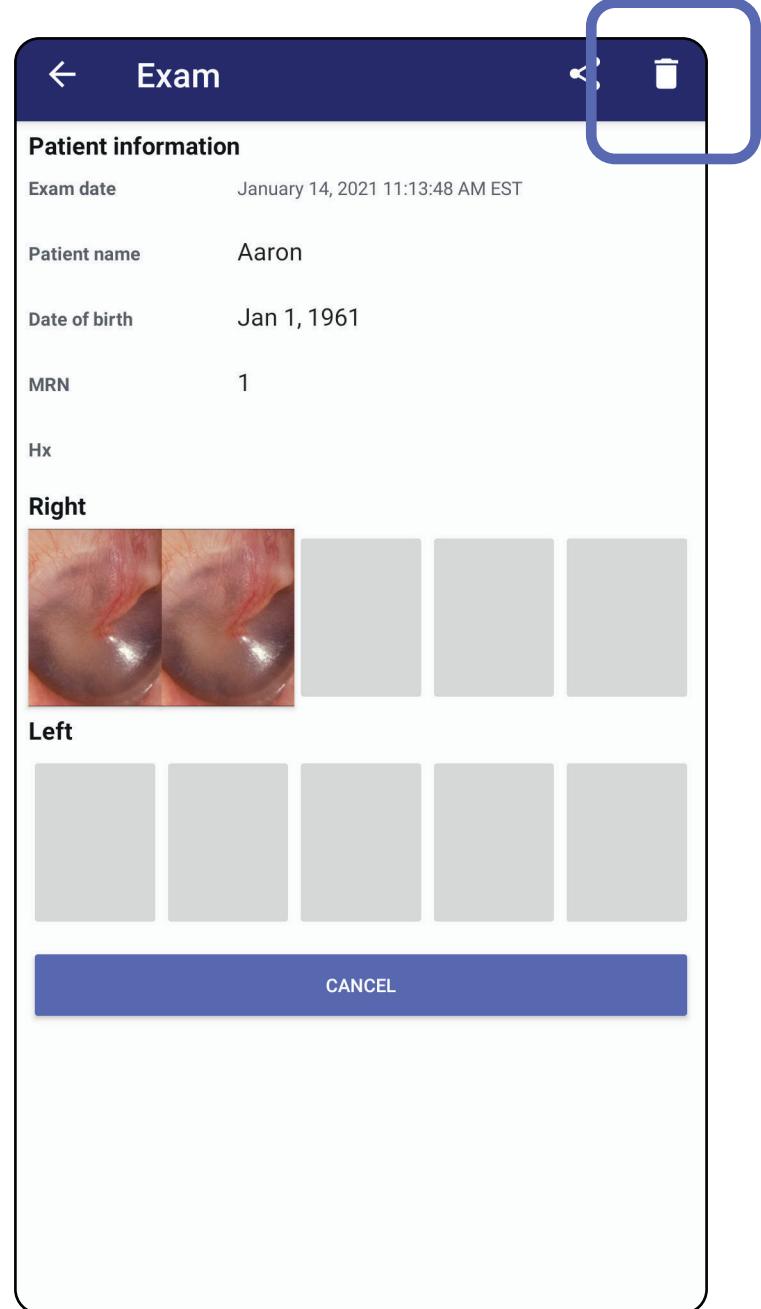

#### Przejdź do listy *[Korzystanie z funkcji aplikacji](#page-14-0)*

### **Badania, których ważność wkrótce wygaśnie (Android)**

### *Dotyczy: trybu szkoleniowego*

W przypadku gdy istnieją badania, których ważność wkrótce wygaśnie, pojawi się okno dialogowe "Exams expiring soon" (Wkrótce wygaśnie ważność badań).

Dotknąć **OK**, aby przejrzeć badania, których ważność wygasa.

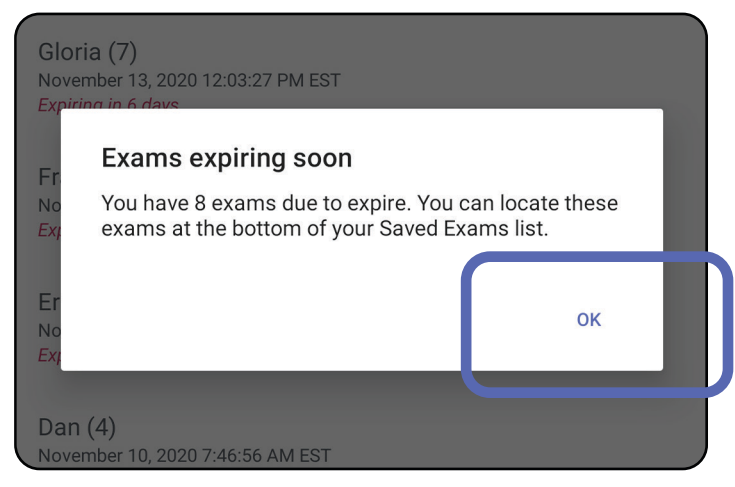

Dopóki ważność badania nie wygaśnie, nie jest wymagane żadne działanie.

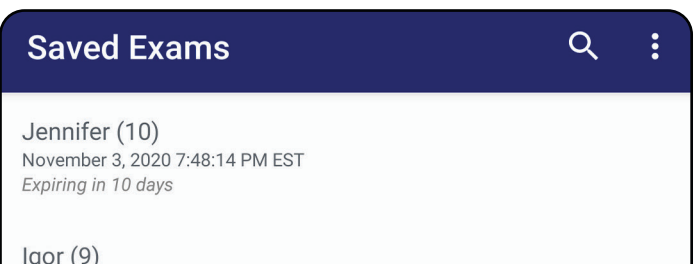

November 2, 2020 4:23:08 PM EST Expiring in 9 days

Henry (8) November 1, 2020 3:14:12 PM EST Expiring in 8 days

Gloria (7) October 31, 2020 12:29:18 PM EDT Expiring in 7 days

Francine (6) October 30, 2020 11:02:54 AM EDT Expiring in 6 days

Ernie (5) October 29, 2020 8:42:26 AM EDT **Expiring in 5 days** 

Dan $(4)$ October 28, 2020 6:13:49 AM EDT Expiring in 4 days

Christine (3) October 27, 2020 5:06:33 AM EDT Expiring in 3 days

#### **Wyświetlanie badań, których ważność wkrótce wygaśnie (Android)**

- 1. Dotknąć **+**, aby dodać nowe badanie.
- 2. Patrz [Rejestracja obrazów \(Android\)](#page-55-0).

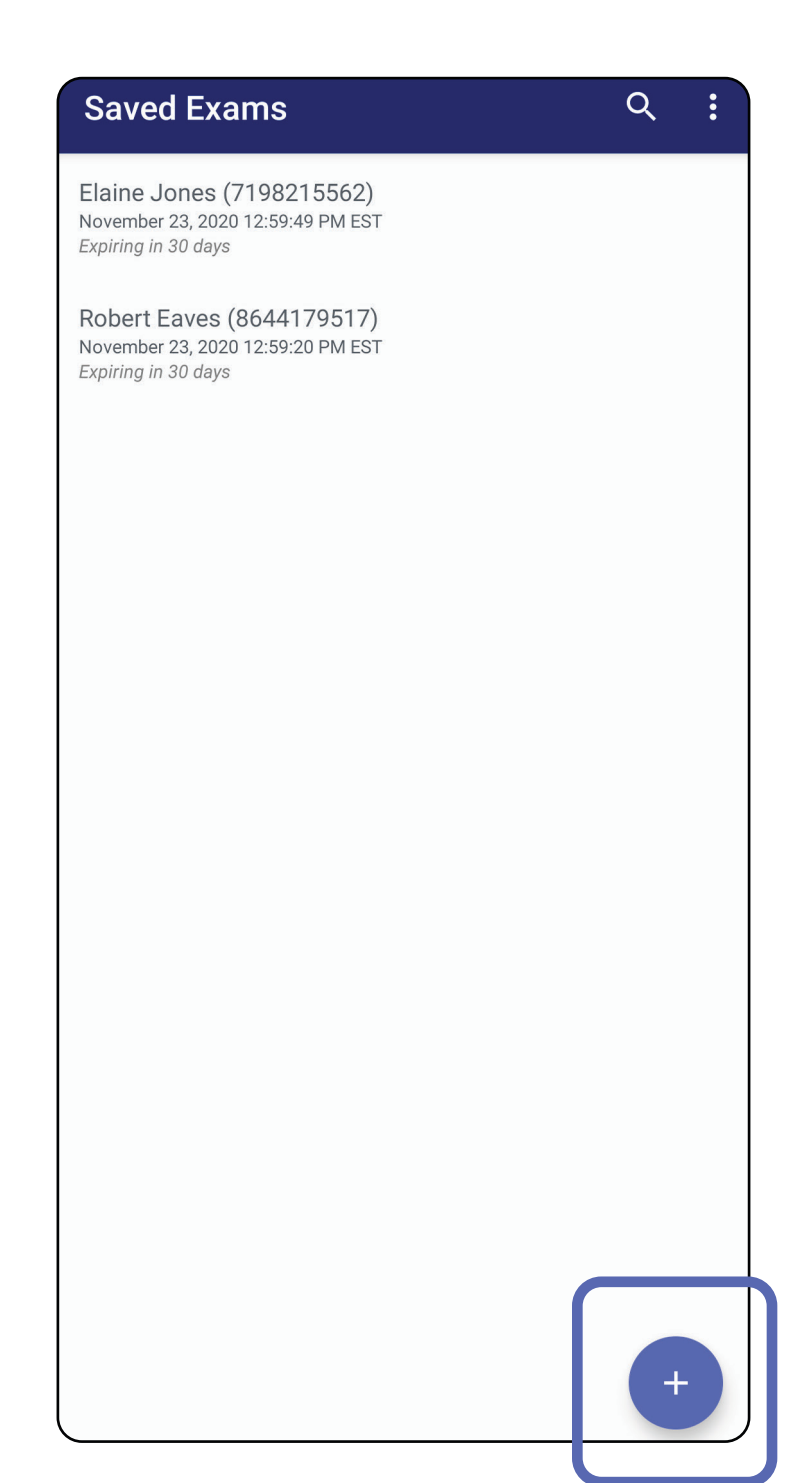

### **Dodawanie badania (Android)**

### <span id="page-55-0"></span>**Rejestracja obrazów (Android)**

- 1. Umieścić urządzenie na wprost badanego narządu po wybranej stronie. Materiały wideo i inne materiały szkoleniowe dotyczące przeprowadzania badania można znaleźć w witrynie [hillrom.com](http://hillrom.com/getstarted).
- 2. Dotknąć **Add image** (Dodaj obraz), aby zarejestrować obrazy lewej i prawej strony.

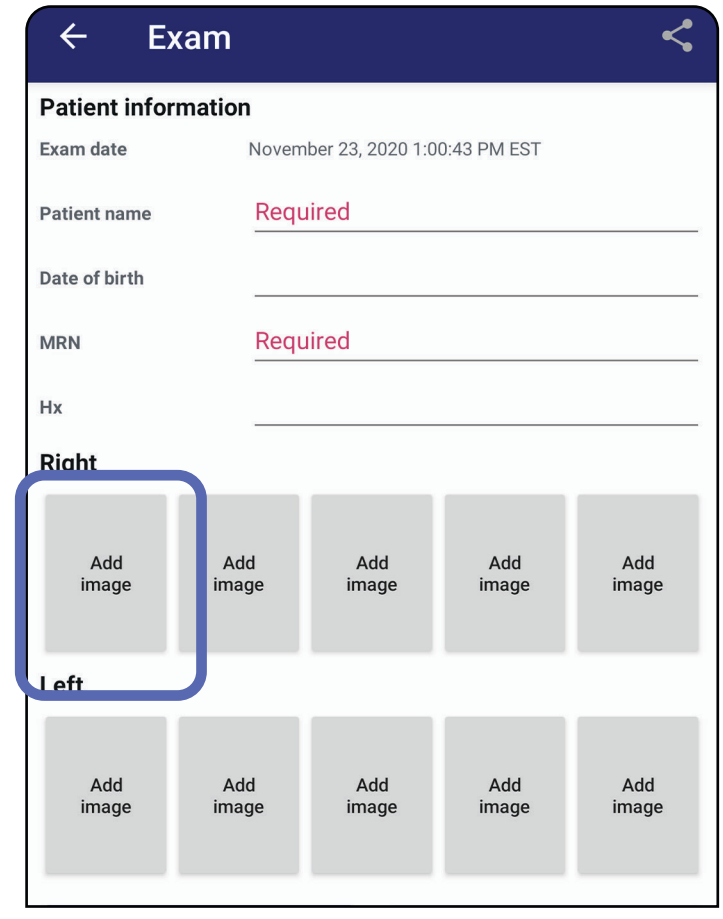

*Dotyczy: trybu szkoleniowego i trybu klinicznego*

3. Jeśli jest dostępny wcześniejszy zapis tej samej strony, należy z menu podręcznego wybrać opcję **New recording** (Nowy zapis) albo wybrać zarejestrowane już obrazy dzięki opcji **Previous recording** (Poprzedni zapis). Patrz [Wybór](#page-58-0)  [obrazów \(Android\)](#page-58-0).

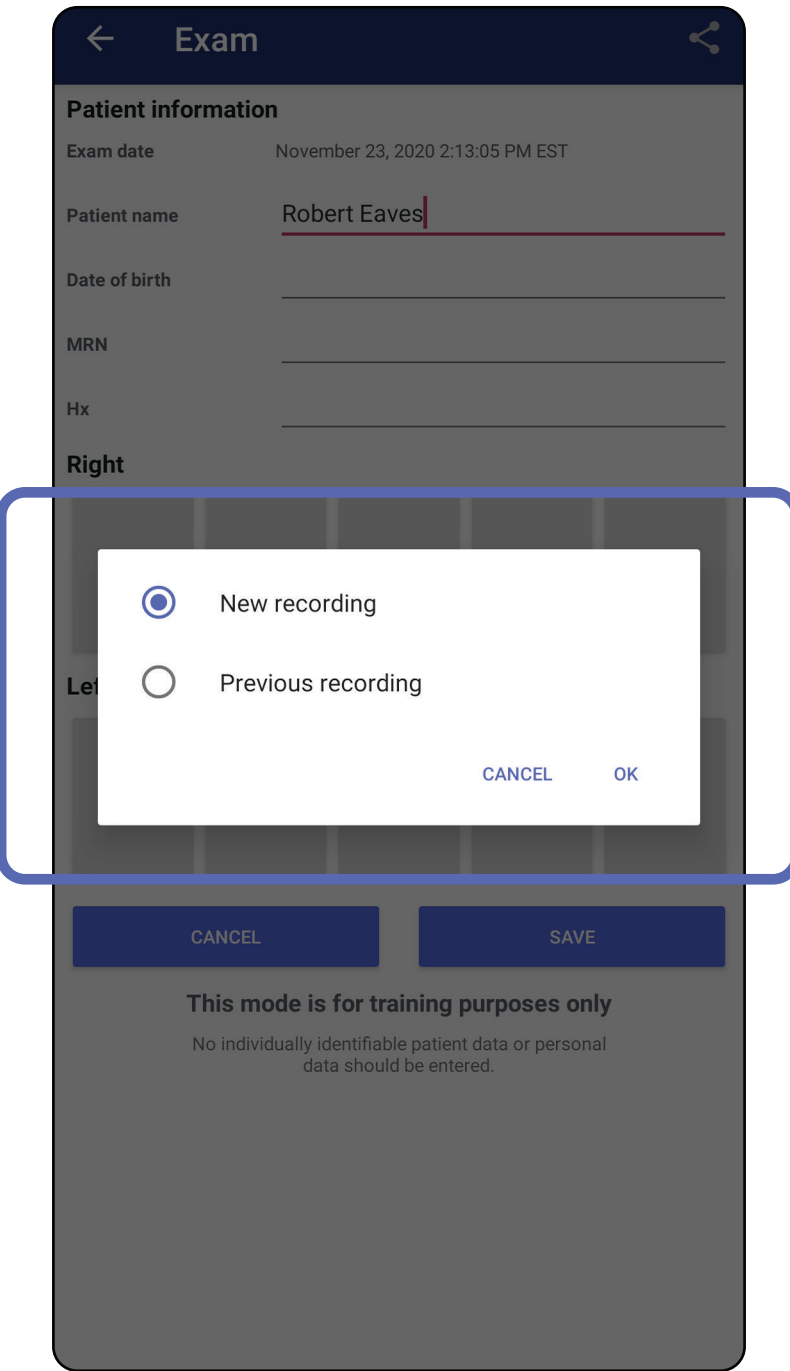

Jeśli brak jest wcześniejszych zapisów tej samej strony, zapis rozpocznie się i zatrzyma automatycznie. Patrz [Wybór obrazów \(Android\)](#page-58-0).

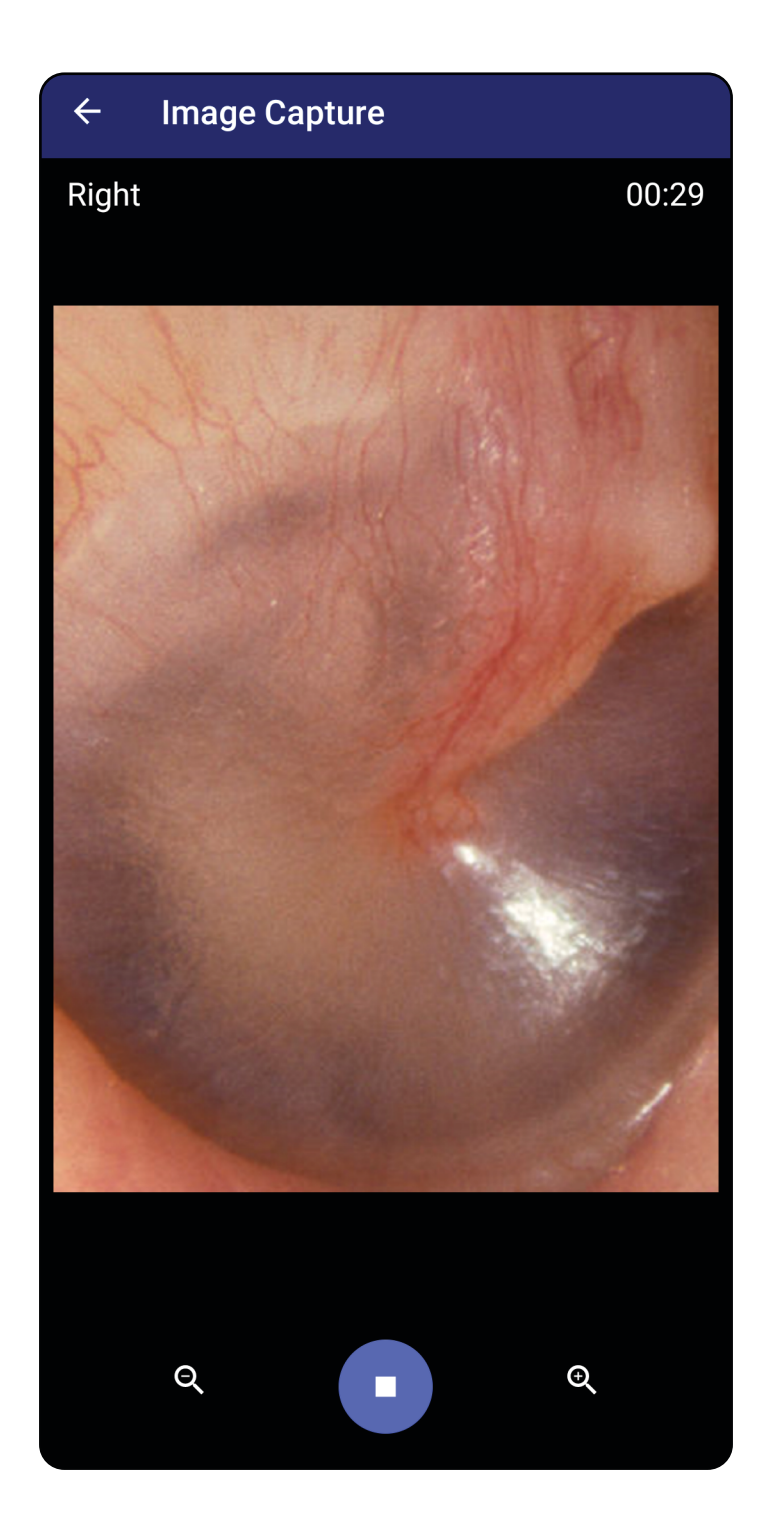

### <span id="page-58-0"></span>**Wybór obrazów (Android)**

- 1. Wybrać obrazy do zapisania, korzystając z elementów sterowania u dołu odtwarzacza wideo. Aby znaleźć obraz do zapisania, użyć suwaka. Przy pomocy elementów sterowania wstecz, odtwórz/wstrzymaj i do przodu można przesuwać wybrany materiał klatka po klatce.
- 2. Dotknąć ikony <sup>+</sup> w przypadku każdego obrazu, który ma być zapisany.
- 3. Dotknąć ikony V w prawym górnym rogu.
- $\frac{1}{2}$   $\left| \frac{1}{2} \right|$ **UWAGA** W ramach jednego badania można zapisać maksymalnie pięć obrazów zarejestrowanych po jednej stronie.
- **UWAGA** Strzałka w prawym górnym rogu obrazu wskazuje górę zarejestrowanego obrazu.

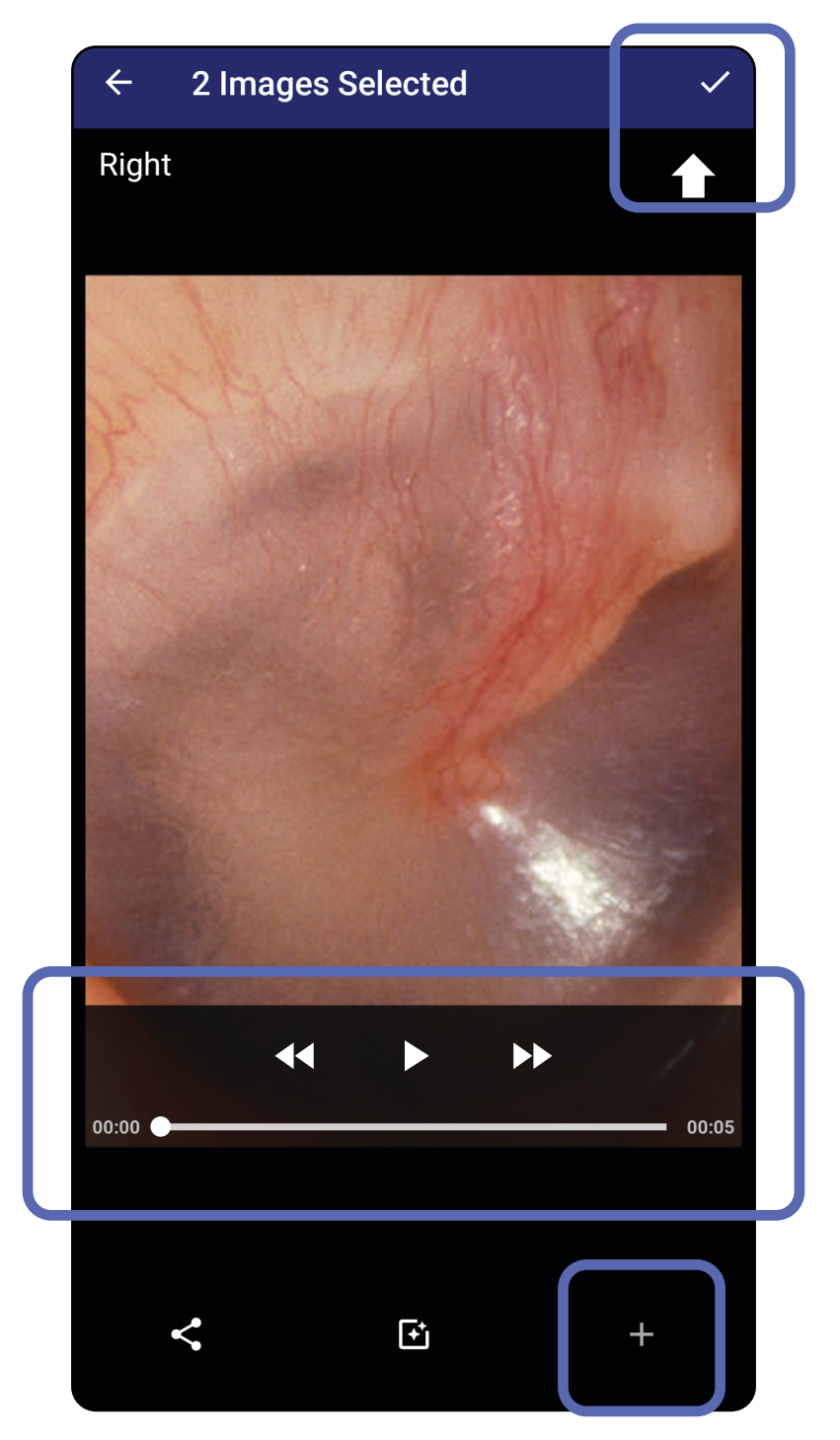

*Dotyczy: trybu szkoleniowego i trybu klinicznego*

### **Wyświetlanie wybranego obrazu (Android)**

- 1. Na ekranie Exam (Badanie) dotknąć obrazu.
- 2. Na ekranie Selected image (Wybrany obraz) przewijać w prawo albo w lewo, przechodząc między wszystkimi obrazami zarejestrowanymi po obu stronach.
- **UWAGA** Strzałka w prawym górnym rogu obrazu wskazuje górę zarejestrowanego obrazu.

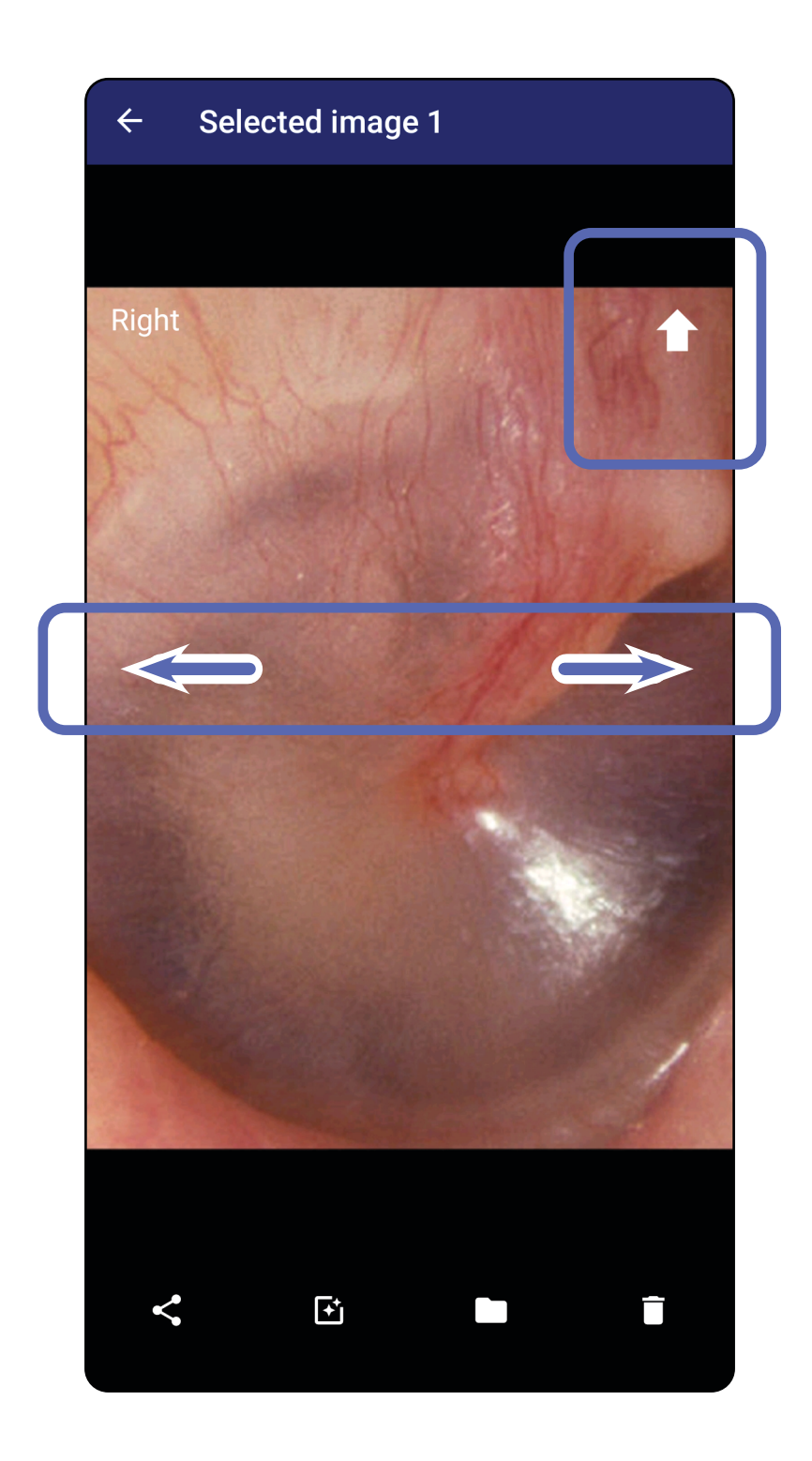

*Dotyczy: trybu szkoleniowego i trybu klinicznego*

#### <span id="page-60-0"></span>**Stosowanie filtra, przenoszenie i usuwanie obrazów (Android)**

Na ekranie Exam (Badanie) dotknąć obrazu, aby go otworzyć. *Dotyczy: trybu szkoleniowego i trybu klinicznego*

- Dotknąć ikony , aby zastosować filtr. Filtry zostaną zastosowane tylko wobec bieżącego obrazu i po jego udostępnieniu. Przechowywane są oryginalne obrazy bez filtra.
- Dotknąć ikony , a następnie OK w menu podręcznym, aby przenieść obraz na drugą stronę *(opcja niedostępna w przypadku badań, których ważność wygasła)*. Ta funkcja jest przydatna, jeśli podczas uruchamiania rejestracji obrazu wybrano nieprawidłową stronę.
- Dotknąć ikony ■, aby usunąć obraz, a następnie potwierdzić usunięcie *(opcja niedostępna w przypadku badań, które utraciły ważność)*.

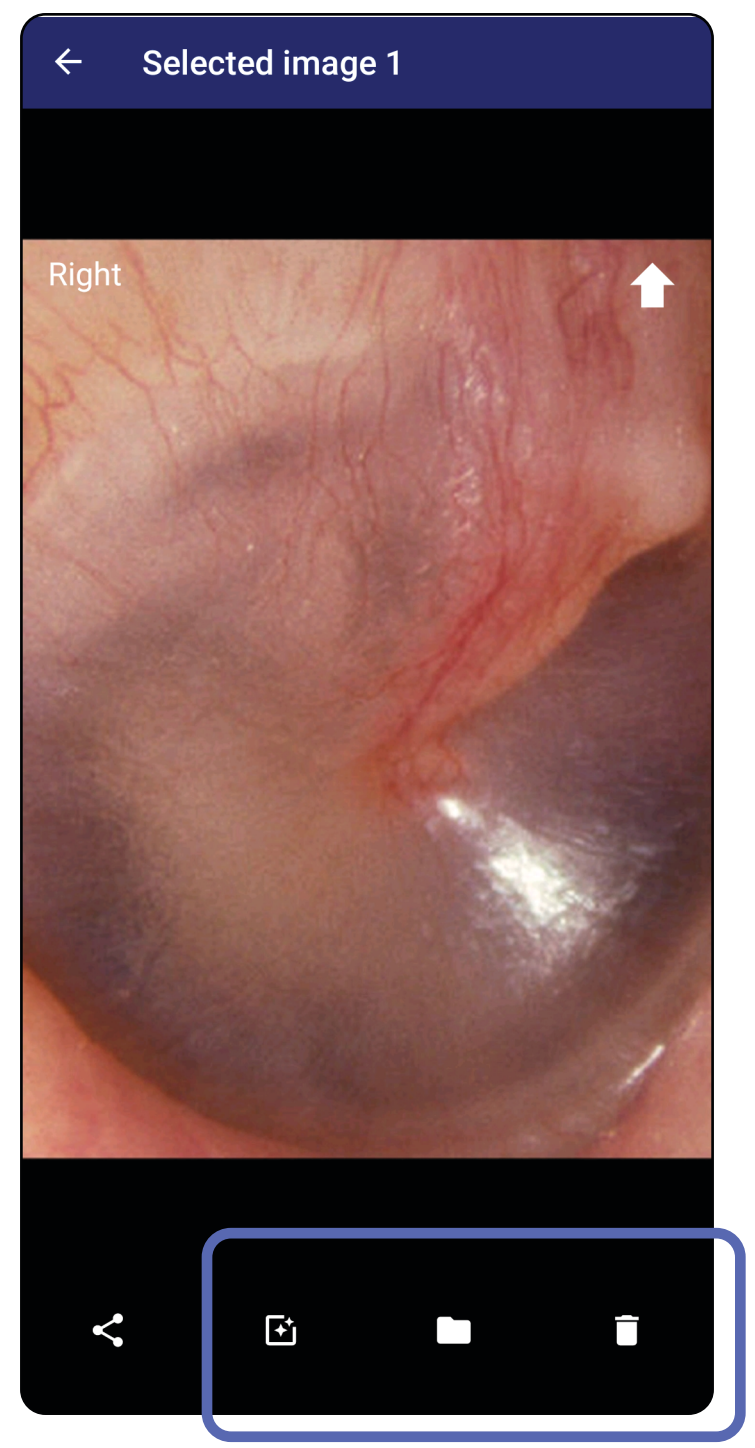

### **Zapisywanie badania (Android)**

- 1. Dodać dane pacjenta.
- 2. Dotknąć **Save** (Zapisz).
- $\frac{1}{2}$   $\blacksquare$ **UWAGA** Do zapisania badania nie są wymagane obrazy. Dane pacjenta można dodać przed wybraniem obrazów albo po ich wybraniu.
- **UWAGA** Badanie można zapisać tylko po ΞM. wprowadzeniu wymaganych danych pacjenta.

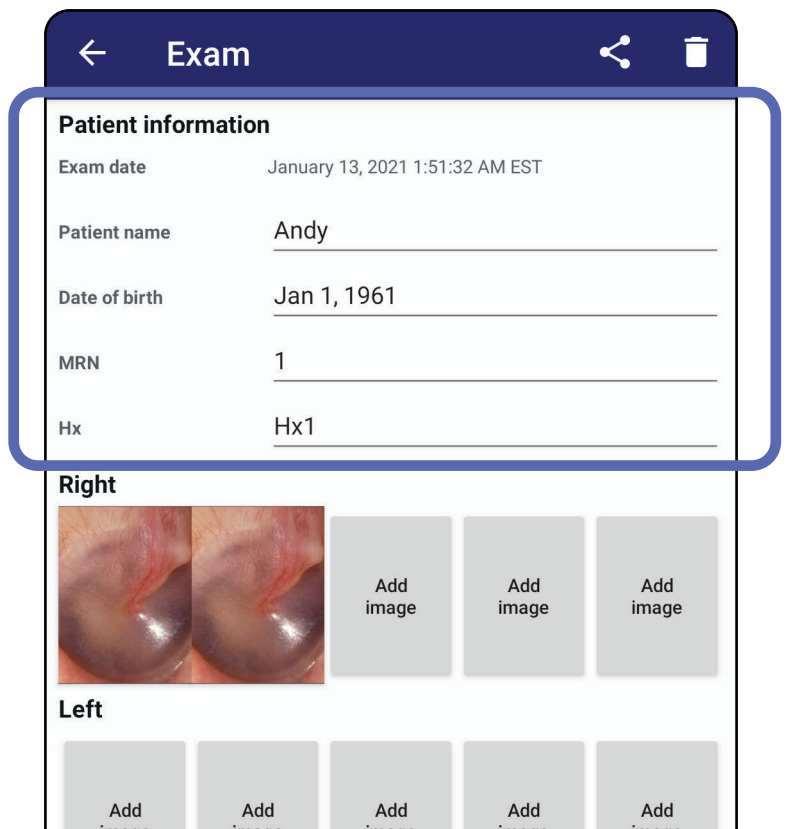

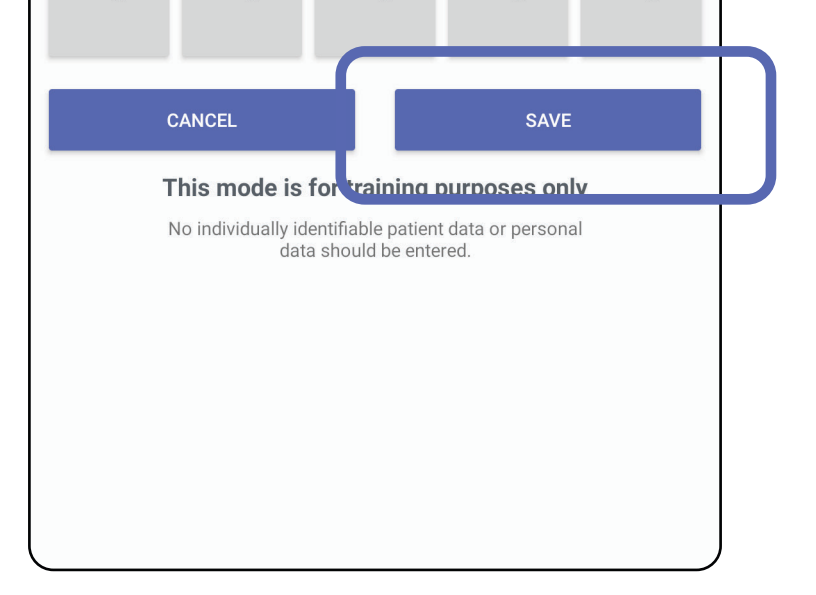

### **Aktualizacja zapisanego badania (Android)**

1. Aby edytować badanie, dotknąć nazwy danego badania, aby otworzyć to badanie.

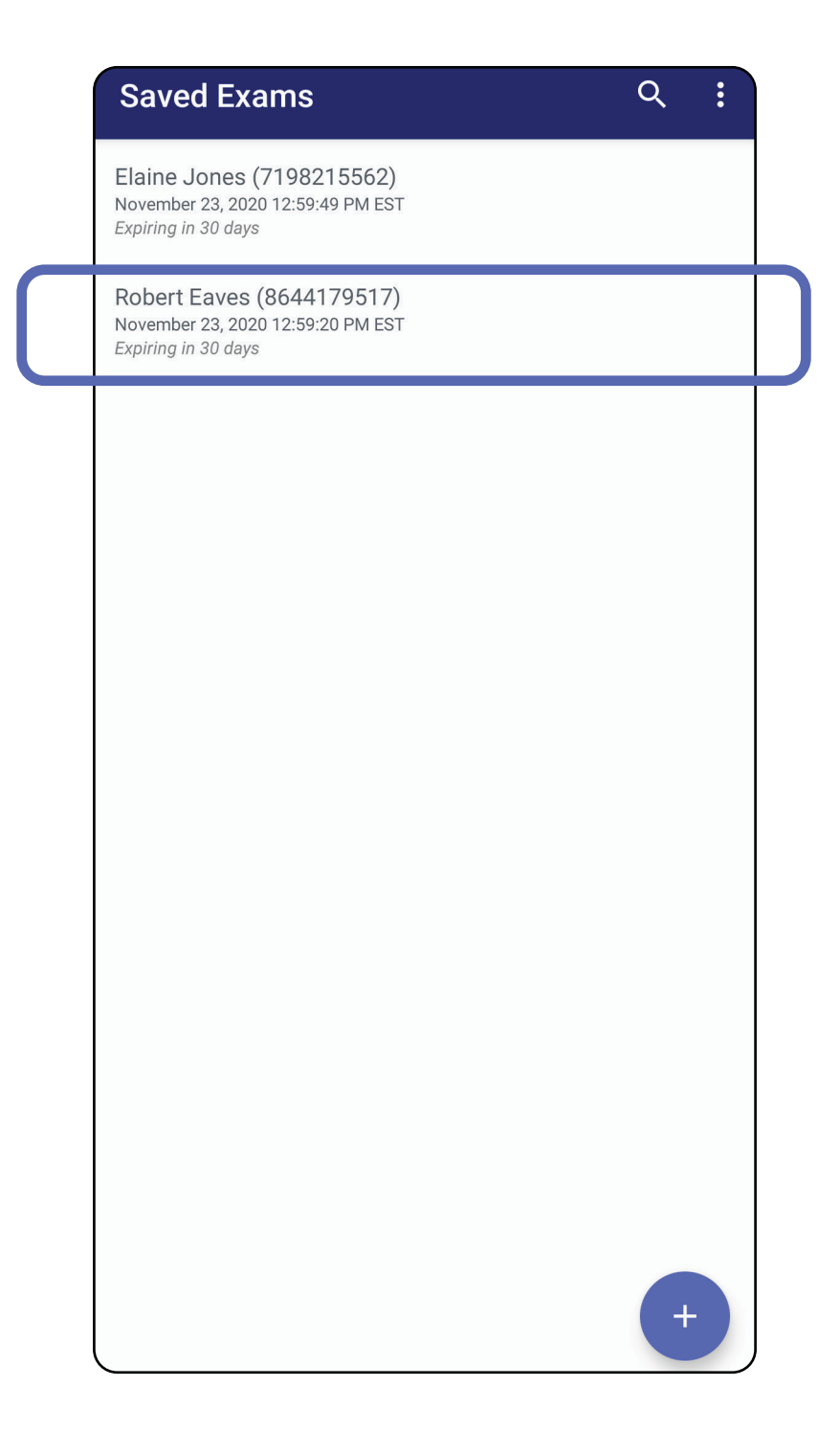

2. Na ekranie Exam (Badanie) dotknąć pola, którego

#### treść ma być zmieniona.

- 4. Dodać albo usunąć obrazy. Patrz Rejestracja [obrazów \(Android\)](#page-55-0) i [Stosowanie filtra,](#page-60-0)  [przenoszenie i usuwanie obrazów \(Android\).](#page-60-0)
- 5. Dotknąć **Save** (Zapisz).
- 3. Wprowadzić informacje dotyczące pacjenta.
	- a. Użyć podręcznej klawiatury ekranowej albo numerycznej, aby wprowadzić imię i nazwisko pacjenta lub numer dokumentacji medycznej (medical record number, MRN).
	- b. W okienku podręcznym kalendarza wybrać datę urodzenia.

**UWAGA** Styl kalendarza będzie zależny od wersji systemu Android.

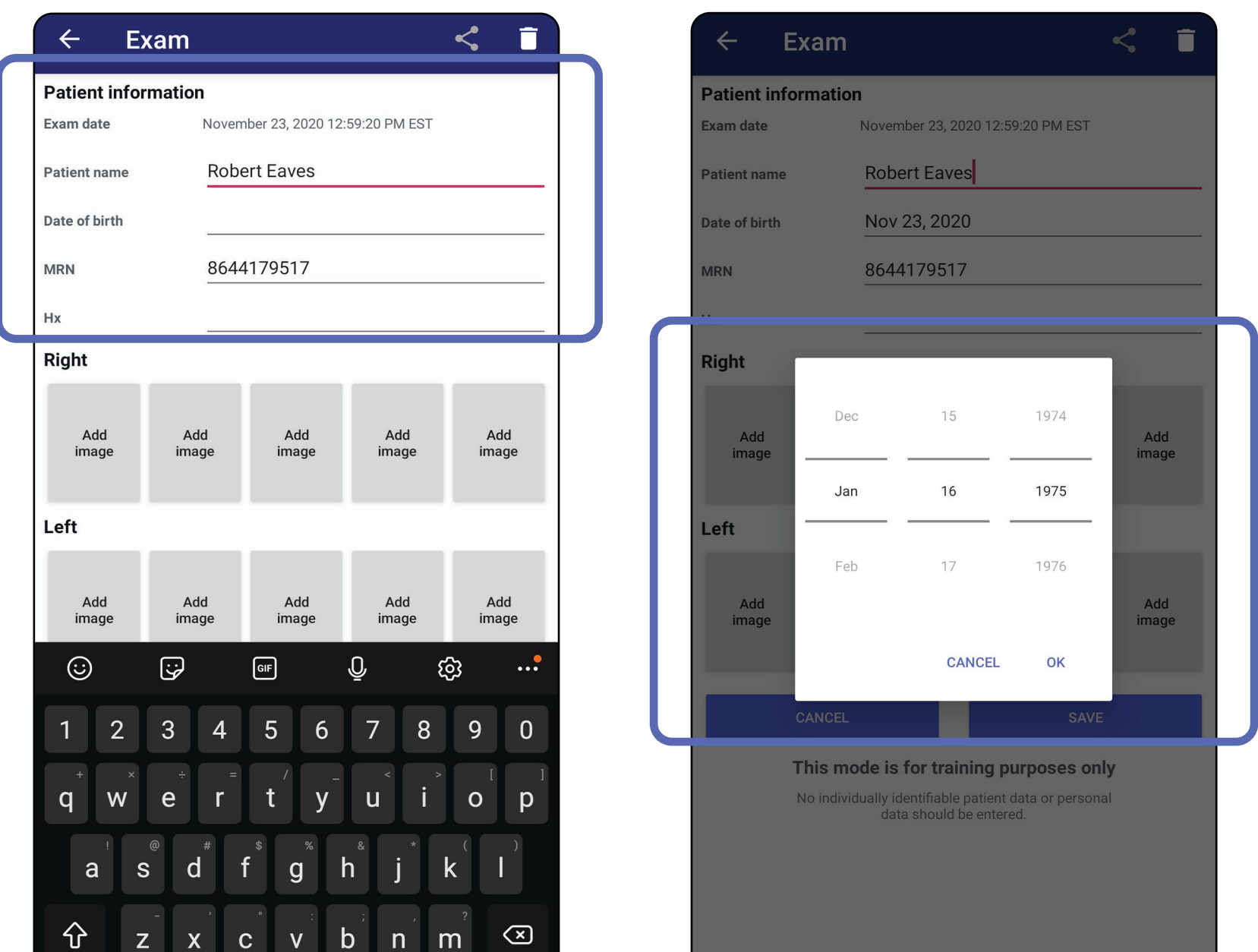

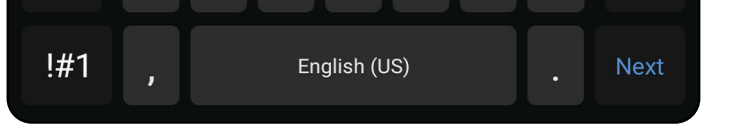

**UWAGA** Opcja zapisywania jest dostępna tylko wówczas, gdy wprowadzono zmiany, a wymagane dane pacjenta są kompletne.

- 1. Na ekranie Exam (Badanie) dotknąć ikony  $\leq$ .
- 2. Wybrać sposób udostępniania z menu podręcznego.
- **UWAGA** Opcja udostępniania jest dostępna wówczas, gdy w ramach danego badania dostępny jest przynajmniej jeden obraz i wymagane dane pacjenta.

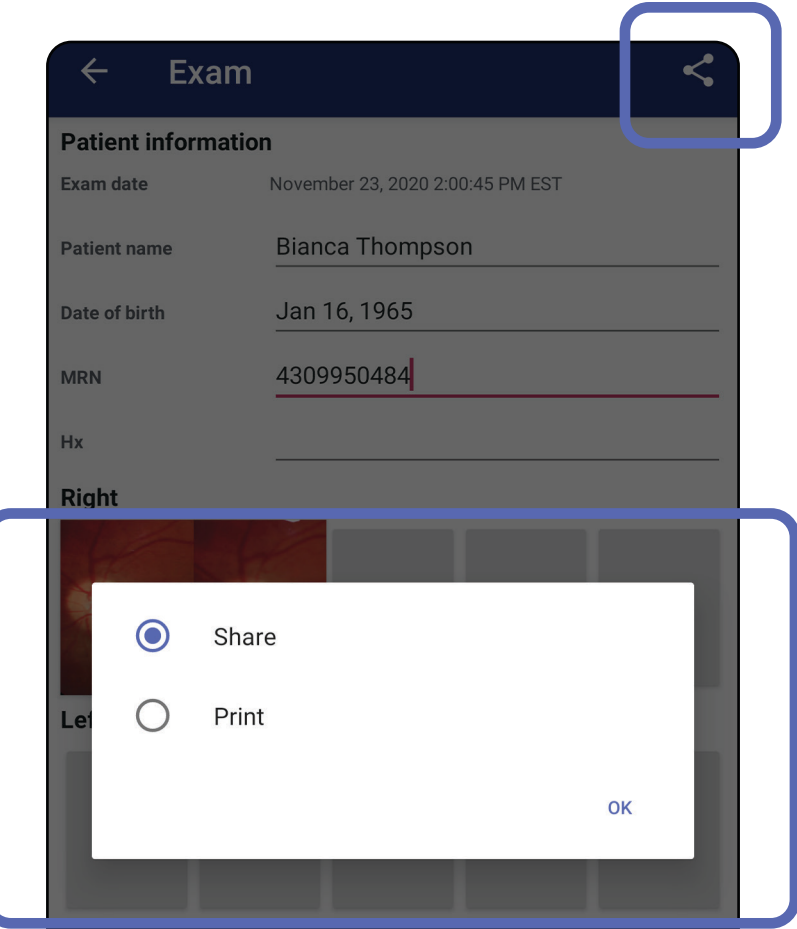

### **Udostępnianie badania (Android)**

*Dotyczy: trybu szkoleniowego i trybu klinicznego*

3. Aby udostępnić, należy postępować zgodnie z wyświetlanymi informacjami.

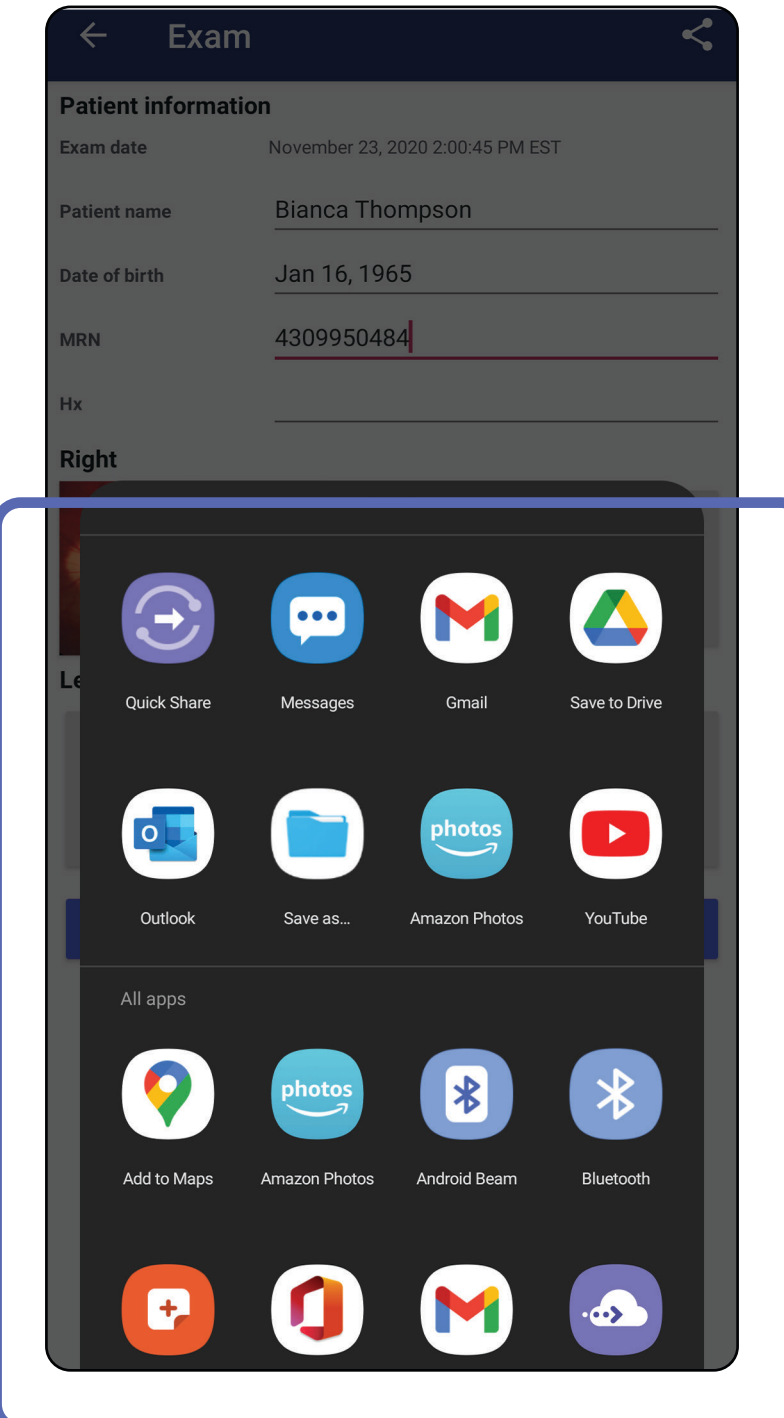

<mark>┋</mark>ᆻ∥ **UWAGA** Udostępniane obrazy z aplikacji

**UWAGA** Patrz [Urządzenie i dane pacjentów](#page-9-0)  [a bezpieczeństwo](#page-9-0).

iExaminer mogą zawierać wbudowane dane. Niektóre aplikacje do przeglądania zdjęć nie obsługują wbudowanych danych. Jeśli odbiorca nie może wyświetlić zdjęcia, wówczas powinien sprawdzić, czy aplikacja do przeglądania zdjęć obsługuje wyświetlanie obrazów z wbudowanymi danymi albo skorzystać z innej aplikacji do przeglądania zdjęć.

## <span id="page-66-0"></span>**Udostępnianie obrazu (Android)**

- 1. Na ekranie Exam (Badanie) dotknąć żądanego obrazu.
- 2. Dotknąć ikony  $\leq$ .
- $\frac{1}{2}$ **UWAGA** Opcja udostępniania jest dostępna wówczas, gdy w ramach danego badania dostępne są wymagane dane pacjenta.

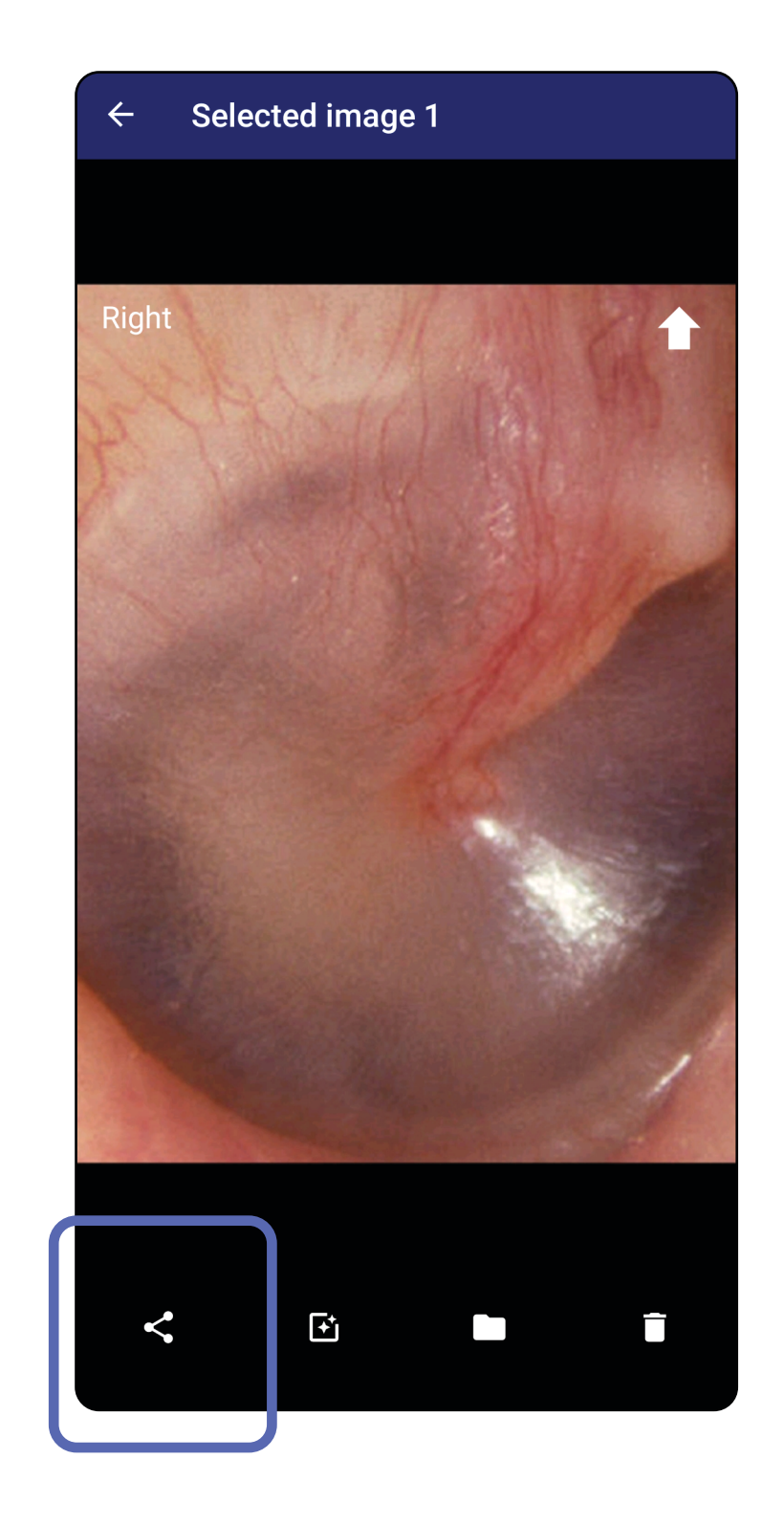

*Dotyczy: trybu szkoleniowego i trybu klinicznego*

3. Wybrać sposób udostępniania z menu podręcznego.

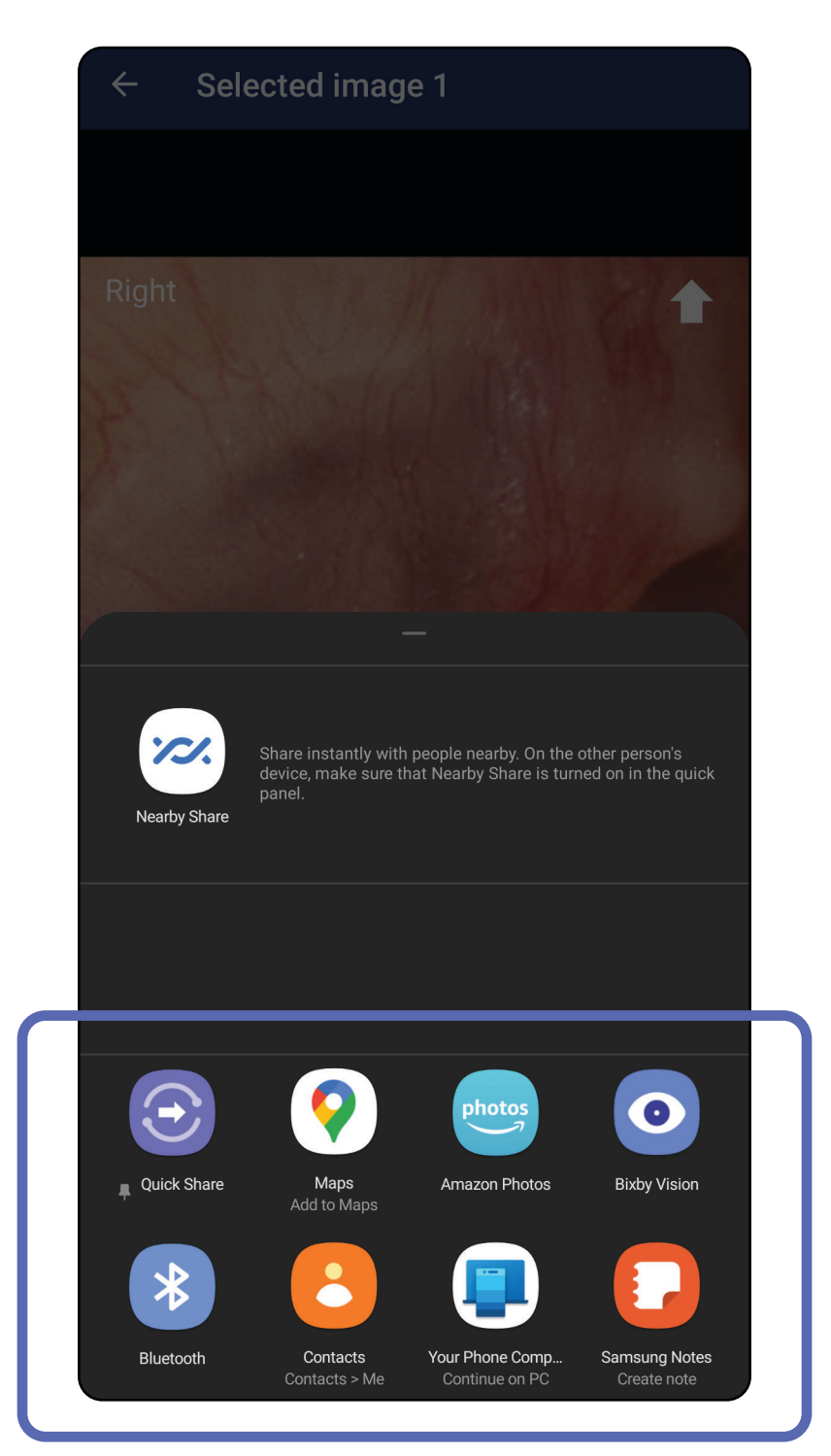

- 4. Aby udostępnić, należy postępować zgodnie z wyświetlanymi informacjami.
- **UWAGA** Patrz [Urządzenie i dane pacjentów](#page-9-0)  [a bezpieczeństwo](#page-9-0).

**UWAGA** Udostępniane obrazy z aplikacji iExaminer mogą zawierać wbudowane dane. Niektóre aplikacje do przeglądania zdjęć nie obsługują wbudowanych danych. Jeśli odbiorca nie może wyświetlić zdjęcia, wówczas powinien sprawdzić, czy aplikacja do przeglądania zdjęć obsługuje wyświetlanie obrazów z wbudowanymi danymi albo skorzystać z innej aplikacji do przeglądania zdjęć.

Przesunąć palcem w lewo lub w prawo po nazwie badania, którego ważność wygasła.

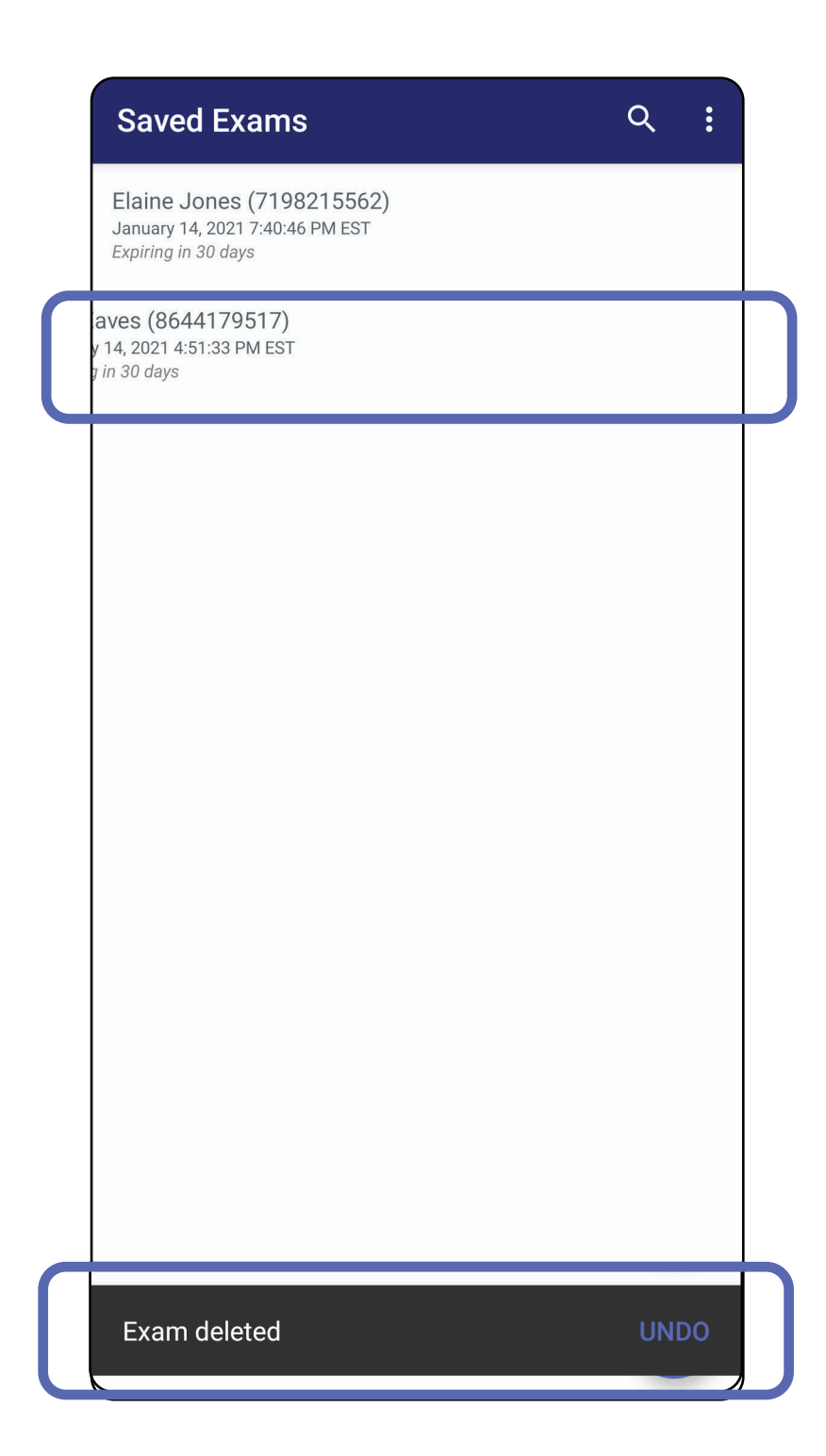

### **Usuwanie badania (Android)**

*Dotyczy: trybu szkoleniowego*

W podręcznym oknie dialogowym dotknąć **UNDO** (Cofnij) w ciągu 15 sekund, aby cofnąć usunięcie.

1. Aby odrzucić badanie, dotknąć **New (Nowe)**.

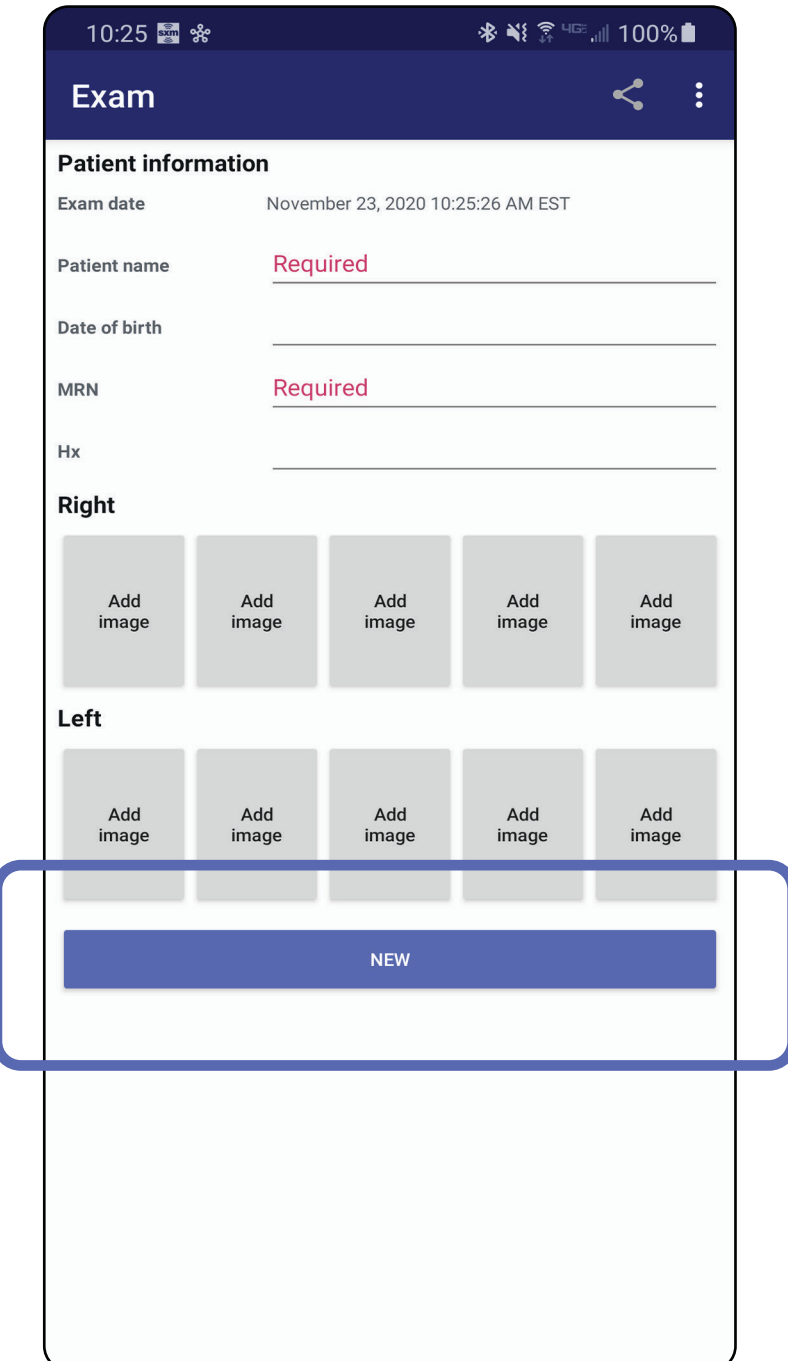

### **Odrzucanie badania (Android)**

*Dotyczy: trybu klinicznego*

2. Dotknąć **OK**, aby odrzucić zmiany i rozpocząć nowe badanie.

# **Czyszczenie**

Niniejszy produkt poza czyszczeniem nie wymaga żadnej innej konserwacji zapobiegawczej.

Dopuszczone do stosowania środki czyszczące:

- 70-proc. alkohol izopropylowy (na przykład ściereczki CiDehol® 70 nasączone roztworem alkoholu)
- Metrex<sup>™</sup> CaviWipes<sup>®</sup>
- PDI Super-Sani-Cloth<sup>®</sup>
- PDI-Sani-Cloth Plus®
- 1. Przed czyszczeniem odłączyć SmartBracket od nakładki i uchwytu SmartClip. Pozostawić uchwyt SmartClip zamocowany do obudowy.

- 2. Przetrzeć nakładkę SmartBracket i uchwyt SmartClip, używając dopuszczonych do stosowania chemicznych środków czyszczących (patrz powyżej), aby usunąć wszystkie widoczne i niewidoczne zabrudzenia. Częstość: Czyścić według potrzeb.
- 3. Poczekać, aż roztwór czyszczący wyschnie.

**PRZESTROGA** Nakładki SmartBracket i uchwytu SmartClip nie należy sterylizować ani zanurzać w jakimkolwiek roztworze.

Wskazówki dotyczące czyszczenia odnoszą się do nakładki SmartBracket i uchwytu SmartClip. Instrukcje dotyczące przygotowania urządzeń Welch Allyn do ponownego użycia znajdują się w odpowiedniej instrukcji obsługi.

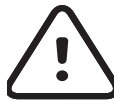

SmartBracket i SmartClip utylizować zgodnie z poniższą instrukcją:

- 1. Należy postępować zgodnie z instrukcjami dotyczącymi czyszczenia zawartymi w tej części instrukcji obsługi.
- 2. Przestrzegać zasad segregacji materiałów do recyklingu.
	- Rozmontować podzespoły i poddać je recyklingowi zależnie od rodzaju materiału.

o Plastikowe elementy poddać recyklingowi jako odpady plastikowe.

o Metalowe elementy poddać recyklingowi jako metale.

• Dotyczy to również śrub i łączników.

Instrukcja obsługi odpowiedniej nakładki zawiera instrukcje dotyczące utylizacji odpadów.

Przestrzegać instrukcji producenta dotyczących utylizacji smartfona i obudowy. W celu zachowania poufności usunąć wszystkie dotyczące pacjentów/szpitala/ przychodni/lekarza dane zgromadzone na urządzeniu. Przed usunięciem danych można wykonać ich kopię

zapasową.

Użytkownicy muszą przestrzegać wszystkich przepisów krajowych, wojewódzkich, regionalnych lub miejscowych w zakresie bezpiecznej utylizacji wyrobów i akcesoriów medycznych. W razie wątpliwości użytkownik powinien najpierw skontaktować się z działem pomocy technicznej firmy Hillrom w celu uzyskania wskazówek dotyczących protokołów bezpiecznego usuwania.

# **Bezpieczna utylizacja**

Informacje na temat zgodności elektromagnetycznej (EMC) można znaleźć w witrynie firmy Hillrom pod adresem: [hillrom.com](http://hillrom.com).

### **Zgodność elektromagnetyczna**
## **Wyposażenie dodatkowe**

## **Zgodne urządzenia**

Więcej informacji na temat zastosowanego wyposażenia i części aplikacyjnych można znaleźć w odpowiedniej instrukcji obsługi urządzenia Welch Allyn.

Więcej informacji znajduje się w instrukcji obsługi odpowiedniego urządzenia Welch Allyn.

## **Przechowywanie i transport**

Więcej informacji znajduje się w instrukcji obsługi odpowiedniego urządzenia Welch Allyn.

Firma Welch Allyn, Inc. gwarantuje, że produkty Welch Allyn iExaminer SmartBracket i SmartClip będą wolne od pierwotnych wad materiałowych i wad wykonania oraz że będą działać zgodnie ze specyfikacją producenta przez okres jednego roku od daty zakupu. W przypadku stwierdzenia w okresie gwarancji wad urządzenia albo jego niezgodności ze specyfikacją producenta, Welch Allyn dokona naprawy albo wymiany urządzenia albo jego elementów bez dodatkowych kosztów dla nabywcy. Niniejsza gwarancja dotyczy wyłącznie nowych urządzeń Welch Allyn iExaminer SmartBracket i SmartClip zakupionych od Welch Allyn albo jej autoryzowanych dystrybutorów czy przedstawicieli. Nabywca jest zobowiązany zwrócić SmartBracket i SmartClip bezpośrednio Welch Allyn albo jej autoryzowanemu dystrybutorowi bądź przedstawicielowi oraz ponieść koszty wysyłki.

Niniejsza gwarancja nie obejmuje uszkodzeń ani awarii powstałych w wyniku ingerencji w urządzenie, niewłaściwego użycia, zaniedbania, wypadków, modyfikacji czy powstałych podczas wysyłki. Niniejsza gwarancja nie obowiązuje w przypadku, gdy urządzenie nie jest używane zgodnie z zaleceniami producenta albo w przypadku dokonywania jego napraw.

## **Gwarancja**